## **Escola Politécnica da Universidade de São Paulo**

## **Departamento de Engenharia de Energia e Automação Elétricas**

## **PEA 3509**

## **Laboratório de Automação e Proteção de**

## **Sistemas Elétricos e Industriais**

# **Tutorial de aplicação do IED GE UR**

## **e do supervisório Elipse Power**

# **para Sistema de Automação de Subestação**

Autor: Leonardo Ramos Pereira <leoramosp@gmail.com> Data: Agosto de 2012

Coordenador: Prof. Dr. Eduardo Cesar Senger <senger@pea.usp.br>

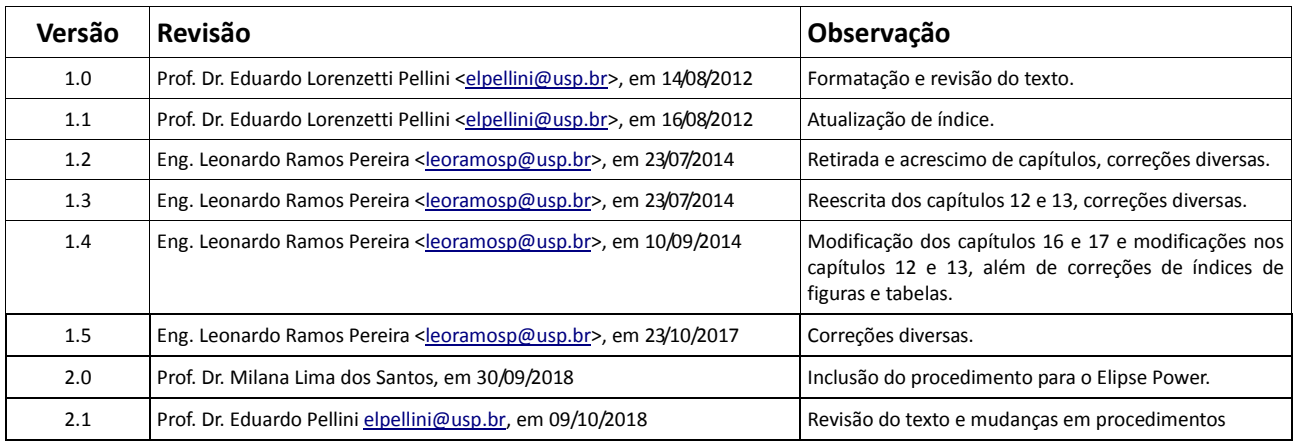

# Sumário

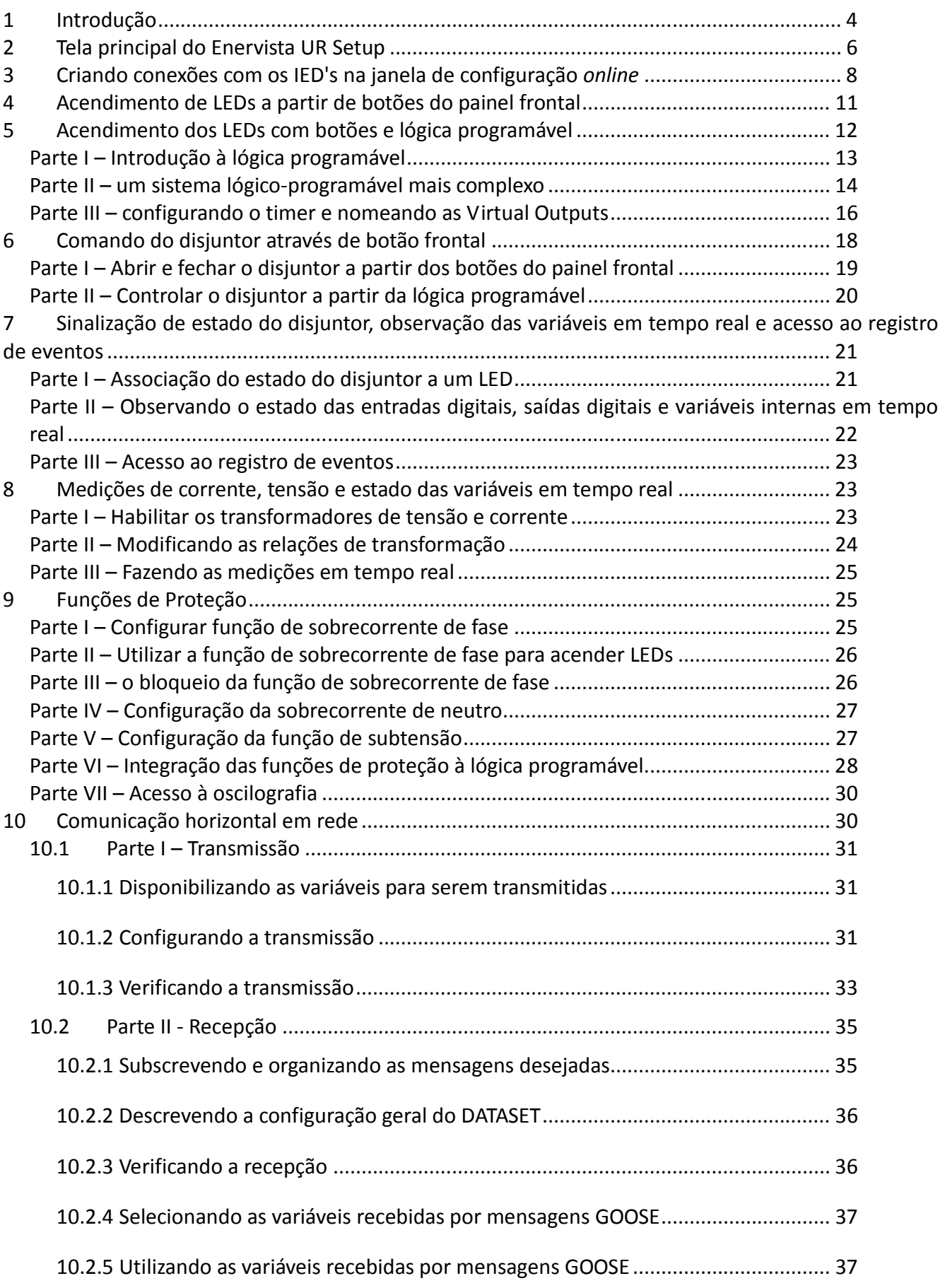

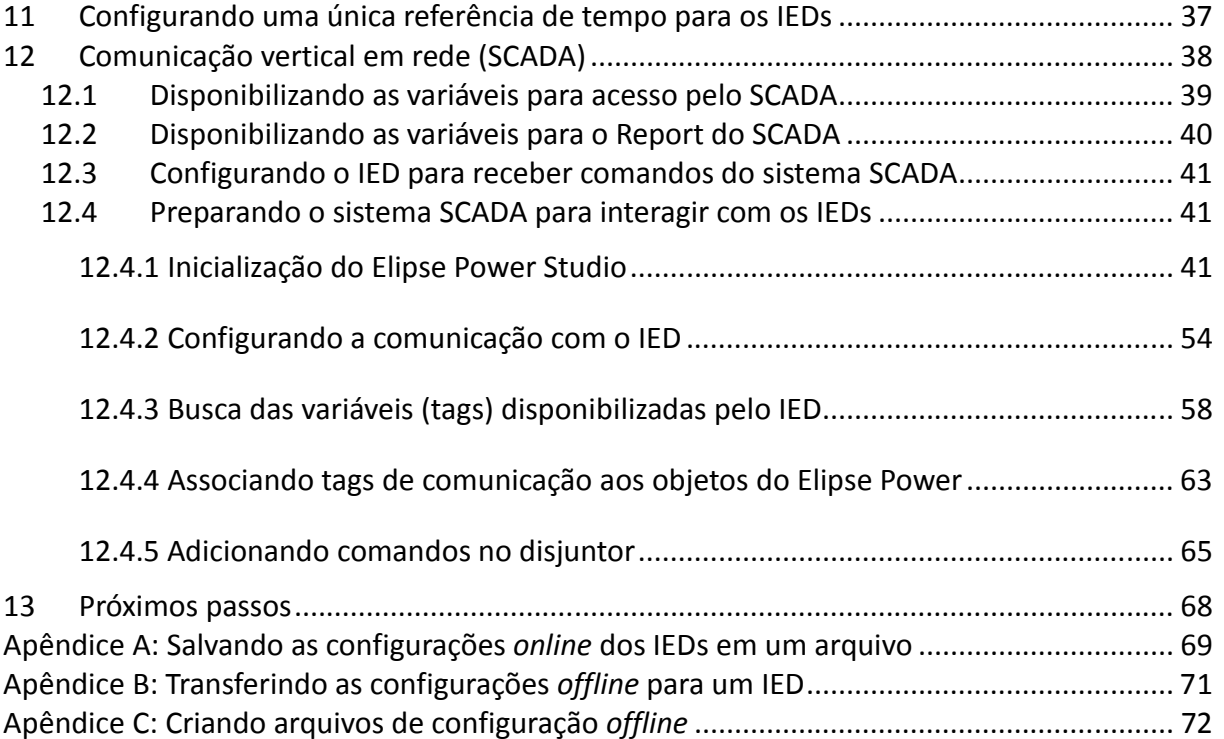

## **1 Introdução**

Este documento objetiva familiarizar o aluno com a parametrização e ensaios dos IED's da GE, da linha UR – Universal Relay, com a ferramenta de programação Enervista UR Setup e com outros elementos de testes e ensaios disponíveis no laboratório L.Prot. A nomenclatura utilizada para cada IED pode ser encontrada em uma etiqueta amarela, no canto superior direito de cada um desses equipamentos.

As atividades mostradas nesse documento servirão como base para a construção do projeto final a ser desenvolvido na disciplina PEA 3509, em seu Módulo Automação de Subestações. O tempo estimado para o término das atividades aqui descritas é entre 3 e 6 horas.

Este tutorial consiste de alguns experimentos simples, cuja função é demonstrar cada uma das ferramentas e funcionalidades necessárias para implementação do projeto final. Os experimentos são feitos para cenários hipotéticos e não remetem a um verdadeiro sistema de proteção, servindo apenas para fins didáticos. O intuito aqui é fazer com que o aluno imagine as diversas soluções de automação e proteção possíveis de serem implementadas com esses equipamentos para resolver o desafio do projeto final desse módulo da disciplina.

Embora o documento esteja repleto de figuras ilustrativas, ler o texto na íntegra é fundamental. O trabalho desenvolvido em cada experiência é retomado em experimentos posteriores. No capítulo 1, por exemplo, ensina-se passo-a-passo a acender um LED. Nos capítulos posteriores, quando o acendimento de um LED for necessário, apenas a instrução "associe a variável x ao LED y" será dada, de modo que a experiência 1 seja consultada novamente. Com isso, os procedimentos são memorizados pela prática, e a familiarização com os IED's e outras ferramentas é alcançada com sucesso. Cabe lembrar ao futuro engenheiro que os passos mostrados servem também para sua futura carreira na área. Os procedimentos e etapas simples mostrados a seguir podem ser empregados de forma similar com quaisquer outros equipamentos, tecnologias, e *softwares*, bastando que suas documentações sejam estudadas, para o entendimento dos recursos, métodos e idiossincrasias de outros fabricantes.

Ao longo desse tutorial, os procedimentos mostrados devem ser aprendidos e memorizados pelos alunos. De forma macroscópica, os objetivos de cada etapa são:

- Estabelecer uma conexão com um IED para iniciar sua programação;
- Configurar os botões da interface frontal do IED;
- Acender LEDs programáveis na interface frontal do IED;
- Utilizar os recursos de lógica programável do equipamento para uma data finalidade;
- Comandar um disjuntor externo por meio de saídas digitais;
- Ler o estado de um disjuntor externo (aberto/fechado) por meio de entradas digitais;
- Configurar o equipamento para interpretar os sinais analógicos de TC`s e TP`s do sistema de potência.
- Utilizar as funções de proteção (sobrecorrente de fase, subtensão e sobrecorrente de neutro);
- Ler o registro de eventos do IED;
- Obter e interpretar registros de oscilografia do IED;
- Configurar as comunicações horizontais, para transmitir e receber estados e informações para/de outros IEDs, por meio de mensagens IEC 61850 GOOSE;
- Configurar as comunicações verticais, para transmitir e receber estados e informações com um sistema supervisório, por meio de mensagens MMS;
- Configurar as telas e recursos de um sistema de supervisão e comando remoto.

Além disso, é importante a manipulação dos arquivos de configuração, tratados nos apêndices A, B e C deste documento. Todos esses procedimentos são imprescindíveis para entender e executar o projeto final, assim como para a elaboração do relatório final desse módulo da disciplina.

Os softwares Enervista, Wireshark e Elipse E3 (versão demo) utilizados nesse tutorial estão disponíveis em edisciplinas.usp.br, na página da disciplina PEA 3509.

No decorrer das atividades, não se deve esquecer de salvar frequentemente o trabalho realizado, seja em arquivo, seja na memória do dispositivo, clicando-se nos botões "Save" nas respectivas janelas de configuração. Recomenda-se que, antes de deixar o laboratório em cada dia de trabalho, todas as configurações de IEDs sejam salvas em arquivos (como mostrado no anexo A), uma vez que outras atividades podem ser executadas no L.PROT e as memórias dos dispositivos e computadores podem ser apagados sem aviso prévio. Os arquivos de configuração devem ser gravados e transportados com os alunos.

Todos os IEDs envolvidos no experimento deverão ser configurados pelo grupo de alunos. Durante a execução dos trabalhos finais de parametrização, para evitar confusões, é importante coordenar com

os seus colegas quais alunos irão parametrizar quais IEDs, de forma que não ocorram conflitos, tais como dois alunos parametrizando um mesmo equipamento, ou um aluno, sem perceber, escrever as configurações de seu equipamento no IED de outro colega.

## **2 Tela principal do Enervista UR Setup**

A janela principal do Enervista UR Setup pode ser vista na Figura 2.1. Nessa, pode-se notar a área de janelas de configuração, a janela de arquivos/IEDs *Online* ("Online Window") e a janela de arquivos *Offline* ("Offline Window").

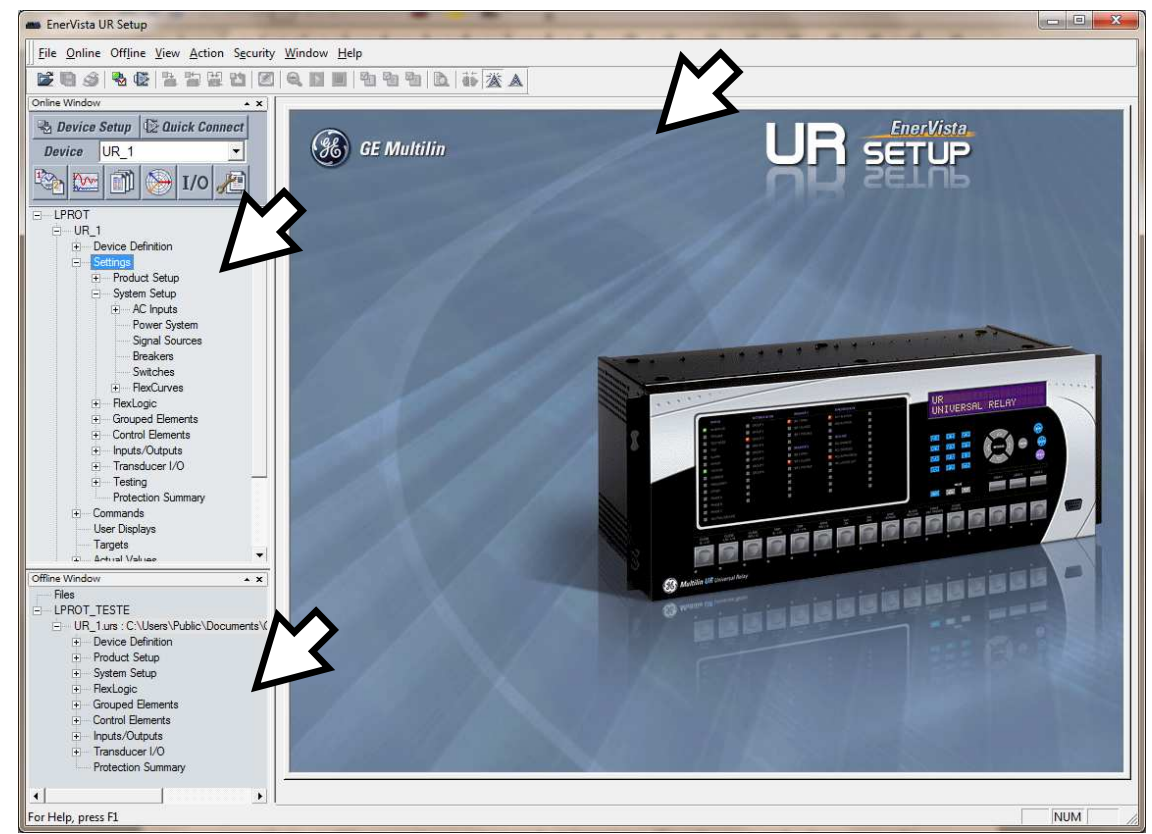

*Figura 2.1: Tela principal do Enervista.* 

A janela de arquivos/IEDs Online é constituída por uma árvore de dispositivos, pré-cadastrados pelo usuário, correspondente aos IEDs presentes fisicamente na instalação de campo (no caso da experiência, os IEDs presentes na estrutura de Laboratório).

Clicando-se em cada elemento e sub-opção dessa árvore, o usuário dá prosseguimento às configurações particulares daquele IED, quando são abertas pequenas janelas na área de configuração, tais como janelas de parâmetros de rede de comunicação, funções de proteção, etc.

Deve-se atentar as mudanças nessas parametrizações são feitas imediatamente nos respectivos dispositivos, quando o usuário clica nos botões "Save" das janelas de configuração abertas. Nenhuma dessas mudanças efetuadas através da "Online Window" é gravada localmente no disco rígido do computador do engenheiro.

Na janela de arquivos Offline, por outro lado, são listados um ou mais arquivos (de extensão URS) armazenados localmente no computador do engenheiro. Cada arquivo URS contém as configurações de um determinado IED para uma futura transferência para a memória de um dispositivo físico.

Caso a janela "Offline Window" não esteja visível, deve-se clicar Na opção ""View" e marcar a opção "Offline Window"), como mostra a Figura 2.2.

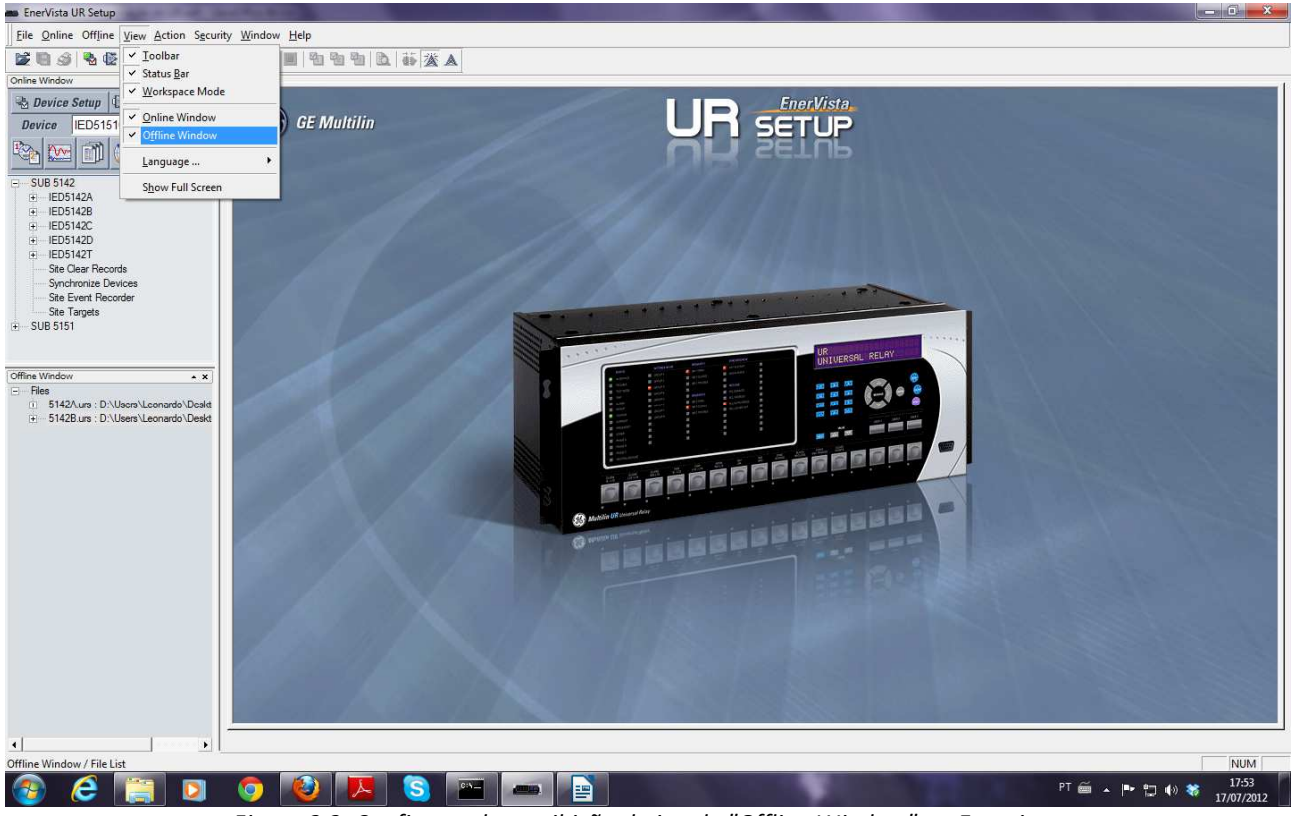

*Figura 2.2: Configurando a exibição da janela "Offline Window" no Enervista.* 

# **3 Criando conexões com os IED's na janela de configuração online**

Após instalar o software Enervista UR Setup e abrir o programa, clicar na opção "Device Setup" no canto superior esquerdo da janela "Online Window". Um menu similar ao da figurá 3.1 será aberto.

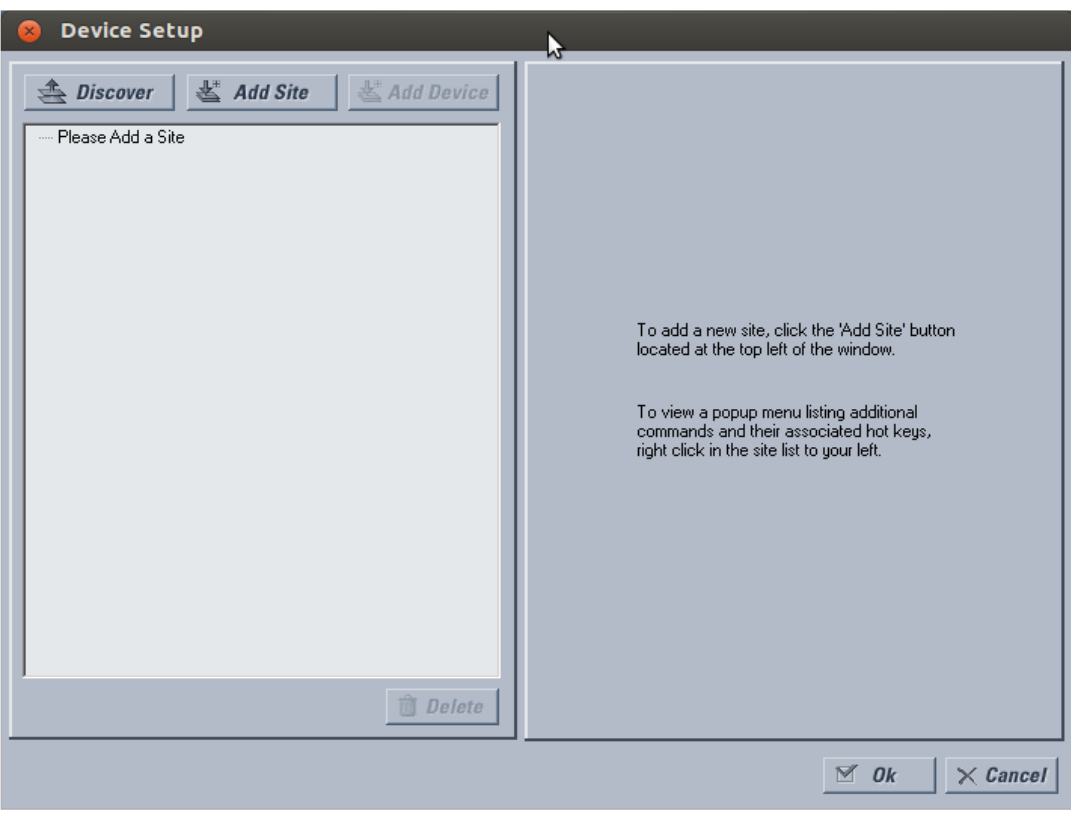

*Figura 3.1: Device Setup.* 

Vamos adicionar primeiramente os dispositivos da subestação 5142. Para isso, clicar na opção "Add Site", fornecer um nome e uma descrição (opcional) para a subestação criada, como mostra a figura 3.2.

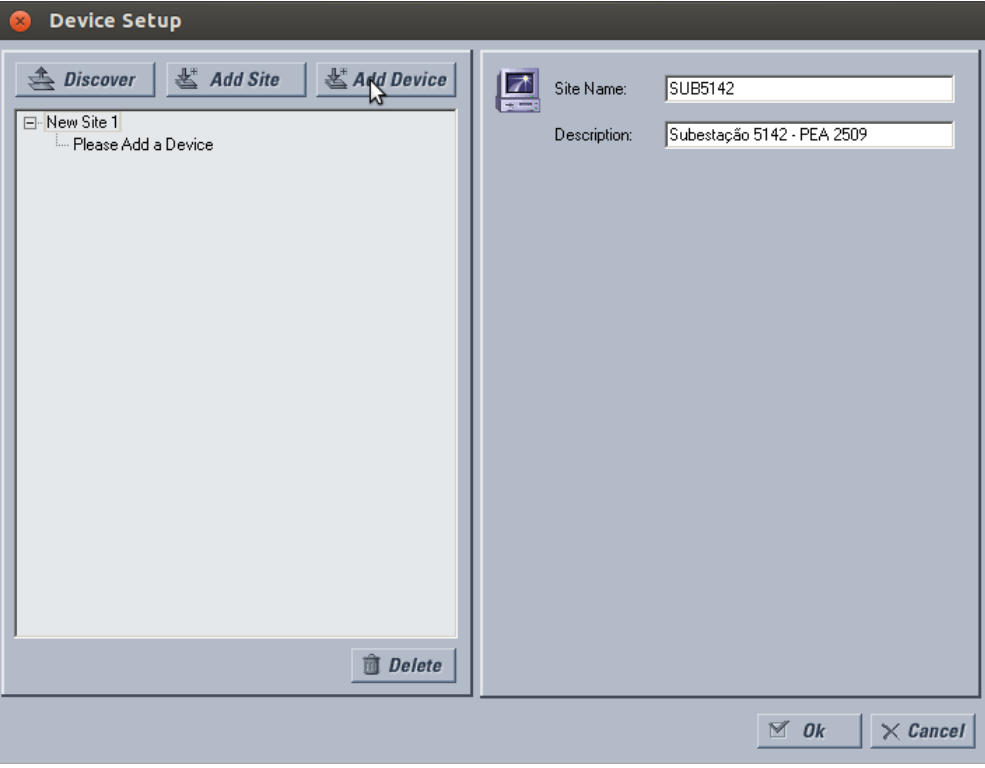

*Figura 3.2: Adicionando uma subestação.* 

Após isso (não clicar em "OK"), clicar em "Add Device" para cadastrar os IED's. Preencher o campo "Device Name" com o nome do dispositivo (5142A, 5142B, etc...), fornecer uma descrição para o IED (opcional) e no campo "Interface", escolher a opção "Ethernet". No campo "IP Address", preencher de acordo com o IED que estiver sendo inserido e com a tabela abaixo.

| Tabela com relação de endereços IP |               |                |
|------------------------------------|---------------|----------------|
| <b>Site</b>                        | <b>Device</b> | IP             |
| SUB5142                            | 5142A         | 192.168.109.1  |
| SUB5142                            | 5142B         | 192.168.109.2  |
| SUB5142                            | 5142C         | 192.168.109.3  |
| SUB5142                            | 5142D         | 192.168.109.4  |
| SUB5142                            | 5142T         | 192.168.109.5  |
| SUB5151                            | 5151A         | 192.168.109.11 |
| SUB5151                            | 5151B         | 192.168.109.12 |
| SUB5151                            | 5151C         | 192.168.109.13 |
| SUB5151                            | 5151T         | 192.168.109.15 |

**Tabela 3.1 – Informações de IP dos dispositivos.** 

Para seu conhecimento ou curiosidade, a rede do L.PROT possui uma máscara de rede (*netmask*) com endereço 255.255.252.0 e um *gateway* com endereço IP 192.168.108.254. Seu computador pessoal também pode ser ligado na infraestrutura do laboratório, bastando solicitar auxílio a um professor ou engenheiro do laboratório.

Manter os campos "Slave Address" e "Modbus Port" com os seus valores padrão e no campo "Connected via Ethernet/Serial Gateway", escolher a opção "Yes". Após isso, clicar no botão "Read Order Code" e verificar se os campos "Order Code" e "Version" são preenchidos automaticamente. Caso não forem, verificar se o IED e o computador executando o Enervista estão ligados à mesma rede. A figura 3.3 mostra os campos preenchidos.

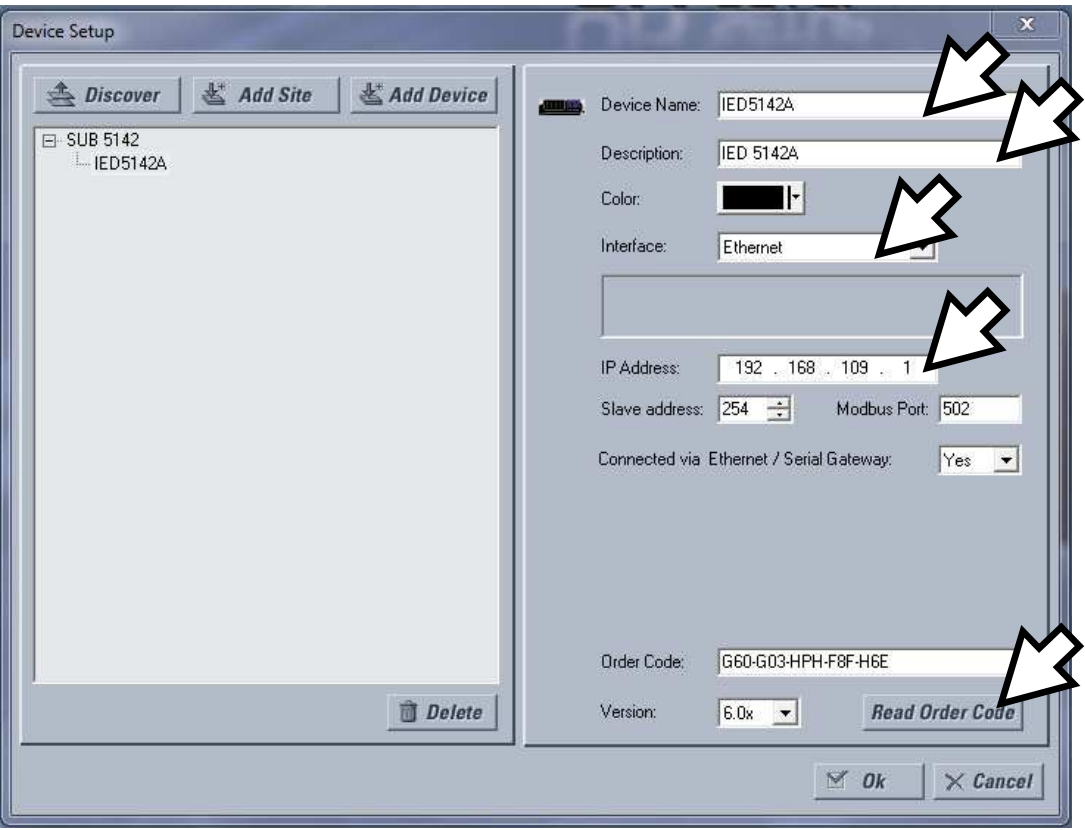

*Figura 3.3 – Adicionando uma conexão com um IED.* 

Após o "Read Order Code" os campo "Order Code" e "Version" retratam exatamente o modelo e *firmware* do equipamento com o qual você se conectou. Não modifique o conteúdo desses campos ou sua parametrização funcionará corretamente.

Após todos esses procedimentos, clicar em "Add Device" e adicionar os outros dispositivos restantes.

Para adicionar uma nova subestação, clicar em "Add Site" e adicione seus respectivos *devices*.

Ao final, clique em OK.

## **4 Acendimento de LEDs a partir de botões do painel frontal**

Nessa atividade o aluno poderá acionar LEDs da IHM do IED a partir do pressionamento de dois botões disponíveis no painel frontal do equipamento. Para isso, na opção "*Settings \ Product Setup \ User-Programmable Pushbuttons"*, deve-se programar os botões frontais conforme a tabela 4.1. Notar que nesse caso, a programação dos dois botões é idêntica, com exceção das propriedades "Top Text", "On Text" e "Off Text".

Como ao longo de todas as atividades desse documento serão utilizados os Pushbuttons de 1 a 7, o usuário já pode habilitar e configurar todos esses botões com todos os parâmetros iguais, com exceção dos valores para as propriedades "Top Text", "On Text" e "Off Text", que serão ajustados conforme o botão programado.

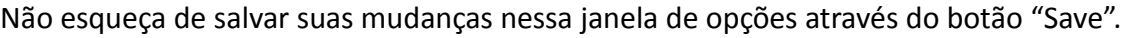

| 器<br><b>Default</b><br><b>Restore</b><br>Save | <b>VIEW ALL</b><br>B <sub>est</sub> |                  |
|-----------------------------------------------|-------------------------------------|------------------|
| <b>PARAMETER</b>                              | PB <sub>1</sub>                     | PB <sub>2</sub>  |
| Prog Pushbutton 1 Function                    | Self-reset                          | Self-reset       |
| Prog Pushbutton 1 Top Text                    | LED <sub>1</sub>                    | LED <sub>2</sub> |
| Prog Pushbutton 1 On Text                     | LED 1 - ON                          | $LED 2 - ON$     |
| Prog Pushbutton 1 Off Text                    | LED 1 - OFF                         | LED 2 - OFF      |
| Prog Pushbutton 1 Hold                        | 0.1 s                               | 0.1 s            |
| Prog Pushbutton 1 Set                         | OFF<br>OFF                          |                  |
| Prog Pushbutton 1 Reset                       | OFF                                 | OFF              |
| Prog Pushbutton 1 Autoreset Function          | Enabled                             | Enabled          |
| Prog Pushbutton 1 Autoreset Delay             | 0.5 <sub>s</sub>                    | 0.5 s            |
| Prog Pushbutton 1 Remote Lock                 | OFF                                 | OFF              |
| Prog Pushbutton 1 Local Lock                  | OFF                                 | OFF              |
| Prog Pushbutton 1 Drop-Out Timer              | 0.10 s                              | 0.10 s           |
| Prog Pushbutton 1 LED Operand                 | OFF                                 | OFF              |
| Prog Pushbutton 1 Message Priority            | Normal                              | Normal           |
| Prog Pushbutton 1 Events                      | Enabled                             | Enabled          |
| d.<br>Ш                                       |                                     |                  |
| IED5142A.urs Product Setup                    |                                     | Screen ID: 250   |

*Figura 4.1 - Programação dos PushButtons.* 

Na opção "*Settings \ Product Setup \ User-Programmable Leds \ User Programmable Leds"*, deve-se então associar o evento de acionamento do Pushbutton 1 ao LED 1 e o respectivo evento do Pushbotton 2 ao LED 2, conforme tabela 4.2. No campo "Type", deixe o LED 1 como "Self-Reset" e o LED 2 como "Latched".

| VIEW ALL mode<br>$\Box$ Restore $\Box$ Default $\Box$ Reset<br>Save  |                               |             |  |
|----------------------------------------------------------------------|-------------------------------|-------------|--|
| <b>SETTING</b>                                                       | <b>OPERAND</b>                | <b>TYPE</b> |  |
| LED <sub>1</sub>                                                     | PUSHBUTTON 1 ON               | Self-Reset  |  |
| LED <sub>2</sub>                                                     | PUSHBUTTON 2 ON               | Latched     |  |
| LED <sub>3</sub>                                                     | <b>OFF</b>                    | Self-Reset  |  |
| LED <sub>4</sub>                                                     | <b>OFF</b><br>Self-Reset<br>۰ |             |  |
| IED5142A.urs Product Setup: User-Programmable Leds<br>Screen ID: 255 |                               |             |  |

*Figura 4.2 - Programação dos LEDs.* 

Após gravar essas configurações nos IED's, o usuário já pode testar os resultados, pressionando os botões 1 e 2 no painel frontal.

O botão 1 acenderá o LED 1 apenas enquanto estiver sendo pressionado, devido a opção "Self-Reset" na configuração do LED. Já o botão 2, mesmo se pressionamento momentaneamente, acenderá o LED 2 de forma permanente, devido a sua configuração "Latched". Para apagar status do LED 2, deve-se apertar o botão azul "Reset", disponível no canto superior esquerdo do painel frontal, como mostra a figura 4.3. Na figura pode-se notar também a numeração dos demais LEDs e botões presentes na interface IHM do IED.

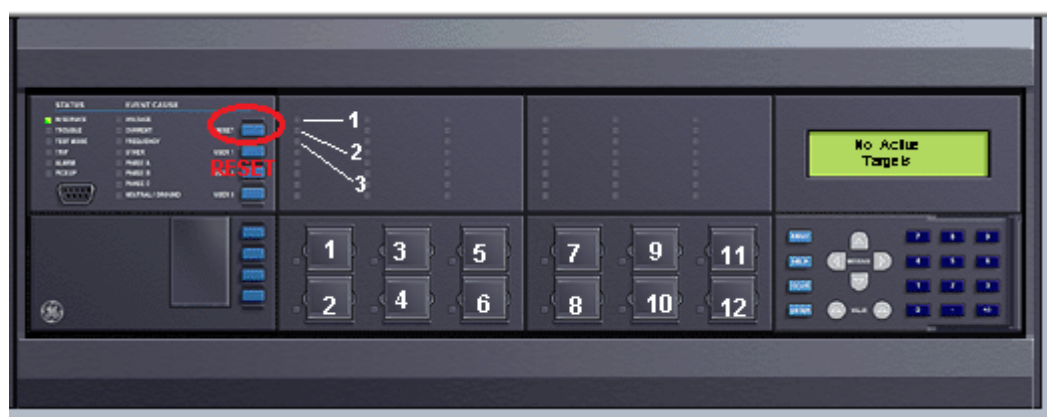

*Figura 4.3 – Localização dos botões frontais, LEDs e do botão RESET.* 

## **5 Acendimento dos LEDs com botões e lógica programável**

Nessa atividade, a funcionalidade de ligar ou desligar LEDs envolverá também um sistema de lógica programável criada pelo usuário.

### **Parte I – Introdução à lógica programável**

De forma semelhante à mostrada na tabela 4.1, deve-se programar os botões de  $N<sup>o</sup>$  3 (com o nome exemplo de "entrada 1") e Nº 5 ("entrada 2"). Tirando-se os campos de entrada de texto, os outros campos são programados igualmente.

Na opção "*Settings \ Flexlogic \ Flexlogic Equation Editor"* devem ser feitas as configurações mostradas na figura 5.1. Todas as linhas abaixo da linha 5 deverão conter o parâmetro "End of List", indicando que não existe nenhum circuito lógico após a linha 4.

| $\Sigma$<br>د   Guel FlexLogic Equation Editor // IED5142A.urs : F:\Users\Leonardo\Documents\Trabalho LPROT\M<br>回<br><b>VIEW ALL</b><br>螴<br>Reset<br>$B$ Restore<br><b>Salar Default</b><br>Save |                           |                     |     |
|----------------------------------------------------------------------------------------------------|---------------------------|---------------------|-----|
| <b>FLEXLOGIC ENTRY</b>                                                                                                    | <b>TYPE</b>               | <b>SYNTAX</b>       | ∸   |
| View Graphic                                                                                                    | <b>View</b>               | <b>View</b>         |     |
| <b>FlexLogic Entry 1</b>                                                                                                    | <b>Protection Element</b> | PUSHBUTTON 3 ON     |     |
| <b>FlexLogic Entry 2</b>                                                                                                    | <b>Protection Element</b> | PUSHBUTTON 5 ON     |     |
| <b>FlexLogic Entry 3</b>                                                                                                    | LATCH                     | <b>Set/Reset</b>    |     |
| FlexLogic Entry 4                                                                                                    | Assign Virtual Output     | $=$ Virt Op 1 (VO1) |     |
| <b>FlexLogic Entry 5</b>                                                                                                    | End of List               |                     |     |
| FlexLogic Entry 6                                                                                                    | End of List               |                     |     |
| FlexLogic Entry 7                                                                                                    | End of List               |                     |     |
| FlexLogic Entry 8                                                                                                    | <b>End of List</b>        |                     |     |
| FlexLogic Entry 9                                                                                                    | End of List               |                     | ₩   |
| IED5142A.urs FlexLogic                                                                                                    |                           | Screen ID: 171      | /i. |

*Figura 5.1 – Configuração de lógica programável.* 

As entradas da lógica são os botões 3 e 5 da IHM. Pode-se ver que existem diversas opções de entradas para essa lógica, algumas das quais serão exploradas neste tutorial. A lógica que será criada aqui é constituída apenas por um flip-flop do tipo Set-Reset ("LATCH"). A saída desse sistema será uma variável interna ("Virtual Output") do IED. Neste caso é a Virtual Output 1 (Virt Op 1).

Note que o modo de construção da lógica programável é similar ao modo "pilha de cálculo", utilizado em algumas calculadoras científicas, como o RPN das calculadoras HP. Nesse esquema, a ordem das instruções que criam o programa ou lógica, inicialmente chama ou carrega os operandos na pilha, depois chama uma instrução para operar sobre esse dados, para ao final atribuir o resultado da instrução a uma variável de saída ou variável interna.

Pode-se visualizar a lógica construída pelo usuário em uma forma gráfica, clicando-se em "View" na janela do FlexLogic. O resultado é mostrado na figura 5.2.

Finalmente, na opção "*Settings \ Product Setup \ User-Programmable Leds \ User-Programmable Leds*" deve-se associar a Virtual Output 1 ao acionamento dos LED 3, 4 e 5 como mostra a figura 5.3. Salvando essa tela, podemos testar e verificar que o botão 3 é responsável pelo acendimento de 3 LEDs, enquando que o botão 5 tem a função de apagar os mesmos.

|                         |                                                              | Flex Logic Graphic // IED5142A.urs : F:\Users\Leonardo\Documents\Trabalho LP |
|-------------------------|--------------------------------------------------------------|------------------------------------------------------------------------------|
| $\frac{m}{n}$ Save      | $\mathbb{R}$ Restore $\mathbb{R}$ Default $\mathbb{R}$ Reset | <b>VIEW ALL</b>                                                              |
|                         |                                                              |                                                                              |
| 1                       | PUSHBUTTON 3 ON                                              | <b>Set</b><br>$=$ VIRT OP 1 (VO1)<br><b>LATCH</b>                            |
| $\overline{\mathbf{c}}$ | PUSHBUTTON 5 ON                                              | Reset                                                                        |
| 3                       | <b>LATCH</b>                                                 |                                                                              |
| 4                       | $=$ VIRT OP 1 (VO1)                                          |                                                                              |
| 5                       | END                                                          |                                                                              |
|                         |                                                              |                                                                              |
| $\blacktriangleleft$    |                                                              |                                                                              |
|                         | IED5142A.urs FlexLogic                                       |                                                                              |

*Figura 5.2 – Diagrama de lógica programável.* 

| <b>Exagger</b> User Programmable Leds // IED5142A.urs : F:\Users\Leonardo\Documents\Trabalho LPROT\M $\Box$ $\Box$ $\Box$ |                    |                                        |  |
|----------------------------------------------------------------------------------------------------|--------------------|----------------------------------------|--|
| <b>VIEW ALL</b><br>뫔<br><b>Bestore Pf</b> Default <b>Pf</b> Reset<br>Save                                                 |                    |                                        |  |
| <b>SETTING</b>                                                                                                    | <b>OPERAND</b>     | <b>TYPE</b><br>ᆂ                       |  |
| LED <sub>1</sub>                                                                                                    | PUSHBUTTON 1 ON    | Self-Reset                             |  |
| LED <sub>2</sub>                                                                                                    | PUSHBUTTON 2 ON    | Latched                                |  |
| LED <sub>3</sub>                                                                                                    | Virt Op 1 On (VO1) | Self-Reset                             |  |
| LED <sub>4</sub>                                                                                                    | Virt Op 1 On (VO1) | Self-Reset                             |  |
| LED <sub>5</sub>                                                                                                    | Virt Op 1 On (VO1) | Self-Reset                             |  |
| LED <sub>6</sub>                                                                                                    | OFF                | Self-Reset<br>$\overline{\phantom{a}}$ |  |
| <b>Contractor</b>                                                                                                    | $\sim$ $-$         | .                                      |  |
| IED5142A.urs Product Setup: User-Programmable Leds<br>Screen ID: 255                                                      |                    |                                        |  |

*Figura 5.3 – Associação de Virtual Outputs aos LED's.* 

### **Parte II – uma lógica-programável mais complexa**

A lógica implantado nessa parte será constituída por alguns flip-flops do tipo Set-Reset ("LATCH") comandados pelo pressionamentos dos botões 3, 4 e 5 da IHM, um elemento de lógica booleana do tipo "AND", além de um elemento temporizador ("Timer"). As figuras 5.4 e 5.5 ilustram a programação que deverá ser feita. Não esqueça de também programar o PushButton 4, como feito anteriormente.

Na opção "*Settings \ Product Setup \ User-Programmable Leds \ User-Programmable Leds*" deve-se associar a Virtual Output 1 ao acionamento do LED 3, a Virtual Output 2 ao LED 4 e a Virtual Output 3 aos LEDs 9, 10, 11, 12, 13, 14, 15 e 16 (usar Ctrl+C, Ctrl+V) conforme figura 5.6. No campo "Type", deve-se deixar os LEDs 3, 4 e de 9 a 16 como "Self-Reset".

#### Experimento de Familiarização – IED GE UR e Elipse Power

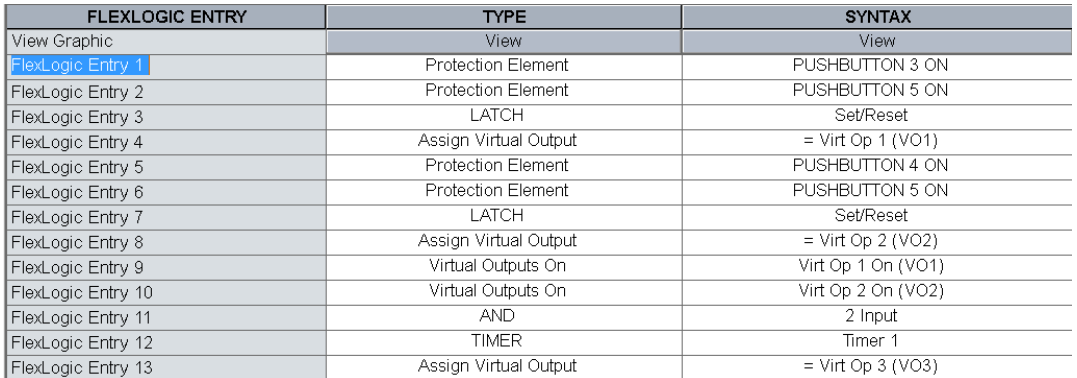

*Figura 5.4 – Configuração de lógica programável.* 

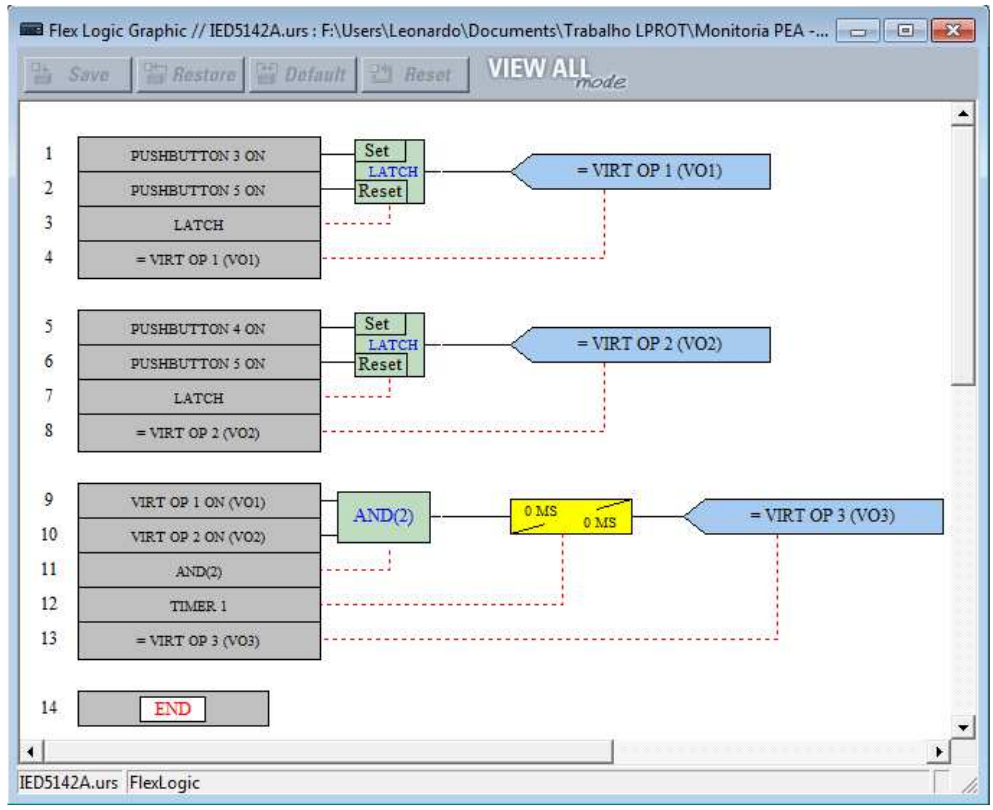

*Figura 5.5 - Diagrama lógico-programável.* 

Observe que podemos programar várias funções lógicas (na figura 5.5 observam-se 3 funções) e as saídas de cada uma delas (Virtual Outputs) podem ser utilizadas como entrada de outras funções.

Com essas configurações salvas, tente prever qual deverá ser o comportamento do IED ao se pressionar cada um entre os PushButtons 3, 4 e 5. Faça o teste e verifique se o IED responde como esperado.

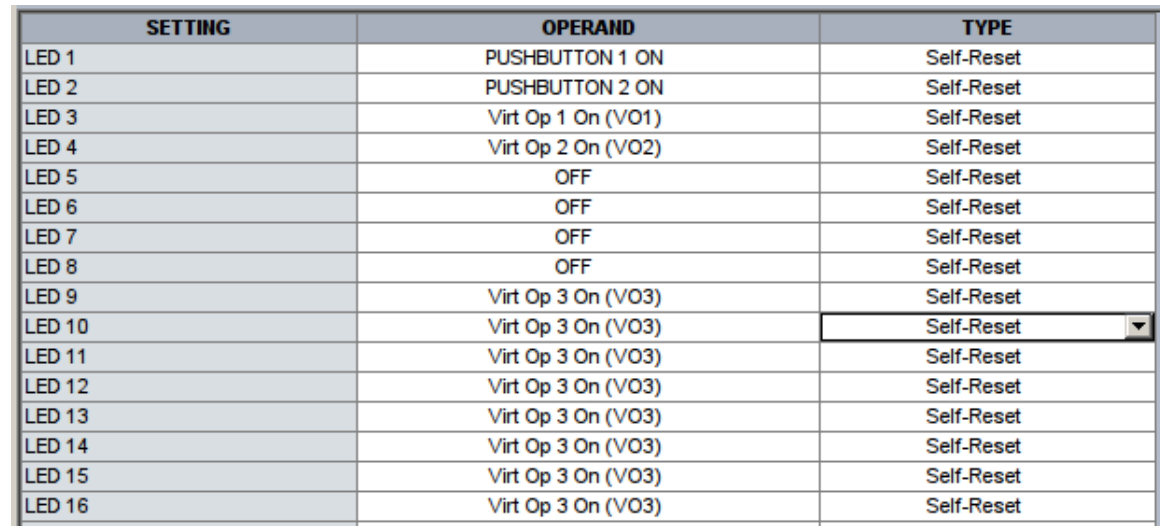

*Figura 5.6 - Programação dos LED's* 

### **Parte III – Nomeando as Virtual Outputs e configurando um Timer**

Na opção "*Settings \ Inputs/Outpus \ Virtual Outputs*" pode-se modificar os nomes de cada "Virtual Output" conforme a necessidade, além de permitir a habilitação ("Enable") dentro do registro de eventos (como será visto posteriormente).

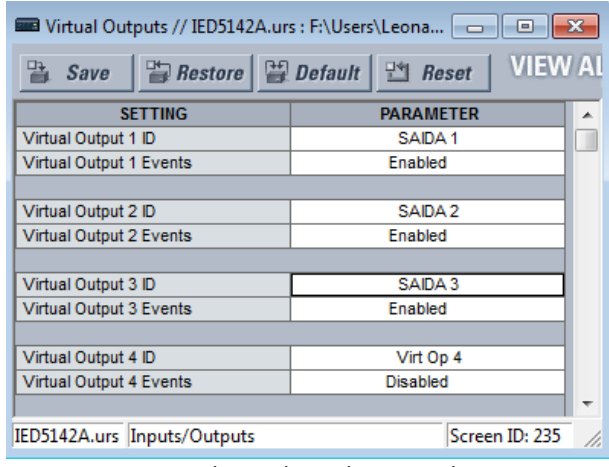

*Figura 5.7 - Alterando ID das Virtual Outputs.* 

Após salvar, observe em "*Settings \ Product Setup \ User Programmable Leds \ User Programmable Leds*" e em "*Settings \ Flexlogic \ Flexlogic Equation Editor"* que o ID das Virtual Outputs foi alterado conforme mostra a figura 5.8.

Apenas pela marcação (VO1) entre parênteses é que podemos perceber que se trata da Virtual Output 1.

| <b>Exercises Programmable Leds // IED5142A.urs : F:\Users\Leonardo\Documents\Trabalho LPROT\Mo</b>   △    □    <b>X</b> |                                                        |                                        |  |
|----------------------------------------------------------------------------------------------------|--------------------------------------------------------|----------------------------------------|--|
| 睯<br>$B$ Restore<br>Save                                                                                                | <b>VIEW ALL</b><br>$P^*$ Reset<br>$\mathbb{E}$ Default |                                        |  |
| <b>SETTING</b>                                                                                                    | <b>OPERAND</b>                                         | <b>TYPE</b><br>▲                       |  |
| LED <sub>1</sub>                                                                                                    | PUSHBUTTON 1 ON                                        | Self-Reset<br>E                        |  |
| LED <sub>2</sub>                                                                                                    | PUSHBUTTON 2 ON                                        | Latched                                |  |
| LED <sub>3</sub>                                                                                                    | SAIDA 1 On (VO1)                                       | Self-Reset                             |  |
| LED <sub>4</sub>                                                                                                    | SAIDA 2 On (VO2)                                       | Self-Reset                             |  |
| LED <sub>5</sub>                                                                                                    | <b>OFF</b>                                             | Self-Reset                             |  |
| LED <sub>6</sub>                                                                                                    | <b>OFF</b>                                             | Self-Reset                             |  |
| LED <sub>7</sub>                                                                                                    | <b>OFF</b>                                             | Self-Reset                             |  |
| LED <sub>8</sub>                                                                                                    | <b>OFF</b>                                             | Self-Reset                             |  |
| LED <sub>9</sub>                                                                                                    | SAIDA 3 On (VO3)                                       | Self-Reset                             |  |
| <b>LED 10</b>                                                                                                    | SAIDA 3 On (VO3)                                       | Self-Reset                             |  |
| <b>IFD 11</b>                                                                                                    | SAIDA 3 On (VO3)                                       | $\overline{\phantom{a}}$<br>Self-Reset |  |
| IED5142A.urs Product Setup: User-Programmable Leds                                                                      |                                                        | Screen ID: 255                         |  |

*Figura 5.8: mudança no ID das Virtual Outputs.* 

Agora, na opção "*Settings \ FlexLogic \ FlexLogic Timers" deve-se* programar o "Timer 1" com 2 segundos de "*Pick-up Delay"*, conforme figura 5.9. Tente prever o novo comportamento do circuito ao pressionar os PushButtons 3, 4 e 5. Os LEDs 9 até 16 devem demorar 2 segundos para acender.

| <b>EXECUTE:</b> FlexLogic Timers // IED5142A.urs : F:\Users\Leon  - -   -<br>$\Box$ |                            |  |
|-------------------------------------------------------------------------------------|----------------------------|--|
| $\mathbb{Z}$ Restore $\mathbb{Z}$ Default<br>Save                                   | <b>VIEW AI</b><br>$R$ eset |  |
| <b>SETTING</b>                                                                      | <b>PARAMETER</b><br>۸      |  |
| Timer 1: Type                                                                       | millisecond                |  |
| Timer 1: Pickup Delay                                                               | 2000                       |  |
| <b>Timer 1: Dropout Delay</b>                                                       | o                          |  |
|                                                                                     |                            |  |
| Timer 2: Type                                                                       | millisecond                |  |
| Timer 2: Pickup Delay                                                               | ٥                          |  |
| Timer 2: Dropout Delay                                                              | 0                          |  |
|                                                                                     |                            |  |
| IED5142A.urs<br>FlexLogic                                                           | Screen ID: 172             |  |

*Figura 5.9 - Programação do timer 1.* 

Faça o mesmo teste, agora configurando o Timer 1 com 5 segundos de "*Dropout Delay*". Qual o resultado?

Sua lógica programável, nesse momento, deve ser algo como o mostrado na Fig. 5.10.

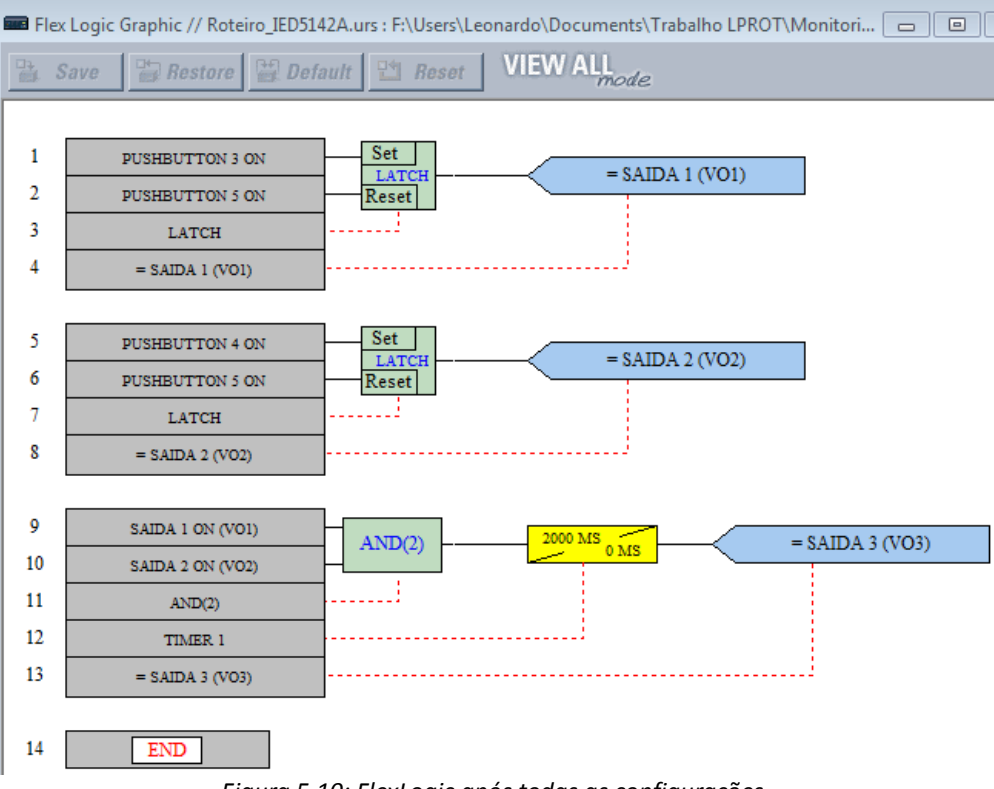

*Figura 5.10: FlexLogic após todas as configurações.*

## **6 Comando do disjuntor através de botão frontal**

No LPROT, as conexões elétricas de cada IED com seu o respectivo disjuntor já estão feitas e um diagrama é mostrado na figura 6.1.

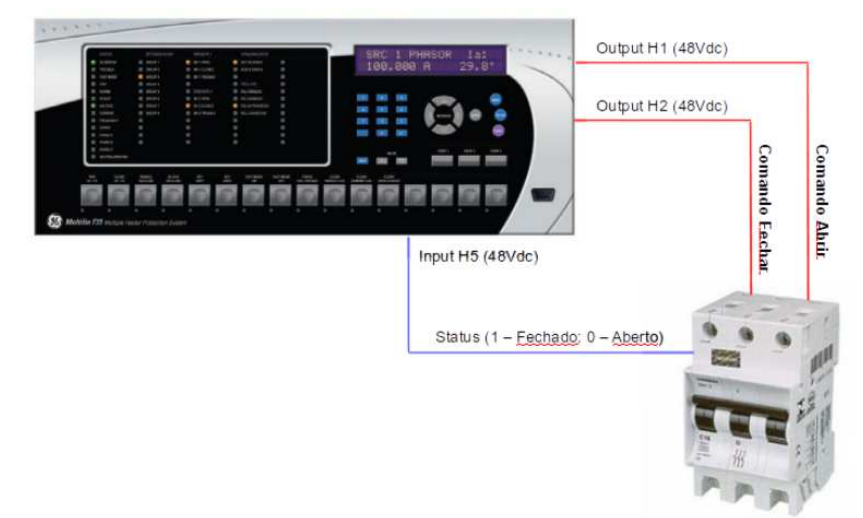

*Figura 6.1 – Diagrama didático da conexão IED – Disjuntor.* 

Foi criado um quadro sinóptico (figura 6.2) de uma subestação, onde cada disjuntor é emulado por um contator de potência. Nesse quadro, ao lado de cada disjuntor é mostrado o nome do respectivo IED que o controla, além da sinalização de seu estado operativo por meio de uma lâmpada (lâmpada acesa = disjuntor fechado).

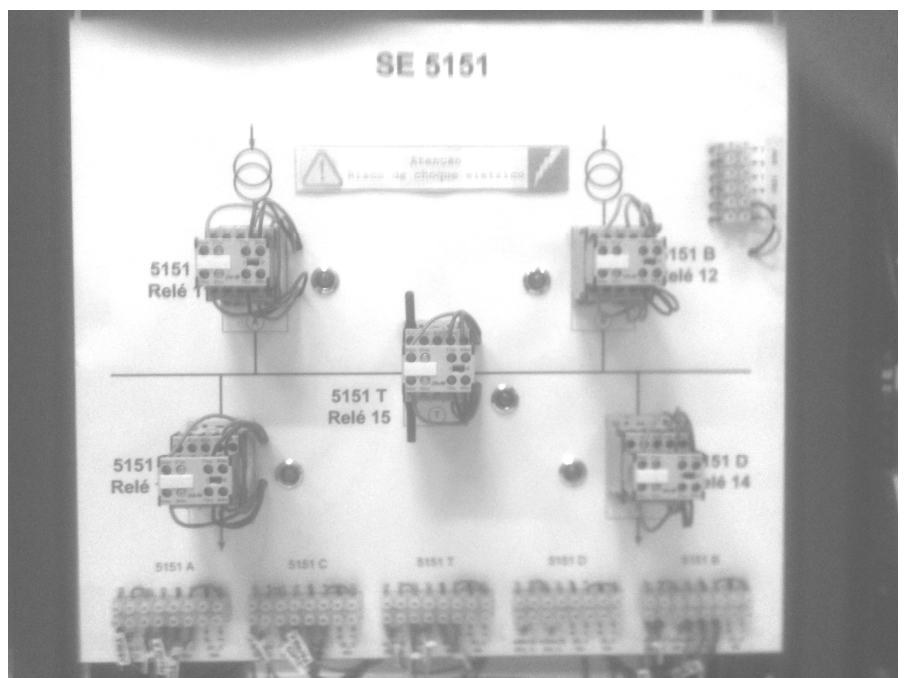

*Figura 6.2 - Painel Sinótico da subestação 5151.* 

### **Parte I – Abrir e fechar o disjuntor a partir dos botões do painel frontal**

Na opção "*Settings \ Inputs/Outputs \ Contact Outputs"* deve-se associar a "Contact Output 1" com o estado de pressionamento do PushButton 6. Pode-se aplicar também uma identificação alfanumérica (ID) a essa saída digital, com o nome "Trip" ou "Abrir".

| <b>Example 20 Contact Outputs // IED5142A.urs : F:\Users\Leonardo\Docum</b> and and <b>Property</b> |                     |   |
|----------------------------------------------------------------------------------------------------|---------------------|---|
| <b>VIEW ALL</b><br>$P =$ Default<br>면<br>$B$ Restore<br><b>Reset</b><br>Save                        |                     |   |
| <b>SETTING</b>                                                                                      | <b>PARAMETER</b>    | ▲ |
| [H1] Contact Output 1 ID                                                                            | <b>ABRIR (TRIP)</b> |   |
| [H1] Contact Output 1 Operate                                                                       | PUSHBUTTON 6 ON     |   |
| [H1] Contact Output 1 Seal-In                                                                       | <b>OFF</b>          | Ξ |
| [H1] Contact Output 1 Events                                                                        | Enabled             |   |
|                                                                                                    |                     |   |
| [H2] Contact Output 2 ID                                                                            | Cont Op 2           |   |
| [H2] Contact Output 2 Operate                                                                       | OFF                 |   |
| [H2] Contact Output 2 Seal-In                                                                       | <b>OFF</b>          |   |
| [H2] Contact Output 2 Events                                                                        | Enabled             |   |
|                                                                                                    |                     | ٠ |
| <b>FUOI Contact Output 2 ID</b>                                                                     | CostOR2             |   |
| IED5142A.urs Inputs/Outputs                                                                         | Screen ID: 232      |   |

*Figura 6.3 - Configurando saída digital que abre o disjuntor.* 

Não se esqueça de programar o PushButton 6, assim como foi feito nos experimentos anteriores.

Após salvar, caso o disjuntor estiver fechado, pressione o PushButton 6 para abri-lo.

Para criar o botão de fechar disjuntor, deve-se associar a "Contact Output 2" com o estado de pressionamento do PushButton 7. Modifique a identificação alfanumérica dessa saída digital com o nome "Fechar" ou "Close".

| <b>■■</b> Contact Outputs // IED5142A.urs : F:\Users\Leonardo\Docu   △    回                |                     |   |
|--------------------------------------------------------------------------------------------|---------------------|---|
| <b>VIEW ALL</b><br>$\frac{d}{d}$ Restore $\frac{d}{d}$ Default $\frac{d}{d}$ Reset<br>Save |                     |   |
| <b>SETTING</b>                                                                             | <b>PARAMETER</b>    | ٠ |
| <b>IH11 Contact Output 1 ID</b>                                                            | <b>ABRIR (TRIP)</b> |   |
| [H1] Contact Output 1 Operate                                                              | PUSHBUTTON 6 ON     |   |
| [H1] Contact Output 1 Seal-In                                                              | <b>OFF</b>          | Ξ |
| <b>IH11 Contact Output 1 Events</b>                                                        | Enabled             |   |
|                                                                                            |                     |   |
| [H2] Contact Output 2 ID                                                                   | <b>FECHAR</b>       |   |
| PUSHBUTTON 7 ON<br>[H2] Contact Output 2 Operate                                           |                     |   |
| [H2] Contact Output 2 Seal-In<br><b>OFF</b>                                                |                     |   |
| <b>Fnabled</b><br><b>[H2] Contact Output 2 Events</b>                                      |                     |   |
|                                                                                            |                     |   |
| IED5142A.urs Inputs/Outputs                                                                | Screen ID: 232      |   |

*Figura 6.4 - Configurando saída digital que fecha o disjuntor.* 

Agora, após salvar os botões 6 e 7 passam a comandar a abertura ou o fechamento do disjuntor correspondente. Não se esqueça de habilitar os botões 6 e 7, nos moldes da figura 4.1.

### **Parte II – Controlar o disjuntor a partir da lógica programável**

Deduza qual será o comportamento do IED após a modificação em "*Settings \ Inputs/Outputs \ Contact Outputs"* mostrada na figura 6.5, levando-se em conta o que foi feito na experiência 5. No menu "*Settings \ FlexLogic \ FlexLogic Timers\Timer 1"* configurar todos os tempos (*Pickup Delay* e *Dropout Delay*) iguais a zero.

| Contact Outputs // IED5142A.urs : F:\Users\Leonardo\Docu<br>o. |                                                  |  |
|----------------------------------------------------------------|--------------------------------------------------|--|
| $B$ Bestore<br>Save                                            | <b>VIEW ALL</b><br><b>Default</b><br>말해<br>Reset |  |
| <b>SETTING</b>                                                 | <b>PARAMETER</b><br>▲                            |  |
| [H1] Contact Output 1 ID                                       | <b>ABRE (TRIP)</b>                               |  |
| <b>IH11 Contact Output 1 Operate</b>                           | SAIDA 3 On (VO3)<br>Ξ                            |  |
| [H1] Contact Output 1 Seal-In<br><b>OFF</b>                    |                                                  |  |
| [H1] Contact Output 1 Events<br>Enabled                        |                                                  |  |
|                                                                |                                                  |  |
| [H2] Contact Output 2 ID                                       | <b>FECHA</b>                                     |  |
| [H2] Contact Output 2 Operate<br>PUSHBUTTON 7 ON               |                                                  |  |
| [H2] Contact Output 2 Seal-In<br>OFF                           |                                                  |  |
| <b>IH21 Contact Output 2 Events</b>                            | <b>Fnabled</b>                                   |  |
|                                                                |                                                  |  |
| IED5142A.urs Inputs/Outputs                                    | Screen ID: 232                                   |  |

*Figura 6.5 - Controlando disjuntor com lógica programável.* 

# **7 Sinalização de estado do disjuntor, observação das variáveis em tempo real e acesso ao registro de eventos**

### **Parte I – Associação do estado do disjuntor a um LED**

Cabe ressaltar que a manobra de um disjuntor por um IED é uma operação que pode falhar devido a várias circunstâncias. Logo, é importante que o IED tenha conhecimento do verdadeiro estado do disjuntor para que seja possível detectar eventuais falhas nos circuitos de comando de abertura ou fechamento do equipamento (conexão em azul na figura 6.1).

Esse sinal de estado que o IED envia para o disjuntor tem uma nomenclatura padronizada denominada 52A (norma IEEE C37.2). Quando o contato 52A está fechado, o disjuntor está fechado, e vice-versa.

Para obter o estado 52A do disjuntor no IED, deve-se acessar a opção "*Settings \ Inputs/Outputs \ Contact Inputs*" e configurar a primeira entrada digital do IED (H5) para tal função, ajustando-se um ID alfanumérico e outros parâmetros, como mostrado na figura 7.1.

| <b>EXER</b> Contact Inputs // IED5142A.urs : F:\Users\Leonardo\   - -    - 回 - |                   |  |
|--------------------------------------------------------------------------------|-------------------|--|
| <b>VIEW ALI</b><br>$Bestore$ $\Box$ Default<br><b>Ell</b> Reset<br>Save        |                   |  |
| <b>SETTING</b>                                                                 | <b>PARAMETER</b>  |  |
| [H5A] Contact Input 1 ID                                                       | 52A<br>Ξ          |  |
| [H5A] Contact Input 1 Debounce Time                                            | $2.0$ ms          |  |
| [H5A] Contact Input 1 Events                                                   | Enabled           |  |
|                                                                                |                   |  |
| <b>IH5CI Contact Input 2 ID</b>                                                | Cont lp 2         |  |
| <b>[H5C] Contact Input 2 Debounce Time</b>                                     | 2.0 <sub>ms</sub> |  |
| [H5C] Contact Input 2 Events                                                   | <b>Disabled</b>   |  |
|                                                                                |                   |  |
| IED5142A.urs Inputs/Outputs                                                    | Screen ID: 230    |  |

*Figura 7.1 – Programação das Contact Inputs* 

Para conferir se a ligação está correta, deve-se associar os LEDs 5 e 6 com a Contact Input 1 (52A On(H5A)) e os LEDs 7 e 8 com a negação dessa Contact Input (52A Off(H5A)). "H5A" indica a localização dessa saída no painel traseiro do IED. Os LED 5 e 6 deverão acender sempre que o disjuntor estiver fechado e os LEDs 6 e 7 deverão acender sempre que o disjuntor estiver aberto. Ambos os LEDs devem operar em modo "Self-Reset".

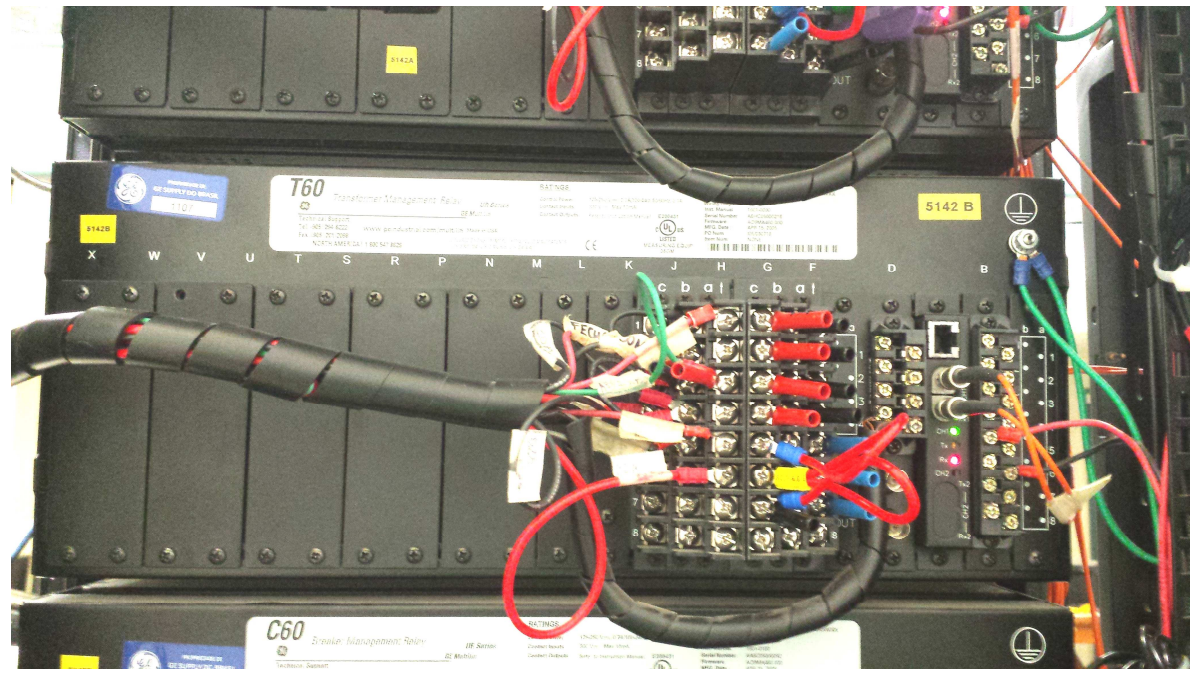

*Figura 7.2: painel traseiro de um dos IED's. Saída H5a na quinta linha, coluna Ha.* 

| <b>sund User Programmable Leds // IED5142A.urs : F:\Users\Leonardo\Documents\Trabalho LPROT\Mo   ┌─    □    -&gt;X-</b> |                                |                                        |
|----------------------------------------------------------------------------------------------------|--------------------------------|----------------------------------------|
| <b>VIEW ALL</b><br>Reset<br>$P = \text{Default}$<br>螴<br>$B$ Restore<br>Save                                            |                                |                                        |
| <b>SETTING</b>                                                                                                    | <b>OPERAND</b>                 | <b>TYPE</b><br>스                       |
| LED <sub>1</sub>                                                                                                    | PUSHBUTTON 1 ON                | Self-Reset<br>Ξ                        |
| LED <sub>2</sub>                                                                                                    | PUSHBUTTON 2 ON<br>Latched     |                                        |
| LED <sub>3</sub>                                                                                                    | Self-Reset<br>SAIDA 1 On (VO1) |                                        |
| LED <sub>4</sub>                                                                                                    | Self-Reset<br>SAIDA 2 On (VO2) |                                        |
| LED <sub>5</sub>                                                                                                    | 52A On(H5a)                    | Self-Reset                             |
| LED <sub>6</sub>                                                                                                    | 52A On(H5a)<br>Self-Reset      |                                        |
| LED <sub>7</sub>                                                                                                    | 52A Off(H5a)<br>Self-Reset     |                                        |
| LED <sub>8</sub>                                                                                                    | 52A Off(H5a)<br>Self-Reset     |                                        |
| LED <sub>9</sub>                                                                                                    | Self-Reset<br>SAIDA 3 On (VO3) |                                        |
| <b>LED 10</b>                                                                                                    | SAIDA 3 On (VO3)               | Self-Reset                             |
| <b>IFD 11</b>                                                                                                    | SAIDA 3.0n (VO3)               | $\overline{\phantom{a}}$<br>Self-Reset |
| IED5142A.urs Product Setup: User-Programmable Leds<br>Screen ID: 255                                                    |                                | n.                                     |

*Figura 7.3 - Leds representando o estado do disjuntor.* 

# **Parte II – Observando o estado das entradas digitais, saídas digitais e variáveis internas em tempo real**

Com base no experimento 6, pressionar os botões 3, 4 e 5 observando os menus a seguir:

- **"Actual Values/Status/Virtual Outputs"** para verificar o estado das variáveis internas;
- **"Actual Values/Status/Contact Inputs"**., para verificar o estado das entradas digitais (estado do disjuntor);
- **"Actual Values/Status/Contact Outputs"**, para verificar os comandos que são enviados ao disjuntor;

### **Parte III – Acesso ao registro de eventos**

Em "*Actual Values\Records\Event Record*", visualizar o registro de eventos do IED, que associa cada evento com uma informação de tempo advinda do GPS (vide capítulo 11) que se encontra no painel do laboratório, logo acima dos IEDs. Uma amostra desse registro é mostrada na figura 7.4.

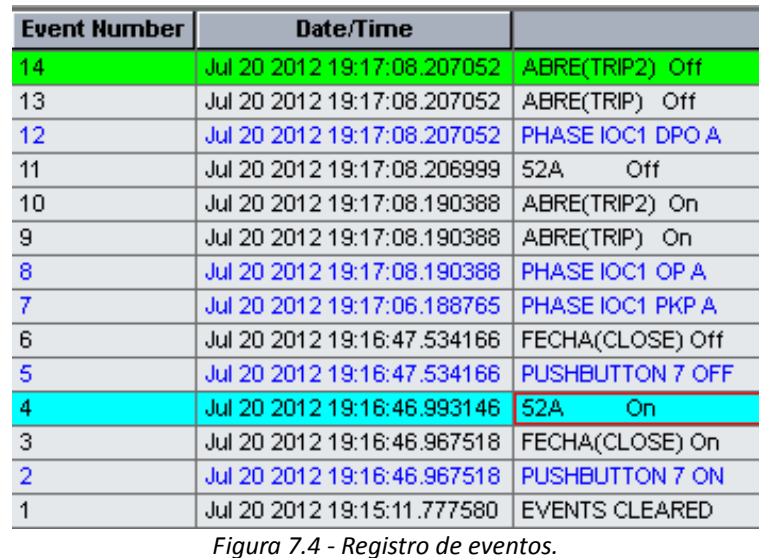

Observe como o registro de eventos vai sendo atualizado cada vez que abrimos e fechamos o disjuntor. Para limpar o registro de eventos, utilizar o menu "*Commands\Clear Records*" opção "Clear Event Record" e confirmar. Para salvar o registro, clicar no menu "File", opção "Save As". O formato .evt pode ser lido em qualquer computador com o UR Setup instalado.

# **8 Medições de corrente, tensão e estado das variáveis em tempo real**

### **Parte I – Habilitar os transformadores de tensão e corrente**

Na opção "*Settings\System Setup\Signal Sources,* habilitar a fonte 1 (SRC 1) dos sinais de medição do IED: a entrada F1 para correntes e a entrada F5 para tensão. As entradas F1 e F5 estão sinalizadas no painel traseiro do IED e abrigam os TC's e TP's, respectivamente. A configuração é mostrada na figura 8.1.

| $\parallel$ X<br>o                                                                    |                        |                  |
|---------------------------------------------------------------------------------------|------------------------|------------------|
| <b>VIEW AL</b><br>$\mathbb{E}$ Restore $\mathbb{E}$ Default<br>$R$ set<br><b>Save</b> |                        |                  |
| <b>PARAMETER</b>                                                                      | <b>SOURCE 1</b>        | <b>SOURCE 2</b>  |
| Name                                                                                  | SRC <sub>1</sub>       | SRC <sub>2</sub> |
| Phase CT                                                                              | F <sub>1</sub>         | None             |
| <b>Ground CT</b>                                                                      | F <sub>1</sub><br>None |                  |
| Phase VT                                                                              | F5<br>None             |                  |
| F5<br>Aux VT<br>None                                                                  |                        |                  |
|                                                                                       |                        |                  |
| IED5142A.urs System Setup<br>Screen ID: 162                                           |                        |                  |

*Figura 8.1 - Habilitando TC's e TP's* 

### **Parte II – Modificando as relações de transformação**

Na opção "*Settings\System Setup\AC Inputs\Current"*, programar a relação dos transformadores de corrente de fase e de neutro em 1:500 para este caso (a relação dos transformadores é calculada pelo projetista em função do sistema real). A corrente nominal no secundário do TC (efetivamente medida pelo IED) é de 1A (padrão). A configuração é mostrada na figura 8.2.

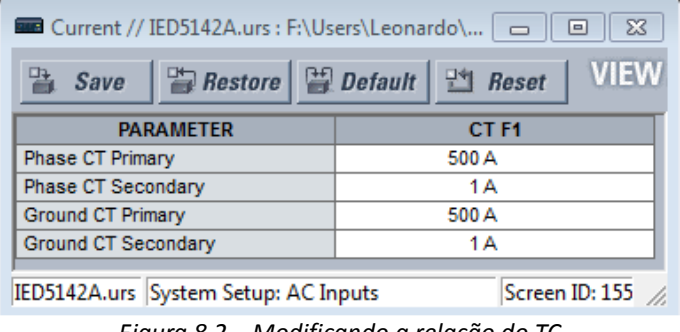

*Figura 8.2 – Modificando a relação do TC* 

Na opção "*Settings\System Setup\AC Inputs\Voltage"*, modificar os campo "Phase VT Ratio" e "Auxiliary VT Ratio" que indicam as relações de transformação como mostra a figura 8.3. Note que a forma de conexão está configurada como estrela (é assim que deve-se conectar a fiação na entrada F5) e a tensão nominal de fase do secundário está configurada como 66,4 Volts que equivale a aproximadamente 115 V de tensão de linha. Como configuramos a relação de transformação como 1200, note que a tensão nominal do primário está definida implicitamente como 138 KV de linha ou 79 kV de fase aproximadamente.

| <b>Exercise Designer // IED5142A.urs : F:\Users\Leonardo\</b>   do    回    区    区 |                                                           |  |
|-----------------------------------------------------------------------------------|-----------------------------------------------------------|--|
| Save                                                                              | <b>VIEW</b><br>$\Box$ Restore $\Box$ Default $\Box$ Reset |  |
| <b>PARAMETER</b>                                                                  | VT <sub>F5</sub>                                          |  |
| Phase VT Connection                                                               | Wye                                                       |  |
| Phase VT Secondary                                                                | 66.4 V                                                    |  |
| Phase VT Ratio                                                                    | 1200.00:1                                                 |  |
| Auxiliary VT Connection                                                           | Vaq                                                       |  |
| Auxiliary VT Secondary<br>66.4 V                                                  |                                                           |  |
| Auxiliary VT Ratio                                                                | 1200.00:1<br>≑la                                          |  |
| IED5142A.urs   System Setup: AC Inputs<br>Screen ID: 168                          |                                                           |  |
|                                                                                   |                                                           |  |

*Figura 8.3 – Modificando a relação do TC* 

### **Parte III – Fazendo as medições em tempo real**

Obs: Pedir ajuda do monitor para utilizar a caixa de testes de modo a injetar correntes e tensões no IED.

Quando a caixa de testes estiver injetando corrente no IED, pode-se acompanhar as medições em tempo real através da janela "Online", menu *Actual Values\Metering\Source\Phase Current* e *Actual Values\Metering\Source\Phase Voltage* como mostra a figura 8.4. Note que a figura medição multiplica a corrente injetada por 500 (corrente no campo – primário do TC) e as tensões injetadas por 1200.

| <b>PARAMETER</b> | <b>SOURCE 1</b>    |
|------------------|--------------------|
| Name             | SRC 1              |
| <b>PHASORS</b>   | View               |
| RMS la           | 547.876 A          |
| RMS Ib           | 0.000A             |
| RMS Ic           | 0.000A             |
| RMS In           | 548.342 A          |
| Phasor la        | 547.771 A 0.0 deg  |
| Phasor Ib        | 0.000 A 0.0 deg    |
| Phasor Ic        | $0.000A0.0$ deg    |
| Phasor In        | 548.370 A 0.0 deg  |
| Zero Seg I0      | 182.850 A -0.1 deg |
| Positive Seg I1  | 182.426 A 0.0 deg  |
| Negative Seg I2  | 182.495 A 0.0 deg  |

*Figura 8.4 – medição de corrente pelo IED* 

## **9 Funções de Proteção**

Neste capítulo vamos nos familiarizar com as funções de proteção que serão utilizadas no projeto para acender LEDs e abrir disjuntores.

## **Parte I – Configurar função de sobrecorrente de fase**

Na opção "*Settings\Grouped Elements\Group 1\Phase Current\Phase IOC"*, habilitar a função de sobrecorrente de fase PHASE IOC 1 com nível de pickup de 0,9 pu. Habilitar a função de sobrecorrente de fase PHASE IOC 2 com nível de pickup de 1,3 pu, como mostra a figura 9.1. Repare que a referência (source) dessa função é SRC 1, ou seja, o trafo de corrente já habilitado. Caso o IED programado não possuir a função PHASE IOC 2, considerar apenas a função PHASE IOC 1. A função PHASE IOC 1 controla duas variáveis internas dentro do IED: PHASE IOC 1 PKP (sobrecorrente instantânea) e PHASE IOC 1 OP (sobrecorrente temporizada). A função PHASE IOC 2 controla duas variáveis internas dentro do IED: PHASE IOC 2 PKP (sobrecorrente instantânea) e PHASE IOC 2 OP (sobrecorrente temporizada). Vamos verificar como essas variáveis se comportam.

### **Parte II – Utilizar a função de sobrecorrente de fase para acender LEDs**

Associar os leds 17 e 18 à variável PHASE IOC1 PKP, os leds 19 e 20 à variável PHASE IOC2 PKP, os leds 21 e 22 à variável PHASE IOC1 OP, os leds 23 e 24 à variável PHASE IOC2 OP, como mostra a figura 9.2.

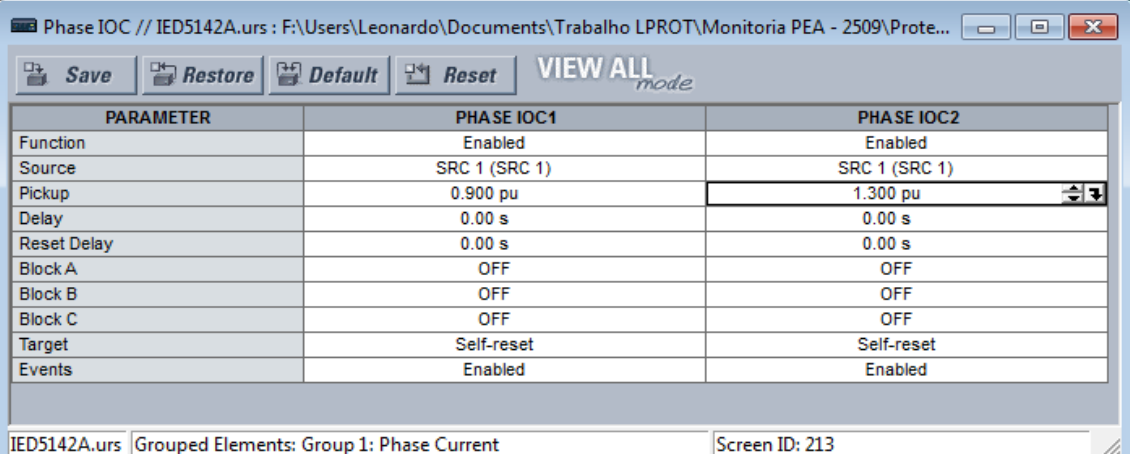

*Figura 9.1 - Configuração do nível de pickup da sobrecorrente de fase PHASE IOC 1* 

| <b>1990 Busilion</b> User Programmable Leds // IED5142A.urs : F:\Users\Leonardo\Documents\Trabalho LPROT\Mo   ∞    ⊙    <del>X</del> |                          |                                        |
|----------------------------------------------------------------------------------------------------|--------------------------|----------------------------------------|
| <b>VIEW ALL</b><br>$E$ Default<br>Reset<br>醫<br>$B$ Restore<br>Save                                                                  |                          |                                        |
| <b>SETTING</b>                                                                                                    | <b>OPERAND</b>           | <b>TYPE</b><br>▴                       |
| <b>LED 17</b>                                                                                                    | PHASE IOC1 PKP           | Self-Reset                             |
| <b>LED 18</b>                                                                                                    | PHASE IOC1 PKP           | Self-Reset                             |
| <b>LED 19</b>                                                                                                    | PHASE IOC2 PKP           | Self-Reset                             |
| <b>LED 20</b>                                                                                                    | PHASE IOC2 PKP           | Self-Reset                             |
| <b>LED 21</b>                                                                                                    | PHASE IOC1 OP            | Self-Reset                             |
| <b>LED 22</b>                                                                                                    | PHASE IOC1 OP            | Ξ<br>Self-Reset                        |
| <b>LED 23</b>                                                                                                    | PHASE IOC2 OP            | Self-Reset                             |
| <b>LED 24</b>                                                                                                    | PHASE IOC2 OP            | Self-Reset                             |
| <b>LED 25</b>                                                                                                    | <b>OFF</b><br>Self-Reset |                                        |
| <b>LED 26</b>                                                                                                    | <b>OFF</b><br>Self-Reset |                                        |
| <b>LED 27</b>                                                                                                    | <b>OFF</b>               | Self-Reset                             |
| <b>LED 28</b>                                                                                                    | <b>OFF</b>               | Self-Reset<br>$\overline{\phantom{a}}$ |
| IED5142A.urs Product Setup: User-Programmable Leds<br>Screen ID: 255                                                                 |                          |                                        |

*Figura 9.2 - Associação das sobrecorrentes de fase aos LEDs* 

Com a caixa de teste, observar o comportamento dos LEDs para cada nível de corrente.

Ainda em "*Settings\Grouped Elements\Group 1\Phase Current\Phase IOC"*, modificar o valor do campo "Delay" em PHASE IOC1 e em PHASE IOC2 para 1 segundo e 3 segundos, respectivamente. Observar a influência dessa configuração sobre o teste com a caixa OMICRON<sup>\*</sup>.

## **Parte III – o bloqueio da função de sobrecorrente de fase**

Certifique-se de que no menu "*Settings \ Flexlogic \ Flexlogic Equation Editor"*, o seguinte sistema lógico programável esteja implementado:

l

Antes de utilizar a caixa OMICRON pela primeira vez, contate o monitor do laboratório.

Em "*Settings\Grouped Elements\Group 1\Phase Current\Phase IOC"*, modificar o valor dos campos "Block A", "Block B" e "Block C" em PHASE IOC1 e em PHASE IOC2 para SAIDA 1 (VO1), como mostra a figura 9.4. Observar a influência dos botões 3 e 5 sobre o teste com a caixa OMICRON. Note que o botão 3 passa a inibir a função de sobrecorrente, enquando o botão 5 é responsável por reativá-la.

### **Parte IV – Configuração da sobrecorrente de neutro**

Fica como exercício, já que a função e a configuração são análogas as correntes de fase:

A configuração é realizada em "*Settings\Grouped Elements\Group 1\Neutral Current\Neutral IOC"*. Configurar um valor de pickup de 0,2 A, um valor de Delay de 2 segundos e o valor de Block como sendo SAIDA 1 On (VO1).

As variáveis internas controladas por essa função são NEUTRAL IOC1 PKP e NEUTRAL IOC1 OP. Associar NEUTRAL IOC1 PKP aos leds 25 e 26 e NEUTRAL IOC1 OP aos leds 27 e 28. Procurar entender o comportamento dessas variáveis a partir dos leds, assim como a influência do valor do campo delay sobre NEUTRAL IOC1 OP e a influência dos botões 3 e 5 sobre essa função. Se o IED programado não tiver a função NEUTRAL IOC 2, programar apenas a função NEUTRAL IOC 1.

### **Parte V – Configuração da função de subtensão**

Sua configuração é análoga à função de sobrecorrente, porém a função é diferente: verifica se a tensão foi reduzida abaixo de um limite máximo.

A configuração é realizada em "*Settings\Grouped Elements\Group 1\Voltage Elements\Phase UV"*. Vamos estipular um valor de pickup de 0,8 pu na função PHASE UV1, um valor de delay de 2 segundos e um valor de Block igual a "SAIDA 2 On (VO2)", como mostra a figura 9.5. Certificar-se de que a lógica programável da figura 9.6 foi implementada:

| <b>VIEW ALL</b><br>$B$ Restore $\Box$ Default<br>면<br>嗑<br>Reset<br>Save   |                                    |                      |  |
|----------------------------------------------------------------------------|------------------------------------|----------------------|--|
| <b>PARAMETER</b>                                                           | <b>PHASE UV1</b>                   | <b>PHASE UV2</b>     |  |
| <b>Function</b>                                                            | Enabled                            | Disabled             |  |
| <b>Signal Source</b>                                                       | <b>SRC 1 (SRC 1)</b>               | <b>SRC 1 (SRC 1)</b> |  |
| Mode                                                                       | Phase to Ground<br>Phase to Ground |                      |  |
| Pickup                                                                     | $0.800$ pu                         | $1.000$ pu           |  |
| Curve                                                                      | Definite Time<br>Definite Time     |                      |  |
| <b>Delay</b>                                                               | 2.00 s<br>1.00 s                   |                      |  |
| Minimum Voltage                                                            | $0.100$ pu<br>$0.100$ pu           |                      |  |
| <b>Block</b>                                                               | SAIDA 2 On (VO2)<br><b>OFF</b>     |                      |  |
| Target                                                                     | Self-reset<br>Self-reset           |                      |  |
| Events                                                                     | Enabled                            | <b>Disabled</b>      |  |
| m.<br>∢                                                                    |                                    |                      |  |
|                                                                            |                                    |                      |  |
| IED5142A.urs Grouped Elements: Group 1: Voltage Elements<br>Screen ID: 217 |                                    |                      |  |

*Figura 9.5 - Configuração de função subtensão* 

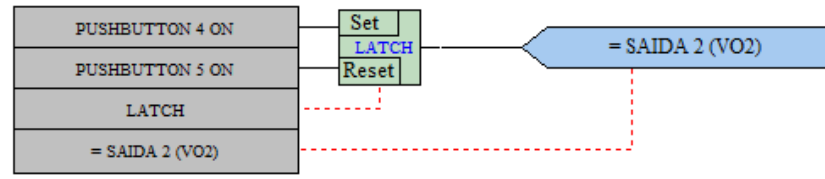

*Figura 9.6 - lógica de bloqueio de subtensão (utilizada no experimento 5)* 

As variáveis internas controladas por PHASE UV1 são PHASE UV1 PKP e PHASE UV1 OP. Associar PHASE UV1 PKP aos leds 29 e 30 e PHASE UV OP aos leds 31 e 32. Verificar o comportamento desses leds conforme o nível de tensão. Verificar o comportamento dos leds conforme pressiona-se os botões 4 e 5.

## **Parte VI – Integração das funções de proteção à lógica programável.**

Em "*Settings\Grouped Elements\Group 1\Phase Current\Phase IOC"*, modificar o valor dos campos "Block A", "Block B" e "Block C" para OFF. Em "*Settings\Grouped Elements\Group 1\Neutral Current\Neutral IOC"*, modificar o valor do campo "Block" para OFF. Em "*Settings\Grouped Elements\Group 1\Voltage Elements\Phase UV"*, modificar o valor do campo "Block" para OFF.

Modificar o menu "*Settings \ Flexlogic \ Flexlogic Equation Editor"*, para implementar o sistema lógico mostrado na figura 9.7:

| and FlexLogic Equation Editor // IED5142A.urs : F:\Users\Leonardo\Documents\Trabalho LPROT\<br>▣ |                                                   |                   |  |
|--------------------------------------------------------------------------------------------------|---------------------------------------------------|-------------------|--|
| <b>VIEW ALL</b><br>螴<br><b>Default</b><br>$B$ Restore<br>면<br>Save<br>Reset                      |                                                   |                   |  |
| <b>FLEXLOGIC ENTRY</b>                                                                           | <b>TYPE</b>                                       | <b>SYNTAX</b>     |  |
| <b>View Graphic</b>                                                                              | View                                              | View              |  |
| <b>FlexLogic Entry 1</b>                                                                         | <b>Protection Element</b><br>PHASE IOC1 OP        |                   |  |
| FlexLogic Entry 2                                                                                | <b>Protection Element</b>                         | PUSHBUTTON 5 ON   |  |
| <b>FlexLogic Entry 3</b>                                                                         | LATCH                                             | <b>Set/Reset</b>  |  |
| FlexLogic Entry 4                                                                                | <b>Assign Virtual Output</b><br>$=$ SAIDA 1 (VO1) |                   |  |
| <b>FlexLogic Entry 5</b>                                                                         | PHASE UV1 OP<br><b>Protection Element</b>         |                   |  |
| FlexLogic Entry 6                                                                                | <b>Protection Element</b>                         | PUSHBUTTON 5 ON   |  |
| FlexLogic Entry 7                                                                                | LATCH<br>Set/Reset                                |                   |  |
| FlexLogic Entry 8                                                                                | Assign Virtual Output<br>$=$ SAIDA 2 (VO2)        |                   |  |
| FlexLogic Entry 9                                                                                | Virtual Outputs On                                | SAIDA 1 On (VO1)  |  |
| FlexLogic Entry 10                                                                               | Virtual Outputs On<br>SAIDA 2 On (VO2)            |                   |  |
| FlexLogic Entry 11                                                                               | AND<br>2 Input                                    |                   |  |
| FlexLogic Entry 12                                                                               | <b>TIMER</b><br>Timer 1                           |                   |  |
| FlexLogic Entry 13                                                                               | Assign Virtual Output                             | $=$ SAIDA 3 (VO3) |  |
| FlexLogic Entry 14                                                                               | <b>End of List</b>                                |                   |  |
| FlexLogic Entry 15                                                                               | $\overline{\phantom{a}}$<br>Fnd of List           |                   |  |
| IED5142A.urs   FlexLogic<br>Screen ID: 171                                                       |                                                   |                   |  |

*Figura 9.7: Inserção de funções de proteção na lógica programável.* 

O diagrama associado encontra na figura 9.8. Preveja o comportamento do sistema para os diversos níveis de corrente e tensão da caixa de testes. Pense em modos de executar as seguintes tarefas:

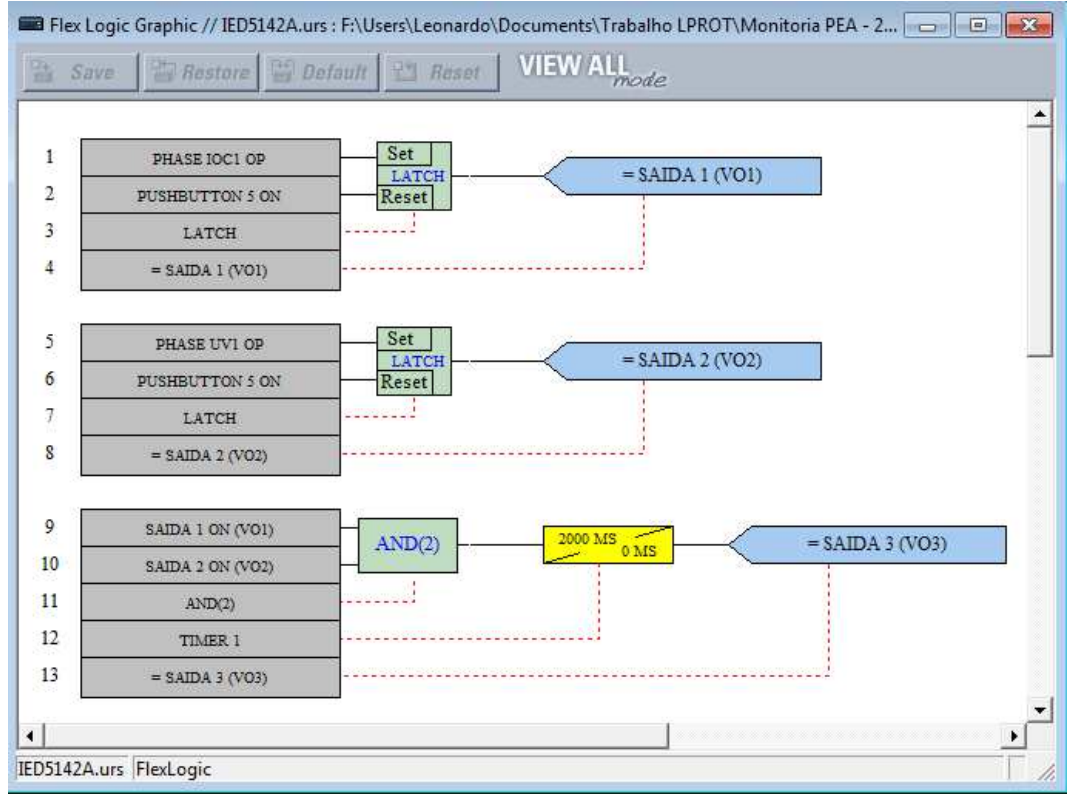

*Figura 9.8 - diagrama da lógica programável utilizando funções de proteção* 

- Utilizar a função de sobrecorrente para abrir um disjuntor;
- Utilizar a função de subtensão para abrir um disjuntor;
- Abrir o disjuntor apenas quando as funções de sobrecorrente e subtensão estiverem acionadas (quando o IED registrar simultâneamente uma sobrecorrente e uma subtensão).

### **Parte VII – Acesso à oscilografia**

A oscilografia é um registro numérico (gráfico) das correntes e tensões instantâneas registradas por um IED. Além de canais analógicos, o equipamento pode registrar canais e sinais digitais das lógicas e funções de proteção. O objetivo é ter um registro capaz de mostrar e reproduzir um fenômeno observado pelo equipamento, segundo critérios de disparo (trigger) e configurações de taxa de amostragem, período de pré-falta e tamanho máximo do registro.

Configurar o menu "*Settings\Product Setup\Oscilography"* da forma mostrada na figura 9.9. Notar que o registro gráfico é gerado quando a variável NEUTRAL IOC1 PKP é acionada (*trigger*), ou seja, quando a sobrecorrente de neutro é ativada. Após o ensaio com a caixa de testes, clicar no botão demonstrado na figura 9.10 para observar a oscilografia com todos as tensões e correntes mais os sinais configurados.

Clicando no menu "Actions" (canto superior), escolhendo a opção "Preferences", temos o menu de configuração da oscilografia. É possível escolher, habilitar e desabilitar canais analógicos e digitais nas guias "Digital" e "Analog". Utilize o botão direito do mouse para dar zoom na oscilografia e a opção "Zoom Out" no menu "Action" para retirar o zoom. Para salvar a oscilografia, clicar no menu "File", opção "Save As". O formato .cfg é aberto pode ser lido de qualquer computador com o UR setup instalado, além de diversos outros softwares.

## **10 Comunicação horizontal em rede**

Em um Sistema de Proteção que adota a norma IEC 61850, a comunicação horizontal ocorre entre os IEDs através de um protocolo chamado GOOSE (*Generic Object Oriented Substation Events*). Uma das características da comunicação horizontal é que todos os IEDs podem transmitir e receber dados (veremos um tipo de comunicação vertical em um próximo tópico). Nesse capítulo, vamos entender como essa comunicação é configurada e efetivada no IED. As experiências envolvem comandar as saídas de um IED (leds e disjuntores) por meio de entradas em outros IED (PushButtons).

Será utilizado um *software* chamado "Wireshark" para monitorar as variáveis que cada IED transmite pela rede de comunicação Ethernet do laboratório. Antes de iniciar este tópico, no menu "*Settings / FlexLogic / Equation Editor"*, implemente novamente a configuração presente nas figuras 5.4 e 5.5.

### **10.1 Parte I – Transmissão**

#### **10.1.1 Disponibilizando as variáveis para serem transmitidas**

Em "*Settings\Product Setup\Comunications\IEC 61850\GGIO1 Status Configuration"*, colocar variáveis que o IED disponibiliza para a rede de computadores na qual estiver inserido, como mostra a figura 10.1. GGIO significa "Generic Goose Input/Output". Essa tabela será utilizada tanto para comunicação horizontal quanto para vertical. Note que podemos disponibilizar até 128 variáveis e que o valor do campo "Number of Status Points" deve ser igual ou maior do que o número de variáveis disponibilizadas.

### **10.1.2 Configurando a transmissão**

Em *Settings\Product Setup\Comunications\IEC 61850\GSSE GOOSE Configuration\Transmission\Tx Configurable GOOSE*, definimos quantas mensagens GOOSE poderão ser transmitidas e quais os conteúdos de cada uma dessas mensagens. Observe nesse menu que o IED se refere a cada mensagem como "GOOSEOut x Function", aonde x é um número de 1 até 8. Isso significa que o IED pode transmitir até 8 mensagens GOOSE, cada uma contendo até 64 variáveis diversas. Cada variável será transmitida em um "Dataset Item", de modo que o conjunto das variáveis transmitidas em uma mensagem é chamado "Dataset". Observando as opções que temos para preencher esses campos, vamos escolher as opções que referenciam a tabela GGIO1 (figura 10.1) de modo a transmitir duas mensagens, cada uma com o seguinte conteúdo:

- Mensagem 1: SAIDA 3 (VO3) no dataset item 1, 52A On (H5a) no dataset item 2, PushButton 1 ON no dataset item 3 e PushButton 2 ON no dataset item 4. Assim, o Dataset da mensagem 1 contém 4 valores booleanos;
- Mensagem 2: PHASE IOC1 OP no dataset item 1, PHASE IOC2 OP no dataset item 2 e PHASE UV OP no dataset item 3. Dataset da mensagem 2 contém 3 valores booleanos que indicam estado (aberto/fechado);

Todos esses valores deverão ser referenciados de acordo com a tabela GGIO1, de modo que a configuração fica como a mostrada nas figuras 10.2 e 10.3 (procure cada um desses valores na tabela da figura 10.1 através do número que sucede a expressão "Ind" (indication):

Na mensagem 1 (ID 5142\_1), referenciamos as "indications" 3, 10 e 11 da tabela GGIO1. Na mensagem 2 (ID 5142\_2), referencia-se as "indications" 5, 7 e 9 da mesma tabela. Pela figura 10.1 consegue-se identificar quais valores deverão ser transmitidos. Note também que, para cada Dataset Item, além das opções GGIO1.ST.Indx.stVal, aonde x vai de 1 a 128, temos diversas outras, correspondentes a valores analógicos, medidas de corrente, tensão e potência, entre outras, que poderiam ser transmitidas em uma mensagem GOOSE.

Nos campos "GOOSEOut x Destination MAC" e "GOOSEOut x ETYPE APPID", deve-se colocar os valores de acordo com a tabela 10.1 a seguir. Não são todos esses valores obrigatórios, são apenas valores propostos para que seja adotado um padrão.

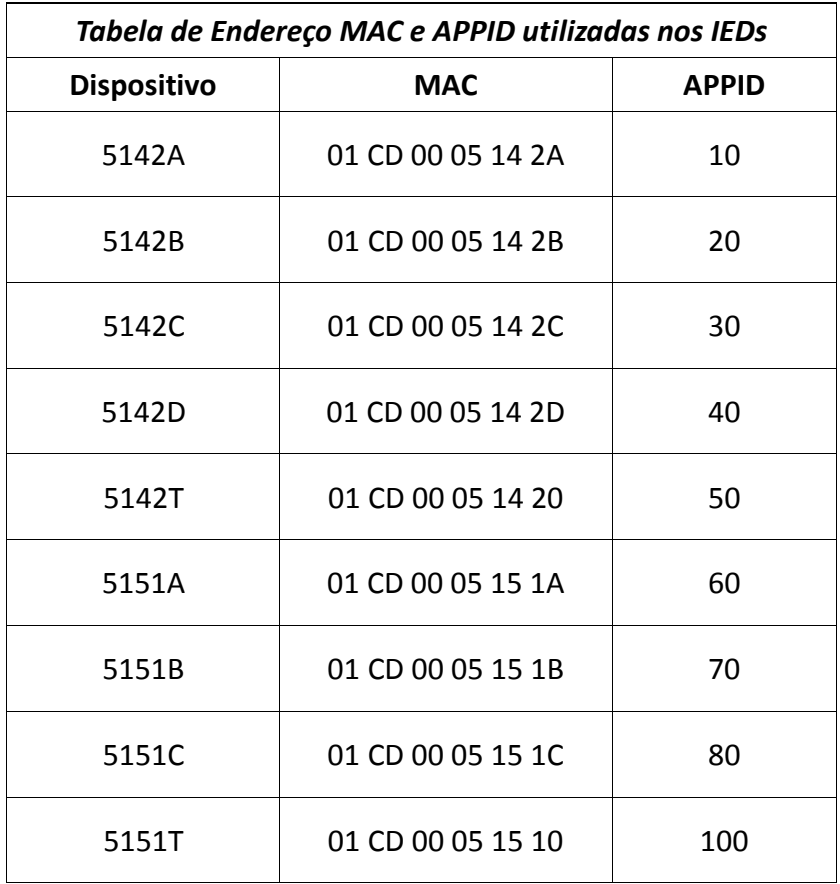

**Tabela 10.1 – Tx Configurable GOOSE.** 

Para os outros campos, deixar os valores como estão. Ainda existe mais uma configuração a fazer. No menu "*Settings\Product Setup\Comunications\IEC 61850\Transmission\ General"*, configurar o intervalo de tempo de transmissão entre duas mensagens consecutivas igual a 1 segundo.

Reiniciar o dispositivo com dois cliques em *"Maintenance / Reboot Relay Command"* e confirmando. O dispositivo também pode ser reiniciado a partir do interruptor na parte de trás do painel (pedir ajuda ao monitor neste caso).

#### **10.1.3 Verificando a transmissão**

Executar o programa "Wireshark", disponível no menu Iniciar em um dos computadores conectados à rede do Lprot. A tela inicial que será exibida se encontra na figura 10.4.

Nessa janela, são listadas todas as interfaces de rede do computador local, capazes de produzir ou receber tráfego de rede Ethernet. Deve-se descobrir qual delas está ligada à mesma rede que os IEDs. Para isso acionar no menu superior "Capture", a opção "Options". Surge uma nova janela, como a da Fig. 10.5 na qual o endereço ip da interface utilizada neste caso está marcado em vermelho. Reparar que é a mesma rede dos IEDs (endereço 192.168.109.x).

Clicando no botão "Close", retornando à tela inicial e clicando-se duas vezes na interface ligada à rede dos IEDs faz com que o processo de captura de mensagens seja iniciado. O programa começa a gerar uma lista cronológica dos pacotes capturados, atualizada em tempo real. Isso pode ser visto na Fig. 10.5.

A janela destacada em vermelho na figura 10.5 mostra uma tabela com as mensagens capturadas, sendo atualizada em tempo real. Os campos dessa tabela, da esquerda para a direita, são:

- No.: a ordem em que as mensagens foram capturadas;
- Time: o tempo em que as mensagens foram capturadas;
- Source: o IP ou endereço MAC do computador que enviou cada mensagem;
- Destination: o IP ou endereço MAC do computador a que se destina cada mensagem;
- Protocol: o protocolo de rede a que a cada mensagem segue;
- Info: demais informações pertinentes à mensagem;

Após um tempo capturando as mensagens, clicar no menu "Capture", opção "Stop" para o Wireshark parar de capturar mensagens (opção "Start" para iniciar nova captura, se precisar).

No campo marcado com o texto "Apply a display filter" (ou somente "Filter") podemos escrever a palavra "goose" e pressionar "Enter" para filtrar apenas as mensagens pertinentes a esse protocolo. Para filtrar por IED, vamos utilizar o campo "GOOSE Out Destination MAC" configurado no menu "*Settings\Product Setup\Comunications\IEC 61850\GSSE GOOSE Configuration\Transmission\Tx Configurable GOOSE"* a partir das expressões da tabela 10.2.

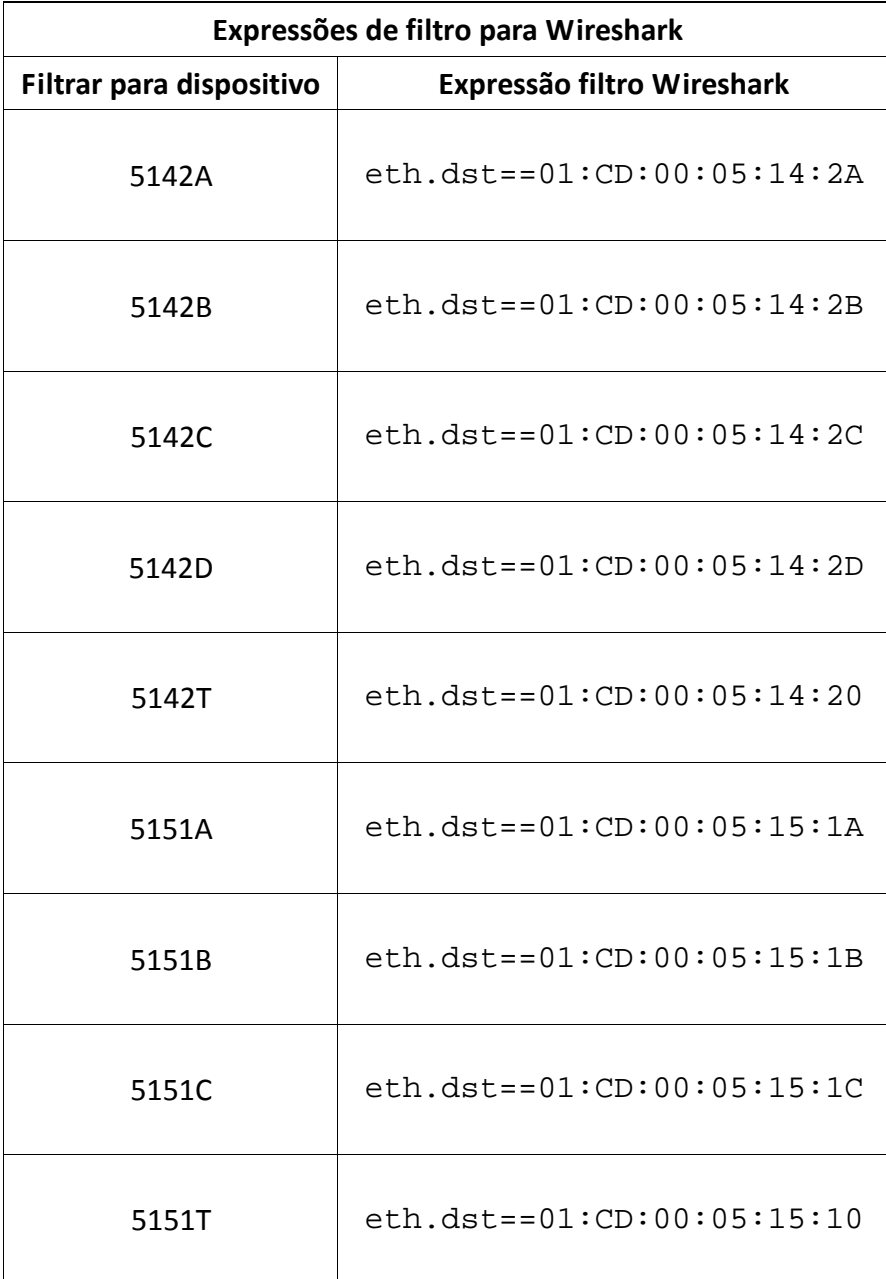

**Tabela 10.2 – expressões para filtrar mensagens no wireshark.** 

Note que essas expressões podem ser utilizadas em conjunto a partir dos conectivos lógicos E(&&), OU(||), parênteses e muitos outros. Por exemplos, para capturar mensagens goose dos IEDs 5142A e 5142B utilizamos a seguinte expressão:

```
goose && (eth.dst==01:CD:00:05:14:2A || eth.dst==01:CD:00:05:14:2B)
```
Na figura 10.6 a área destacada em vermelho permite ver quais os parâmetros de cada mensagem de rede da tabela de mensagens capturadas. Selecionando-se qualquer mensagem GOOSE, podemos comparar os parâmetros da mensagem com os parâmetros programados no menu *Settings\Product Setup\Comunications\IEC 61850\GSSE GOOSE Configuration\Transmission\Tx Configurable GOOSE* do programa UR Setup (figuras 10.2 e 10.3). Observar se o números de bits booleanos transmitidos equivale ao que foi programado e se a modificação do valor desses bits é percebida nas mensagens capturadas pelo wireshark.

Podemos salvar o conjunto das mensagens capturadas em um arquivo separado .pcap ou em uma planilha do excel, com extensão .csv (menu "Arquivo", opção "Export").

### **10.2 Parte II - Recepção**

Podemos capturar mensagens GOOSE de qualquer IED a partir de qualquer computador no laboratório. Isso acontece porque as mensagens GOOSE, de acordo com a norma IEC 61850 devem ser do tipo "broadcast", ou seja, transmitida para todos os hosts da rede aonde o IED estiver conectado. Isso significa que os IEDs e computadores conectados a rede recebem mensagens GOOSE de todos os IEDs, a todo momento. Quando configuramos um IED para receber determinada mensagem GOOSE temos apenas que fazê-lo filtrar/subscrever essa mensagem em meio às demais. Essa filtragem ocorre a partir dos parâmetros "Goose ID" e "Etype APPID" (procurar por esses parâmetros nas figuras 10.2, 10.3 e 10.6, para o IED transmissor).

### **10.2.1 Subscrevendo e organizando as mensagens desejadas**

Na opção "**Settings\Inputs/Outputs\Remote devices**", cadastrar as mensagens que se deseja subscrever. As mensagens não serão reconhecidas por dispositivo, mas pelos parâmetros Goose ID (Remote Device ID) e ETYPE APPID. Reparar que o IED pode receber até 16 mensagens GOOSE de diferentes dispositivos. O campo "Remote Device DATASET" pode ser entendido como um espaço na memória do IED aonde a mensagem GOOSE será armazenada. Cada dataset é um conjunto de dados de uma mensagem GOOSE específica. Esses dados podem ser analógicos, booleanos (um bit), inteiros (cadeia de bits representando números inteiros), etc… Pode conter os valores "Fixed" (não será utilizado) e "GOOSEIn x" aonde x varia de 1 a 16. A cada "Remote Device ID" deve corresponder um único valor de "Remote Device DATASET".

| <b>issue</b> Remote Devices // Roteiro IED5142B.urs : F:\Users\Leonardo\   do    © |                        |  |
|------------------------------------------------------------------------------------|------------------------|--|
| <b>VIEW ALL</b><br>말해<br><b>Explore   Parault</b><br><b>Reset</b><br>Save          |                        |  |
| <b>SFTTING</b>                                                                     | <b>PARAMETER</b><br>A. |  |
| Remote Device 1 ID                                                                 | 5142A 1<br>Ξ           |  |
| Remote Device 1 ETYPE APPID                                                        | 10                     |  |
| Remote Device 1 DATASET                                                            | GOOSEIn 1              |  |
| Remote Device 1 IN PMU SCHEME                                                      | No                     |  |
| Remote Device 2 ID                                                                 | 5142A 2                |  |
| Remote Device 2 ETYPE APPID                                                        | 10                     |  |
| Remote Device 2 DATASET                                                            | GOOSEIn <sub>2</sub>   |  |
| Remote Device 2 IN PMU SCHEME                                                      | No                     |  |
| Remote Device 3 ID                                                                 | Remote Device 3        |  |
| Remote Device 3 ETYPE APPID                                                        | o                      |  |
|                                                                                    | Ē<br>٠                 |  |
| Roteiro IED5142B.urs Inputs/Outputs                                                | Screen ID: 328         |  |

*Figura 10.7: Subscrevendo as mensagens a serem recebidas.* 

### **10.2.2 Descrevendo a configuração geral do DATASET**

Acessando o menu *Settings \ Product Setup \ Comunications \ IEC 61850 \ GSSE GOOSE*  **Configuration \ Reception \ Rx Configurable GOOSE** podemos ver os 16 datasets "GOOSEIn x" citados no tópico anterior, cada um com até 32 "Dataset Items". Nesse menu, não vamos dar nomes as variáveis, mas apenas descrever seu tipo (dentre as opções booleano, analógico, medidas de tensão/corrente, etc…) de modo a identificar todo o dataset.

No exemplo, o dataset GOOSEIn 1 corresponde à mensagem GOOSE de ID 5142\_1, cujo dataset é formado por 4 valores booleanos de estado. Logo, a configuração da figura 10.8 é realizada:

Note que, como o formato das variáveis transmitidas é o mesmo, a ordem entre elas poderia ser permutada neste menu. No exemplo, o dataset GOOSEIn 2 corresponde à mensagem GOOSE de ID 5142\_2, cujo dataset é formado por 3 valores booleanos de estado. Logo, a configuração da figura 10.9 é realizada:

#### **10.2.3 Verificando a recepção**

Se todos os passos anteriores foram feitos corretamente, reiniciar o dispositivo e acessar o menu *"Actual Values / Status / Remote Devices Status"*. Nessa tabela, ao lado do ID de cada mensagem GOOSE deverá aparecer o status "Online" indicando que o IED está subscrevendo as mensagens GOOSE especificadas.
#### **10.2.4 Selecionando as variáveis recebidas por mensagens GOOSE**

As variáveis recebidas por mensagens GOOSE podem ser utilizada através do menu *"Settings / Inputs.Outputs / Remote Inputs"*. Para cada Remote Input (variável), colocar um nome para identificação (Remote Input Name), o ID da mensagem GOOSE ao qual a Remote Input está associada e o Dataset Item ocupado por essa variável de acordo com o menu *Settings \ Product Setup \ Comunications \ IEC 61850 \ GSSE GOOSE Configuration \ Reception \ Rx Configurable GOOSE* (vide figuras 10.8 e 10.9). Embora neste exemplo selecionamos todas as variáveis recebidas por GOOSE, poderíamos ter selecionado somente uma, desde que cientes de sua localização dentro do dataset.

#### **10.2.5 Utilizando as variáveis recebidas por mensagens GOOSE**

Utilizando as "Remote Inputs", a lógica programável e o comando dos disjuntores, tente fazer com que um mesmo disjuntor seja controlado simultaneamente por dois IEDs. O IED que receber o comando por alguma mensagem GOOSE deverá sinalizar esse recebimento em algum LED do tipo "latched".

## **11 Configurando uma referência de tempo para os IEDs**

Em eventos que envolvem mais de um IED, é importante haver uma referência de tempo única para sincronismo dos equipamentos, ao invés de cada dispositivo utilizar o seu relógio interno para determinar o instante dos eventos. Isso é importante pois muitas vezes os eventos de automação, controle e proteção ocorrer em um intervalo de tempo muito próximo. Por isso, qualquer diferença ou erro na sincronização entre os IEDs pode interferir na análise e na definição da ordem em que os eventos ocorreram.

No L.Prot, é possível adotar como referência de tempo um ou mais relógios sincronizados por GPS (equipamento da empresa Reason), que ficam na parte superior dos *racks* das subestações. A conexão elétrica do GPS com os IEDs já está pronta, feita com um barramento elétrico dedicado, responsável pelo envio de um sinal, tipo PPS (*pulse per second*), que usa uma codificação especial (timecode) para envio das informações de tempo, denominado IRIG-B. Para que o IED possa usar essa referência temporal, basta habilitá-la no equipamento. Para isso, utilizar o menu *"Settings / Product Setup / Real Time Clock"*, escolher o tipo de sinal IRIG-B como "DC Shift" e habilitar a função "Real Time Clock Events", como mostra a figura 11.1.

# **12 Comunicação vertical em rede (SCADA)**

Antes de começar, altere a lógica do IED para a descrita na Figura 12.1. Configure adequadamente os Timers 1 e 2, e associe a Virtual Output VO4 ao contato de saída [H2].

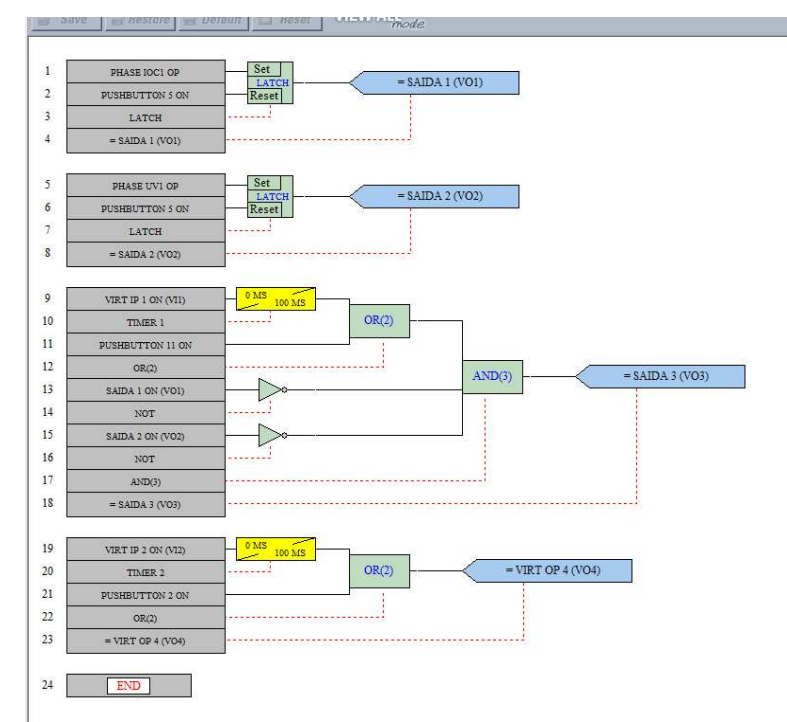

*Figura 12.1: Lógica do IED para receber comandos do SCADA* 

A comunicação vertical ocorre entre o IED e o sistema supervisório SCADA (Supervisory Control and Data Acquisition). Esse sistema tem a função de concentrar dados de todos os IEDs e disponibilizar esses dados ao usuário de uma forma simples e operacional, como mostra a Figura 12.2.

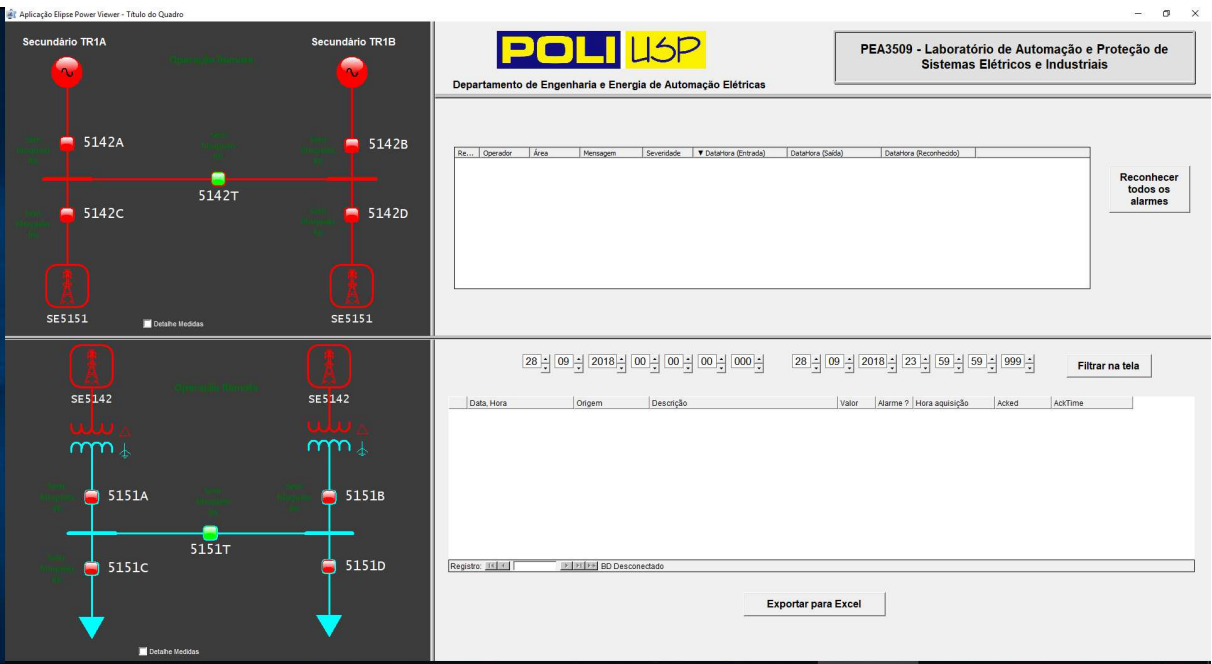

*Figura 12.2: Sistema SCADA.* 

Os diagramas unifilares da tela representam o estado dos disjuntores controlados pelos IEDs (verde = aberto, vermelho = fechado, cinza = informação indisponível). Também podemos, pelo SCADA, controlar cada um dos IEDs (abrir/fechar disjuntor), entre outras coisas.

A comunicação vertical entre o IED e o SCADA é do tipo cliente-servidor. Assim, o IED é o servidor, pois contém diversas informações que são acessadas pelo SCADA (cliente). Esse acesso pode acontecer de duas formas:

**Polling:** Periodicamente, o sistema SCADA solicita aos IEDs determinado conjunto de informações e o IED responde à solicitação com as informações requisitadas;

**Report:** Ao ocorrer um evento, uma mudança de estado de alguma variável, o IED, sem ser solicitado, envia um conjunto de informações para o SCADA, para que este possa ser atualizado rapidamente.

Para sinalizações binárias, o acesso via Report é preferível ao acesso via Polling. Para medições analógicas, o acesso por Polling é mais adequado, pois uma "banda morta" muito estreita pode provocar um número excessivo de eventos a ser enviados.

### **12.1 Disponibilizando as variáveis para acesso pelo SCADA**

A disponibilização das variáveis para o sistema SCADA ocorre a partir do menu "*Settings\Product Setup\Comunications\IEC 61850\GGIO1 Status Configuration"*, ou seja, no mesmo menu em que disponibilizamos as variáveis para serem transmitidas via GOOSE (vide figura 10.1).

Além disso, já que o IED atua como um servidor, temos que fazer a configuração da função servidor em *"Settings / Product Setup / Communications / IEC 61850 / Server Configuration"*. Em IEDName, colocamos um texto iniciado com IED e seguido pelo nome do IED sendo configurado (ex. IED5142A caso o IED programado for o 5142A). Além disso, habilitamos a função "Server Scanning", como mostra a Figura 12.3.

| <b>EXER</b> Server Configuration // Roteiro_IED5142A.urs : F:\Users\   □ | $\Sigma$<br>▣                                                              |  |  |  |
|--------------------------------------------------------------------------|----------------------------------------------------------------------------|--|--|--|
| $B$ Bestore $\Box$ Default<br>Save                                       | <b>VIEW ALL</b><br>Reset                                                   |  |  |  |
| <b>SETTING</b>                                                           | <b>PARAMETER</b>                                                           |  |  |  |
| <b>IEDName</b>                                                           | <b>IED5142A</b>                                                            |  |  |  |
| <b>Logical Device Instance</b>                                           | <b>LDInst</b>                                                              |  |  |  |
| <b>MMS TCP Port Number</b>                                               | 102                                                                        |  |  |  |
| Include NON-IEC Data                                                     | <b>Disabled</b>                                                            |  |  |  |
| Server Scanning                                                          | Enabled                                                                    |  |  |  |
| <b>LPHD DC PhyNam location</b>                                           | Location                                                                   |  |  |  |
|                                                                          |                                                                            |  |  |  |
|                                                                          | Roteiro_IED5142A.urs   Product Setup: Communications: IEC 6  Screen ID: 39 |  |  |  |

*Figura 12.3: Server Configuration.* 

### **12.2 Disponibilizando as variáveis para o Report do SCADA**

Fazendo apenas a configuração anterior, as variáveis ficam disponíveis para o SCADA por polling. Para disponibilizar as variáveis para o Report, no menu *"Settings / Product Setup / Communications / IEC 61850 / Report Control Configuration"* referenciar todas as variáveis da tabela "*Settings\Product Setup\Comunications\IEC 61850\GGIO1 Status Configuration"*, como mostra a Figura 12.4(relacionar com figura 10.1).

| an Report Control Configuration // Roteiro_IED5142A.urs : F:   ⇔ | 回                                                                        | $\Sigma$ |
|------------------------------------------------------------------|--------------------------------------------------------------------------|----------|
| 四头<br>Bestore<br>Save                                            | <b>VIEW ALL</b><br><b>Default</b><br><b>Reset</b><br>rode                |          |
| <b>SETTING</b>                                                   | <b><i>PARAMETER</i></b>                                                  | ۸        |
| Config Report 1 Dataset Item 1                                   | GGI01.ST.Ind1.stVal                                                      |          |
| Config Report 1 Dataset Item 2                                   | GGI01.ST.Ind2.stVal                                                      | Ξ        |
| Config Report 1 Dataset Item 3                                   | GGI01.ST.Ind3.stVal                                                      |          |
| Config Report 1 Dataset Item 4                                   | GGI01.ST.Ind4.stVal                                                      |          |
| Config Report 1 Dataset Item 5                                   | GGI01.ST.Ind5.stVal                                                      |          |
| Config Report 1 Dataset Item 6                                   | GGI01.ST.Ind6.stVal                                                      |          |
| Config Report 1 Dataset Item 7                                   | GGI01.ST.Ind7.stVal                                                      |          |
| Config Report 1 Dataset Item 8                                   | GGI01.ST.Ind8.stVal                                                      |          |
| Config Report 1 Dataset Item 9                                   | GGI01.ST.Ind9.stVal                                                      |          |
| Config Report 1 Dataset Item 10                                  | GGI01.ST.Ind10.stVal                                                     |          |
| Config Report 1 Dataset Item 11                                  | GGI01.ST.Ind11.stVal                                                     |          |
| Config Report 1 Dataset Item 12                                  | GGI01.ST.Ind12.stVal                                                     |          |
| Config Report 1 Dataset Item 13                                  | None                                                                     |          |
| Config Report 1 Dataset Item 14                                  | None                                                                     |          |
| Config Report 1 Dataset Item 15                                  | None                                                                     |          |
| Confin Donard 4 Datapat Hom 42                                   | Mono                                                                     |          |
|                                                                  | Roteiro_IED5142A.urs Product Setup: Communications: IEC 6. Screen ID: 38 |          |

*Figura 12.4: Report Control.* 

### **12.3 Configurando o IED para receber comandos do sistema SCADA**

No menu *"Settings / Inputs.Outputs / Virtual Inputs / Virtual Inputs"* habilitamos os comandos que serão enviados pelo SCADA. Iremos preparar duas entradas, para os dois comandos (abrir e fechar) de um disjuntor:

O sistema SCADA ativará as Virtual Inputs através de um protocolo de comunicação denominado MMS (Manufacturing Message Specification). Para ter um melhor registro dessas entradas, em *"Settings / Product Setup / User Programable Leds / User Programable Leds"* associar os leds de 33 a 36 com a Virtual Input 1 (Scada 1 On) e os leds de 37 a 40 com a Virtual Input 2 (SCADA 2 On). Definir o tipo dos LEDs como "Latched".

| and Virtual Inputs // Roteiro_IED5142A.urs : F:\Users\    — | 回<br>$\Sigma$            |
|-------------------------------------------------------------|--------------------------|
| <b>Bestore B</b> Default<br>監<br>Save                       | VIEW A<br><b>图 Reset</b> |
| <b>SETTING</b>                                              | <b>PARAMETER</b>         |
| Virtual Input 1 Function                                    | Enabled                  |
| Virtual Input 1 ID                                          | SCADA 1                  |
| Virtual Input 1 Type                                        | Self-Reset               |
| Virtual Input 1 Events                                      | Enabled                  |
|                                                             |                          |
| Virtual Input 2 Function                                    | <b>Enabled</b>           |
| Virtual Input 2 ID                                          | SCADA 2                  |
| Virtual Input 2 Type                                        | Self-Reset               |
| Virtual Input 2 Events                                      | Enabled                  |
|                                                             |                          |
| Virtual Input 3 Function                                    | <b>Disabled</b>          |
| Virtual Input 3 ID                                          | Virt lp 3                |
| Virtual Input 3 Type                                        | Latched                  |
| Virtual Input 3 Events                                      | Disabled                 |
|                                                             |                          |
| Virtual Input 4 Function                                    | <b>Disabled</b>          |
| Virtual Input 4 ID                                          | Virt lp 4                |
| Virtual Input 4 Type                                        | Latched                  |
| Virtual Input 4 Events                                      | <b>Disabled</b>          |
| Roteiro_IED5142A.urs  Inputs/Outputs: Virtual Inputs        | Screen ID: 2             |

*Figura 12.5: Configurando as Virtual Inputs*

### **12.4 Preparando o sistema SCADA para interagir com os IEDs**

### **12.4.1 Inicialização do Elipse Power Studio**

O ícone para o Elipse Studio (está disponível no menu Iniciar do Windows, dentro da pasta "Elipse Software".

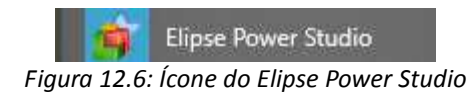

Se você ainda não estiver conectado com o hard-key (licença física) do Elipse, surgirá a seguinte mensagem:

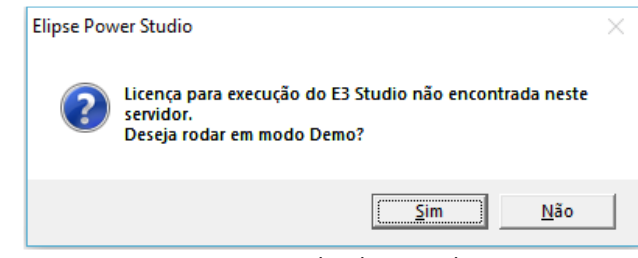

*Figura 12.7: Aviso sobre licença Elipse Power* 

Para acessar o hard-key, vá ao menu Arquivo/"Conectar a" e, na janela seguinte, indique o endereço IP do micro onde o hard-key está fisicamente plugado. Caso não consiga a conexão, verifique as configurações do firewall do seu micro, conforme documentação específica no ambiente eDisciplinas.

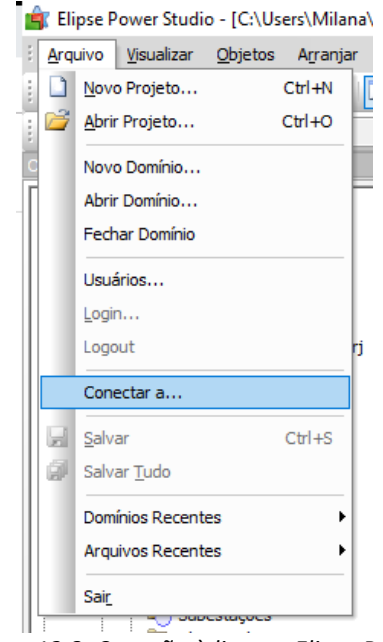

*Figura 12.8: Conexão à licença Elipse Power* 

Faça a opção de criar um domínio novo:

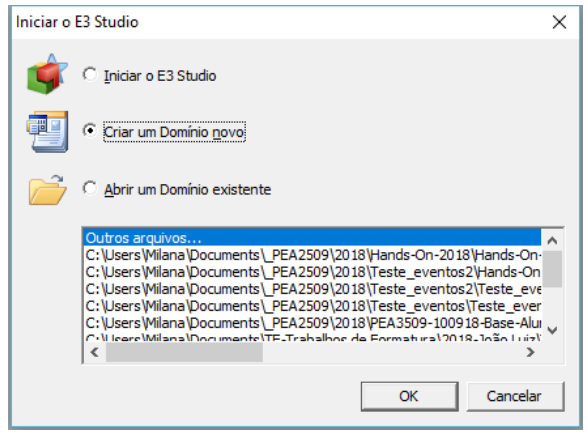

*Figura 12.9: Criação de novo domínio* 

Ao solicitar a criação de uma nova aplicação (botão "Novo"), você será questionado sobre o tipo de aplicação a ser criada. Escolha a aplicação **padrão**.

Outras perguntas serão feitas, sobre a criação de pastas (sim), resolução de tela (automática), instalação de driver de comunicação, banco de dados, monitoramento de alarmes ("não" para todos, por enquanto).

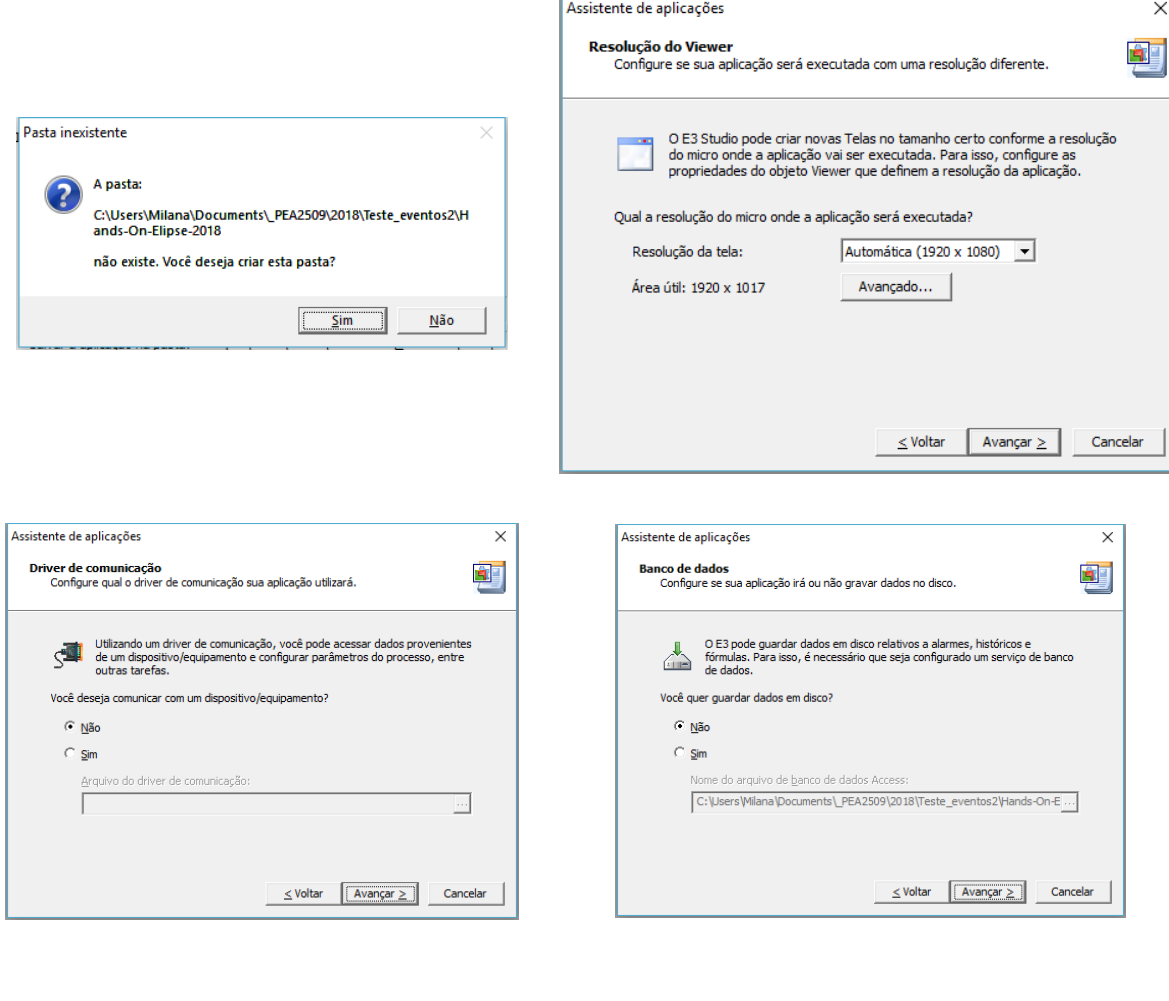

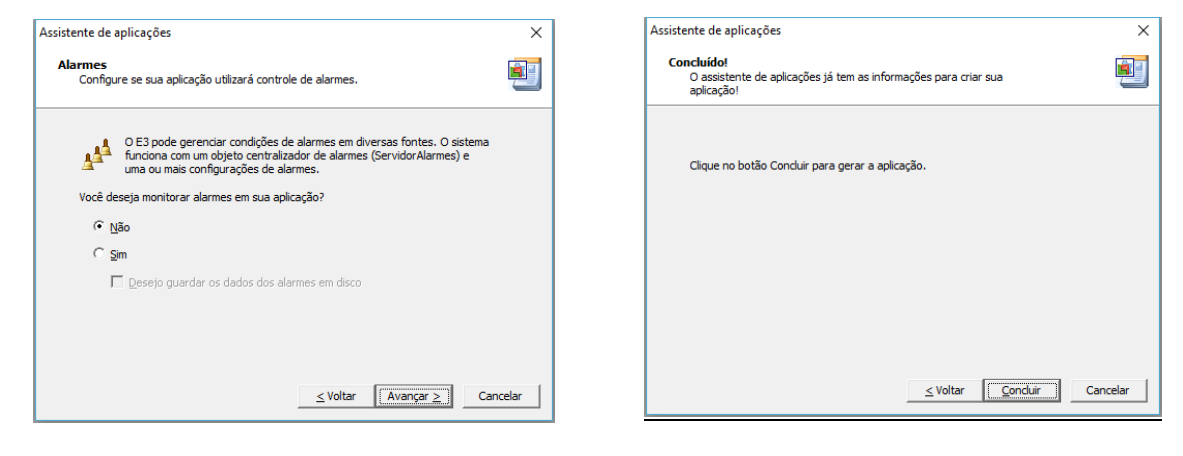

*Figura 12.10: Opções de novo domínio.* 

Por fim, concluir:

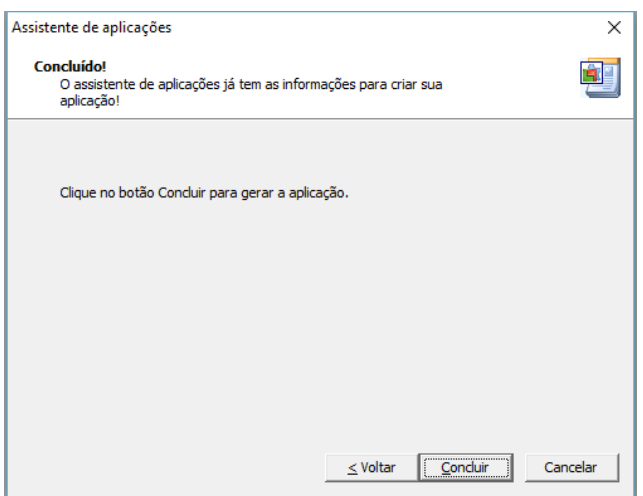

*Figura 12.11: Conclusão da criação de novo domínio.*

No lado esquerdo da tela, existem três abas: Organizer, Propriedades e Galeria (essa visualização pode ser alterada no menu "Visualização"). Ao clicar na aba Organizer, é exibida a estrutura do projeto a ser configurado no Elipse: telas, tags, banco de dados e outros recursos.

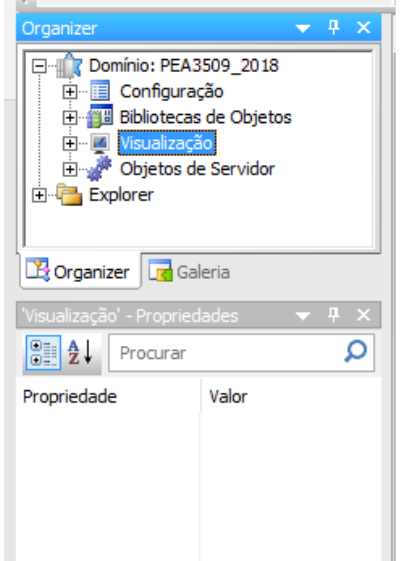

*Figura 12.12: Abas Organizer, Galeria e Propriedades.* 

O primeiro passo é fazer o modelo elétrico do sistema, que servirá como base para a criação de objetos, telas e associação com os *tags* de comunicação com os IEDs. Para isso, busque o objeto de servidor Power/Configuração/Configuração Power.

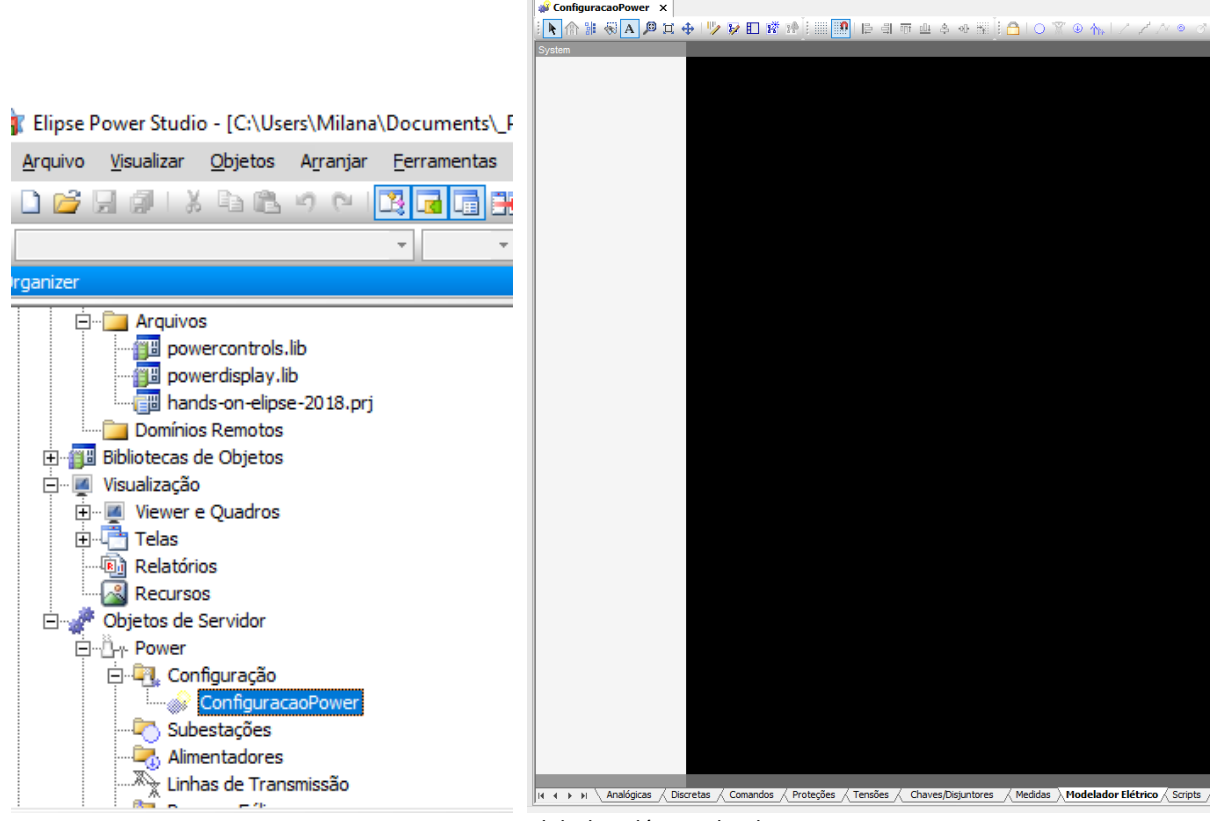

*Figura 12.13: Modelador elétrico do Elipse Power* 

Inicia-se o modelamento criando uma subestação. Usando o botão **. O** . Na propriedade Name dessa subestação, escolha algum nome. No nosso caso, o nome é "HandsOn".

|        | <b>CALL STATE</b><br>1 – 1 –                     |    |                                                   |         |
|--------|--------------------------------------------------|----|---------------------------------------------------|---------|
|        | 'HandsOn' (Power.PowerSubstation) - Propriedades |    |                                                   | 4.      |
|        | $\frac{1}{2}$ :<br>Procurar                      |    |                                                   | $\circ$ |
|        | Propriedade                                      |    | Valor                                             |         |
| ⊟      | <b>Alarme</b>                                    |    |                                                   |         |
|        | AlarmVerify                                      | L. | True                                              |         |
|        | ■ IsAlarmArea                                    | L  | True                                              |         |
| $\Box$ | Aparência                                        |    |                                                   |         |
|        | StrokeColor                                      |    | 255, 255, 255<br>2 L L                            | . 1     |
| $\Box$ | <b>Dados</b>                                     |    |                                                   |         |
|        | A Screen                                         |    | ◈ Tela_HandsOn                                    |         |
| $\Box$ | Identificação                                    |    |                                                   |         |
|        | A Comment                                        | Q  |                                                   |         |
|        | DocString<br>A                                   | Q  |                                                   |         |
|        | g<br>ID                                          |    | {A2CC4580-8F2D-452A-8D72-3                        |         |
|        | А<br>Name                                        |    | <b>HandsOn</b>                                    |         |
|        | Α<br>Note                                        | Q  |                                                   |         |
|        | PathContainer<br>Δ                               | Q  |                                                   |         |
|        | PathName<br>А                                    | Q  | HandsOn                                           |         |
|        | PathVolume<br>A                                  | L. | C:\Users\milan\Google Drive (milanals             |         |
|        | A ShortName                                      | Q  |                                                   |         |
|        |                                                  |    | Figura 12 14: Propriedades da subestação no Power |         |

*Figura 12.14: Propriedades da subestação no Power* 

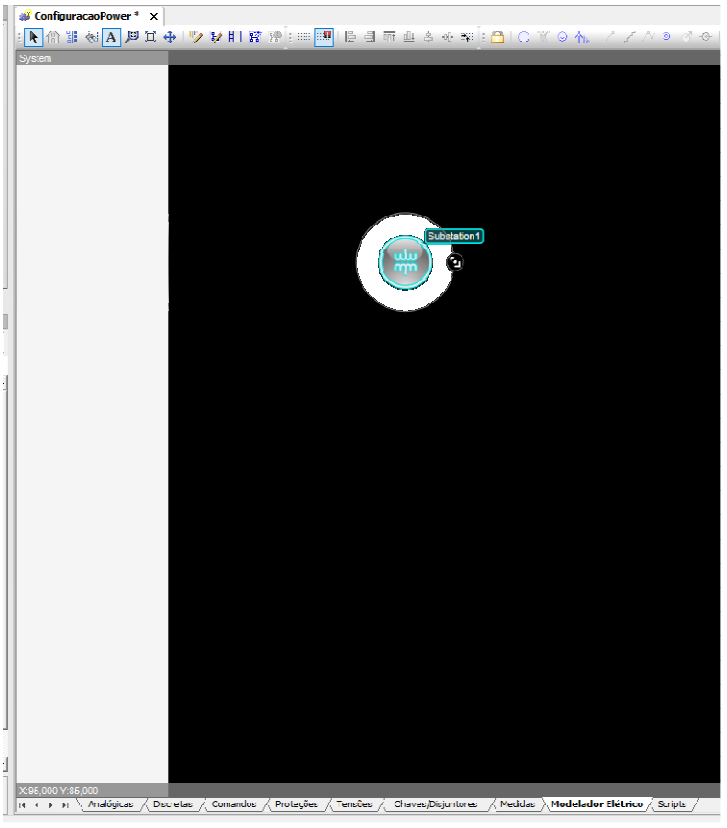

*Figura 12.15: Subestação no Power* 

Clicando-se duas vezes na subestação criada, abre-se outra tela vazia, onde se deve inserir os equipamentos. No menu, estão disponíveis geradores, disjuntores, entre outros. É só arrastar.

$$
\mathbb{P} \stackrel{\mathbb{d}}{=} \mathbb{P} \stackrel{\mathbb{d}}{=} \mathbb{P} \stackrel{\mathbb
$$

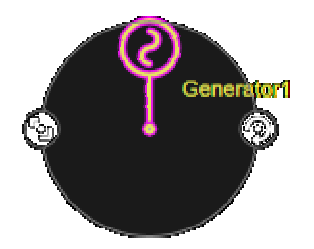

*Figura 12.16: Gerador dentro da subestação no Power*

Nas propriedades do gerador, é possível escolher a base de tensão, o que vai alterar a cor dos equipamentos ligados a ele. Por exemplo, o nível de tensão de 138 kV é relacionado à cor vermelha. Outra propriedade interessante a se alterar é o nome (Name) do equipamento.

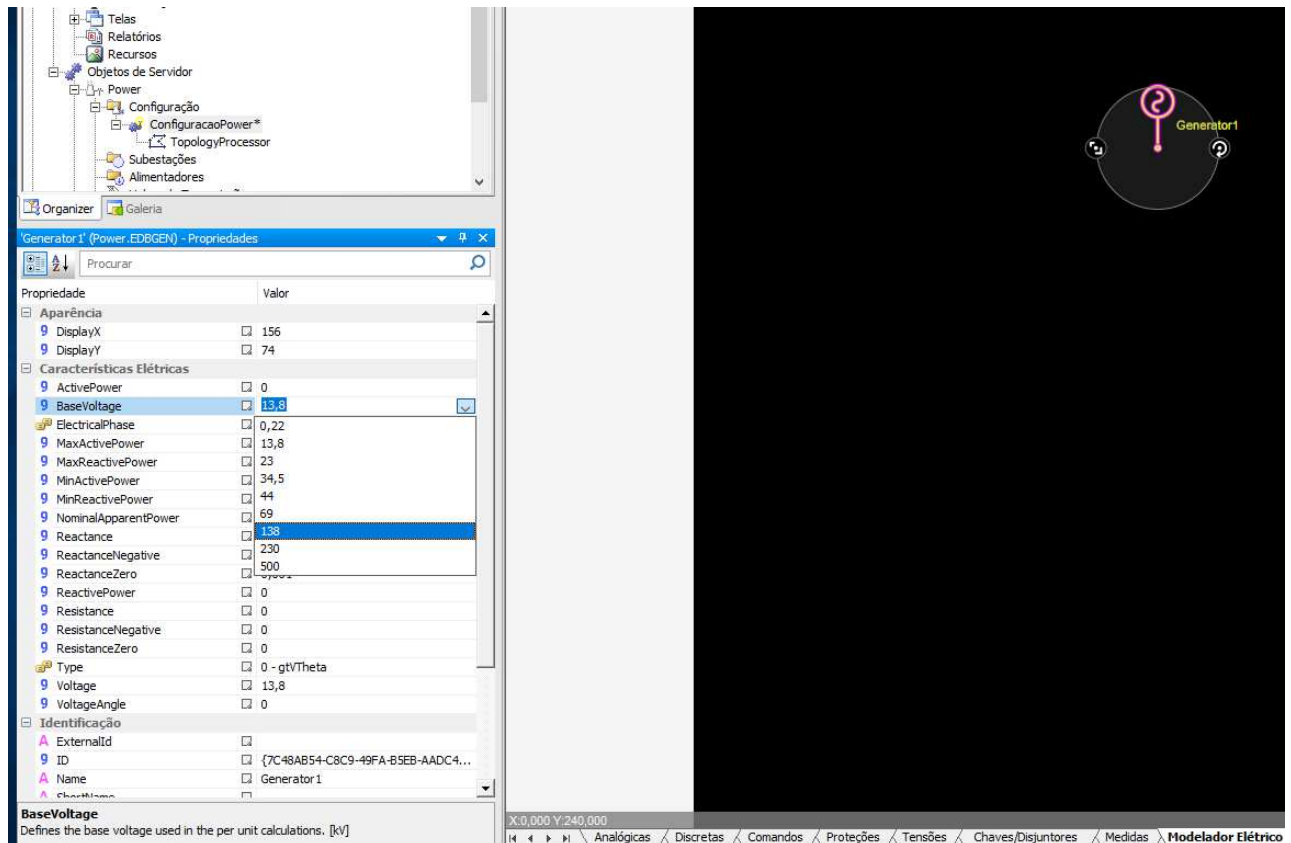

*Figura 12.17: Propriedades do gerador no Power* 

Prossiga acrescentando equipamentos: dois barramentos, dois disjuntores e uma carga. Para unir os equipamentos, use o elemento "Trecho". Todos esses equipamentos podem ser parametrizados com valores de impedância, modelo de carga, entre outros, para que possam ser utilizadas rotinas de fluxo de potência, estimação de estado e recomposição automática. No nosso experimento, isso não será relevante.

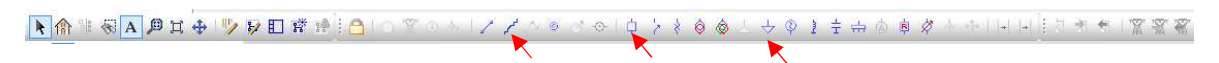

*Figura 12.18: Botões para criação de demais equipamentos no Power.* 

Após o unifilar estar completo no modelamento elétrico, devemos criar objetos a partir desse unifilar. Em Configuração Power, com o botão direito, escolha Modelo Elétrico/Importar para Tela(s).

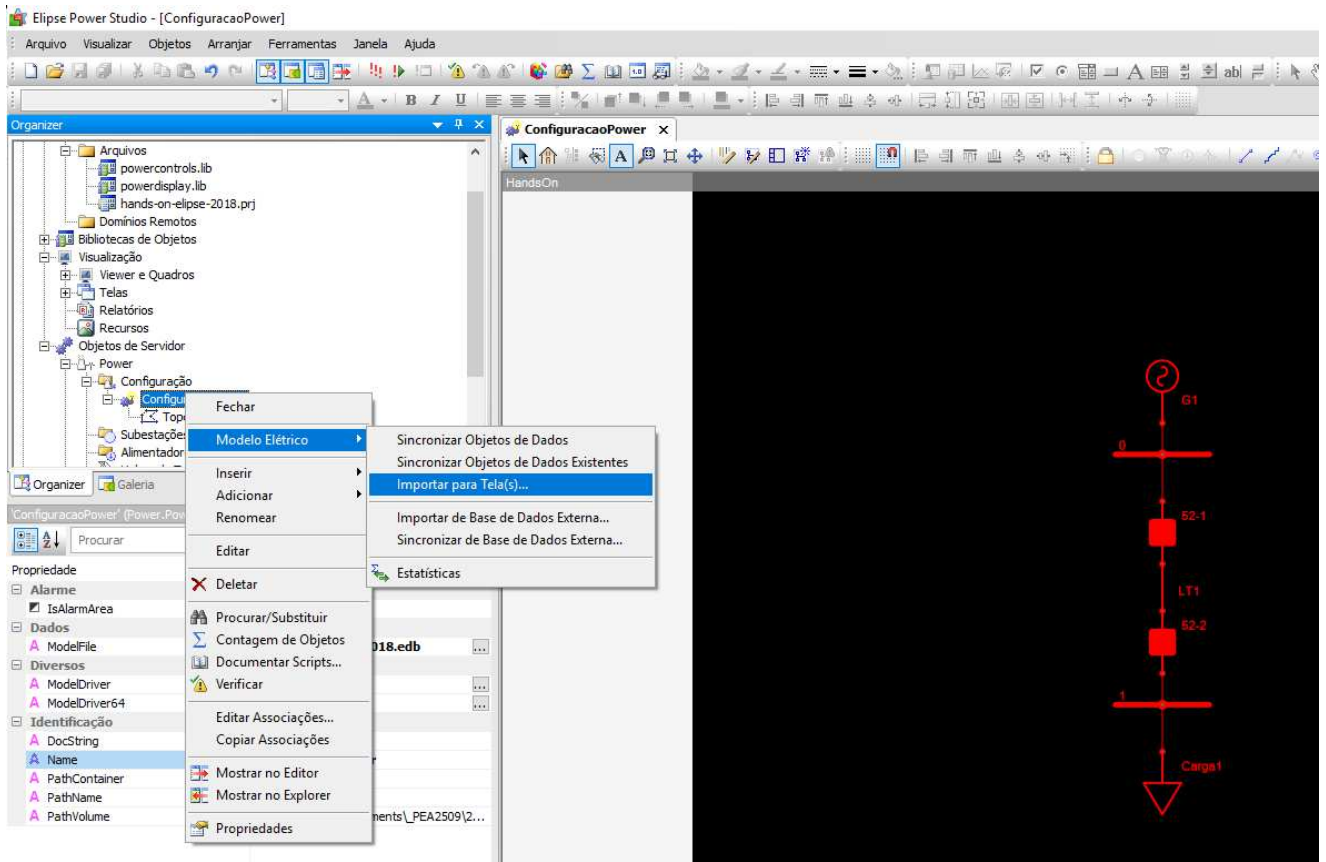

*Figura 12.19: Importação do modelo elétrico para uma tela.* 

Selecione a subestação criada por você, e depois clique em Ok.

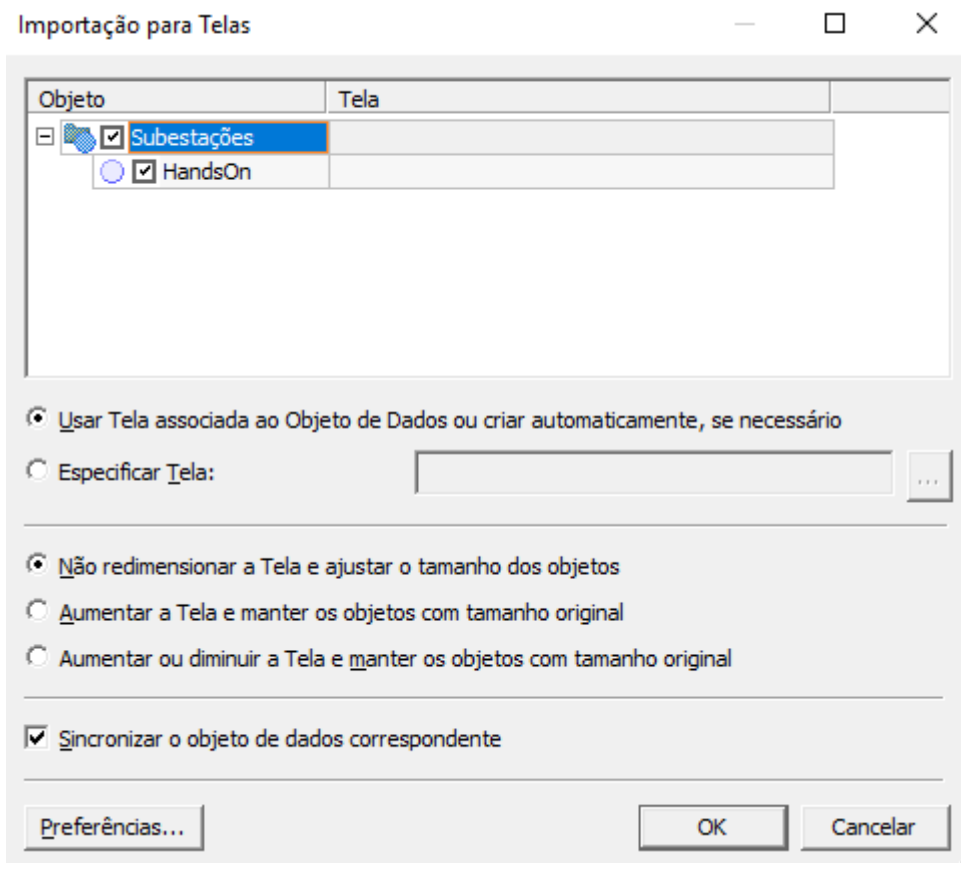

*Figura 12.20: Escolha de subestação para importação.* 

Será criada, automaticamente, uma tela, a ser exibida no supervisório, na estrutura renomeada de Tela <Nome da Subestação>.

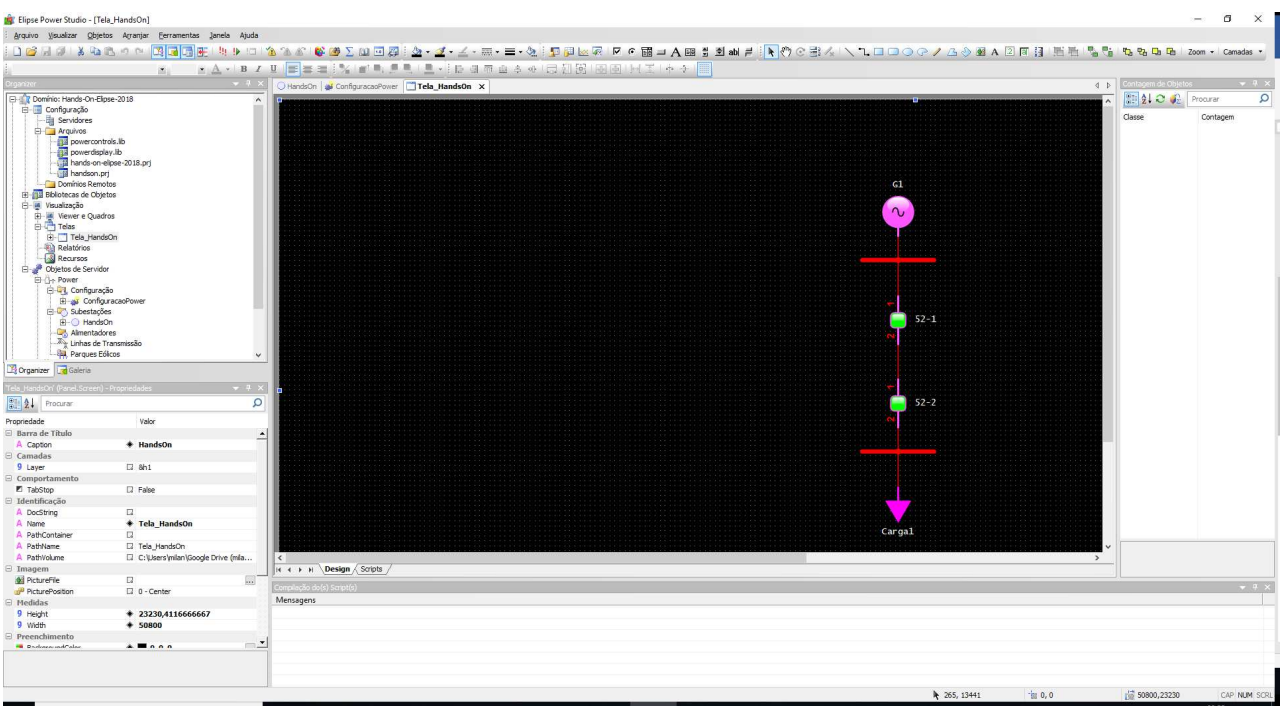

*Figura 12.21: Tela importada a partir do modelo elétrico.* 

Além disso, foi criado, na pasta Power/Subestações, um objeto Subestação chamado HandsOn, com todos os equipamentos de potência debaixo dele: barramentos, disjuntores, carga, gerador e linha.

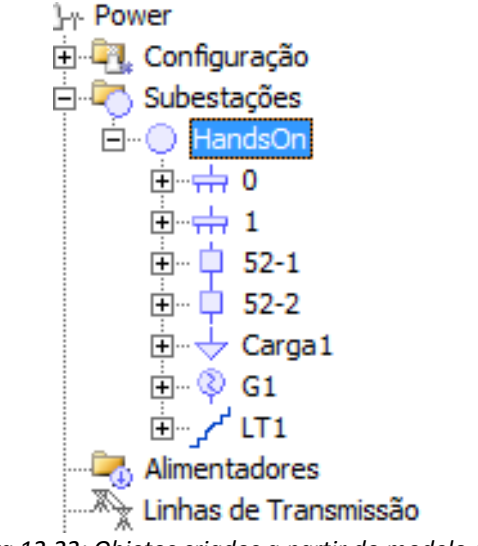

*Figura 12.22: Objetos criados a partir do modelo elétrico* 

O próximo passo é configurar a exibição da tela. Vamos criar um quadro com uma faixa superior, exibindo um título, e uma faixa inferior exibindo o unifilar. Para isso, basta ir em Visualização/"Viewers e Quados" e criar um novo quadro. Pode guardar esse quadro em <Nome\_da\_Aplicação>.prj.

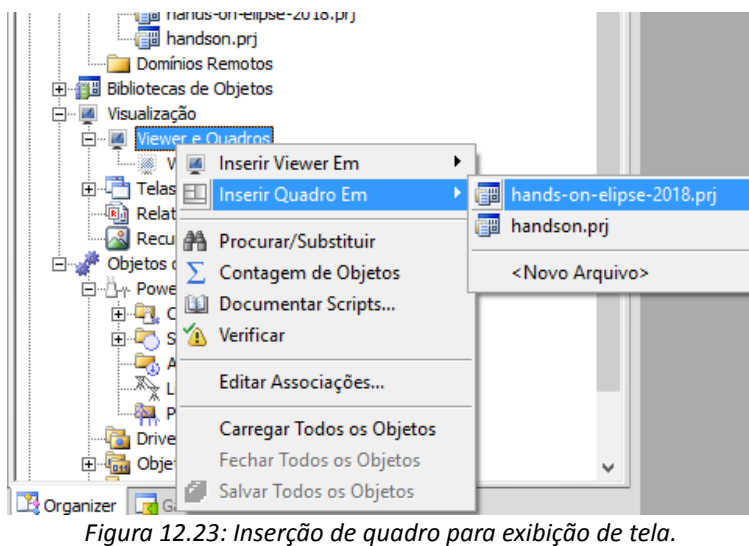

No quadro criado, vamos inserir uma divisão horizontal. Serão criados um divisor superior e um inferior.

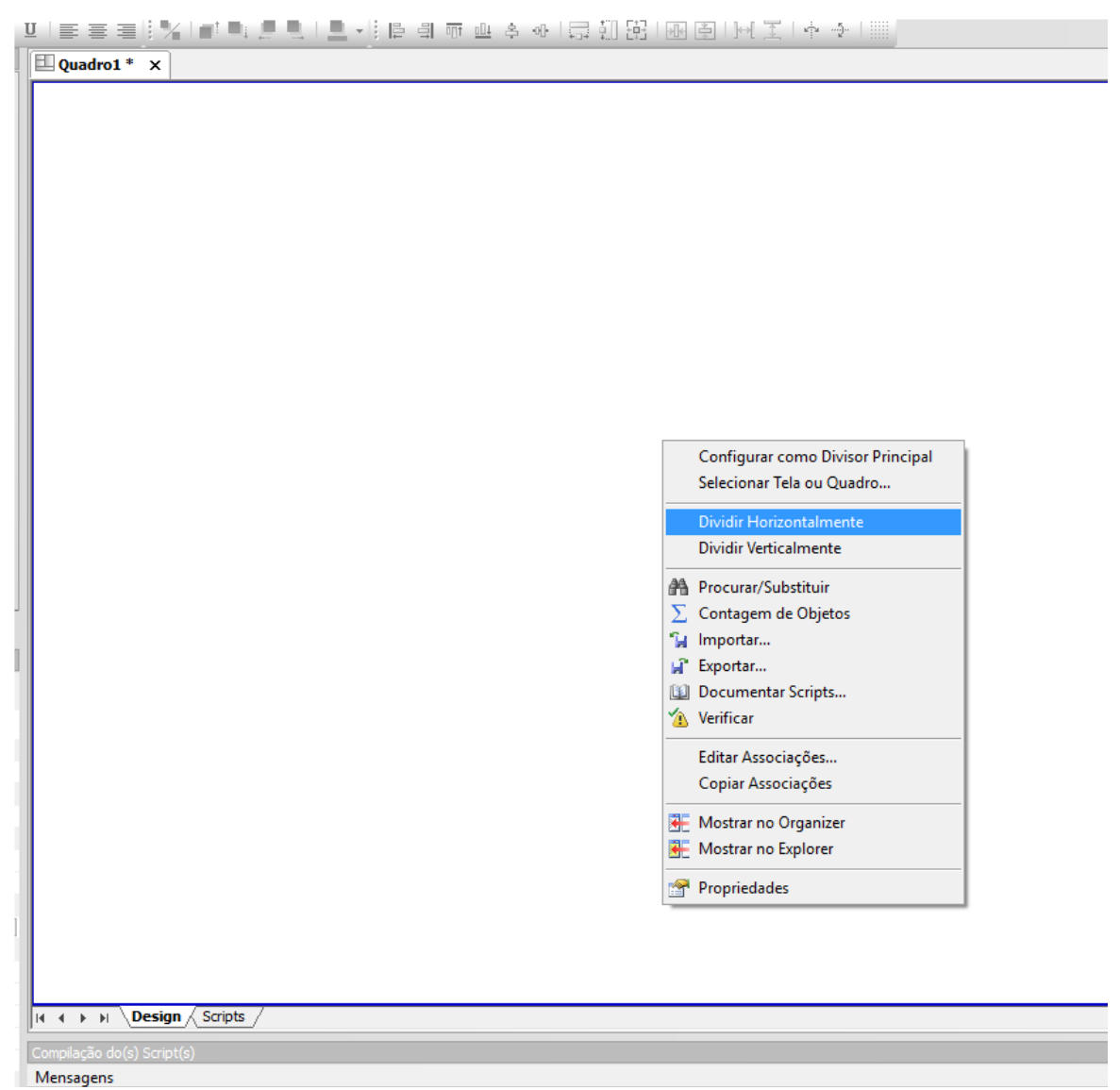

*Figura 12.24: Divisão horizontal em quadro* 

Ajuste os quadros, de forma que um seja bem mais estreito que o outro.

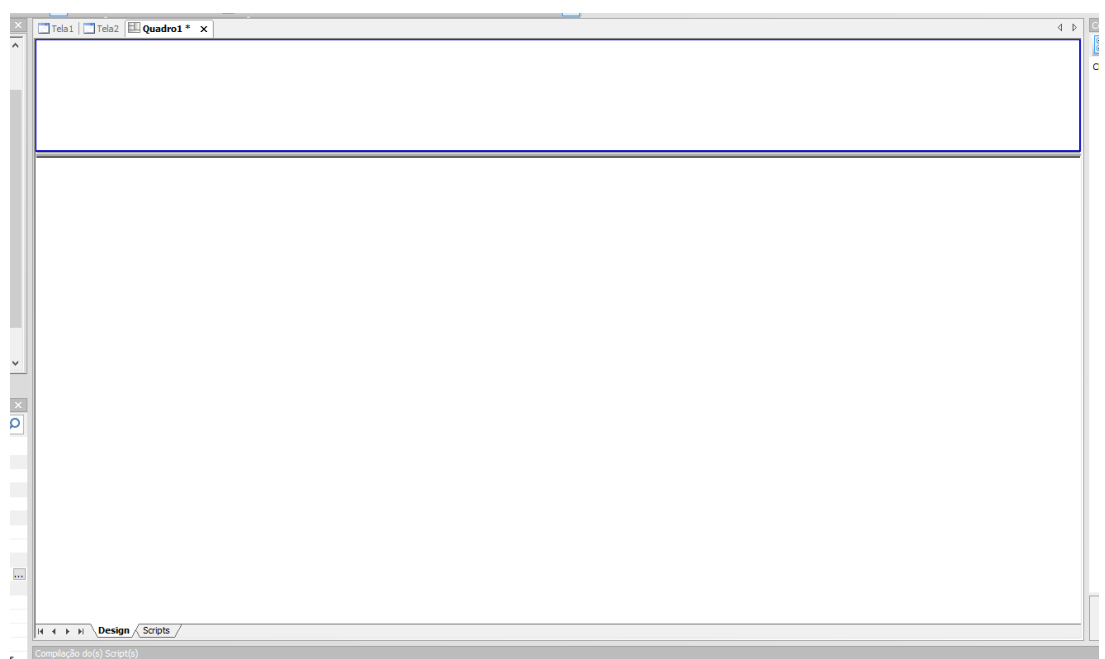

*Figura 12.25: Ajuste de tamanho das divisões* 

Vamos criar uma tela de título, em Visualização/Telas, "Inserir tela em", <Nome\_da\_Aplicação>.prj.

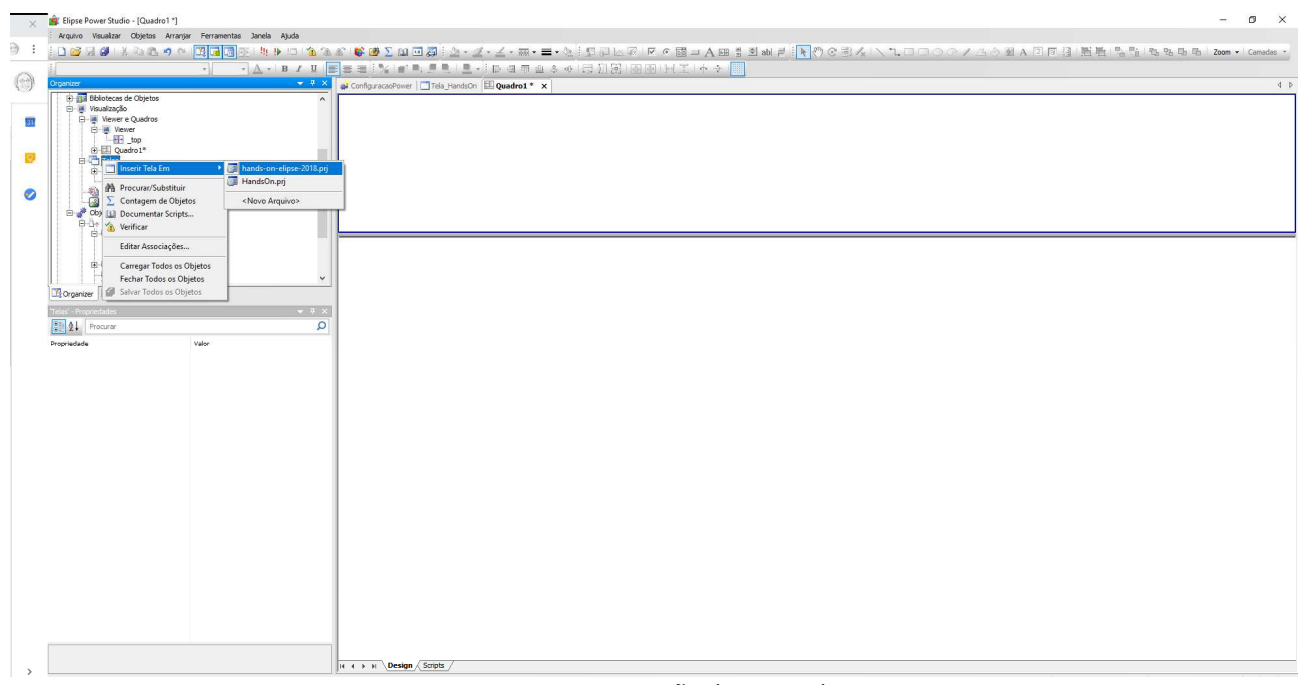

*Figura 12.26: Criação de nova tela* 

Em seguida, será perguntado em qual divisor essa tela deverá ser aberta. Escolha o superior

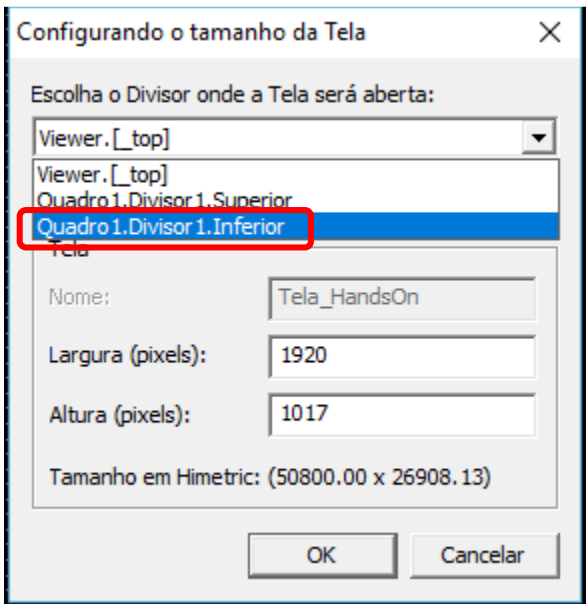

*Figura 12.27: Escolha no quadro para a tela.* 

A tela será automaticamente redimensionada para o quadro superior. Nesta tela de título, vamos inserir apenas um texto estático sobre um fundo cinza, usando as ferramentas gráficas.

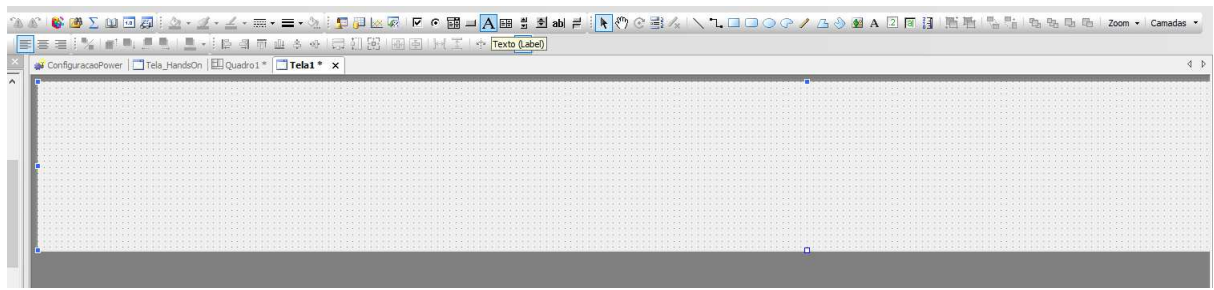

*Figura 12.28: Tela ajustada ao divisor.* 

O texto é escrito na propriedade "Caption":

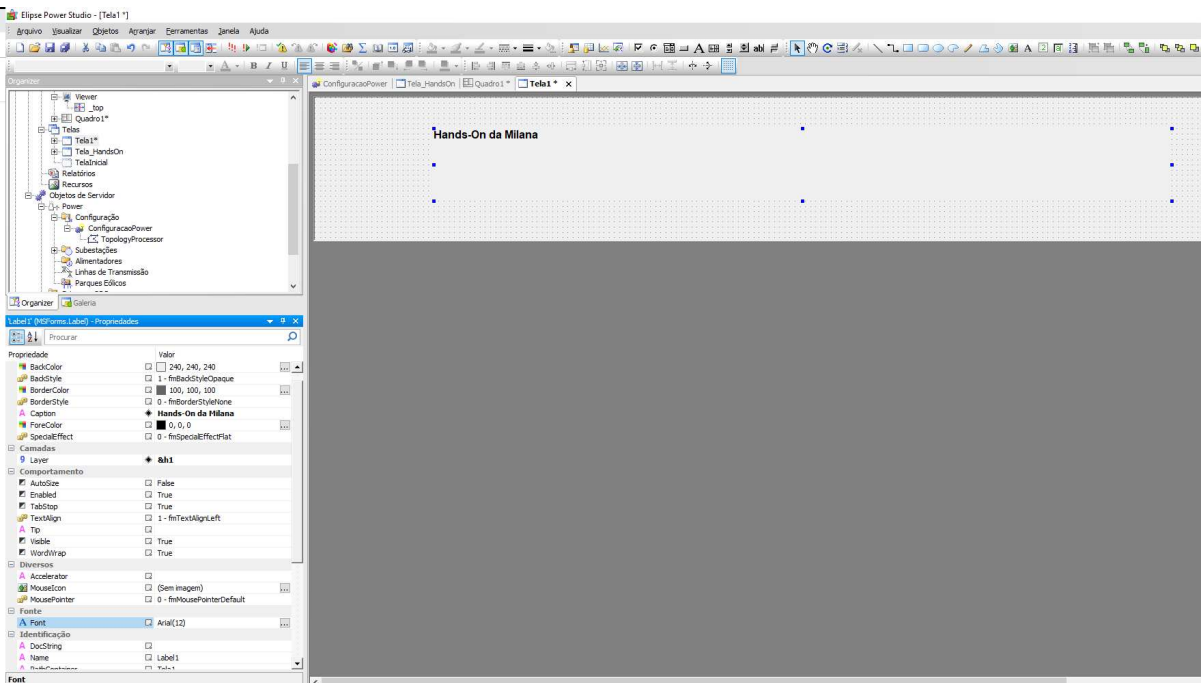

*Figura 12.29: Configuração de tela.* 

Sobre a outra tela (unifilar), vamos ajustá-la para o divisor inferior. Abra a tela "Tela\_<Nome\_da\_Subestação>" para edição, clique com o botão direito e depois em "Ajustar ao divisor".

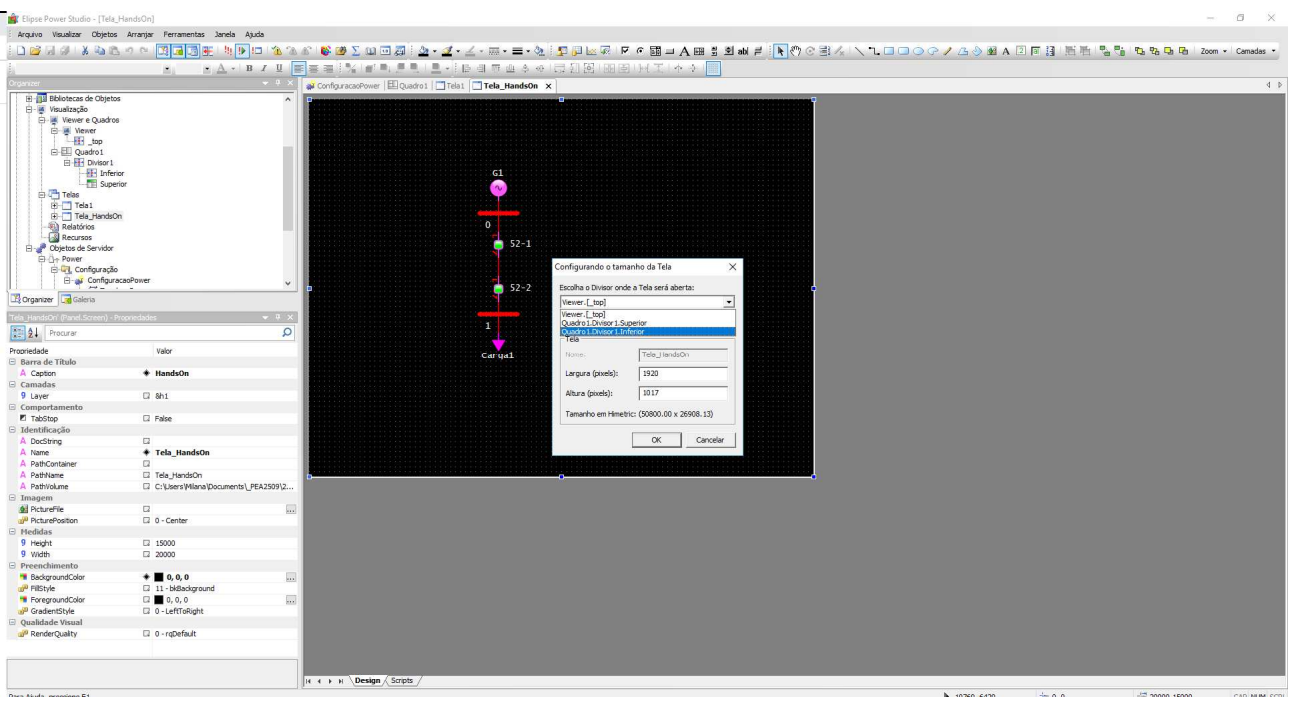

*Figura 12.30: Seleção de quadro para a tela.* 

Em seguida, deve-se informar ao Quadro1 quais são as telas que ele deverá exibir. Estando o Quadro1 para edição, clique com o botão direito no divisor superior e escolha "Selecionar Tela ou Quadro".

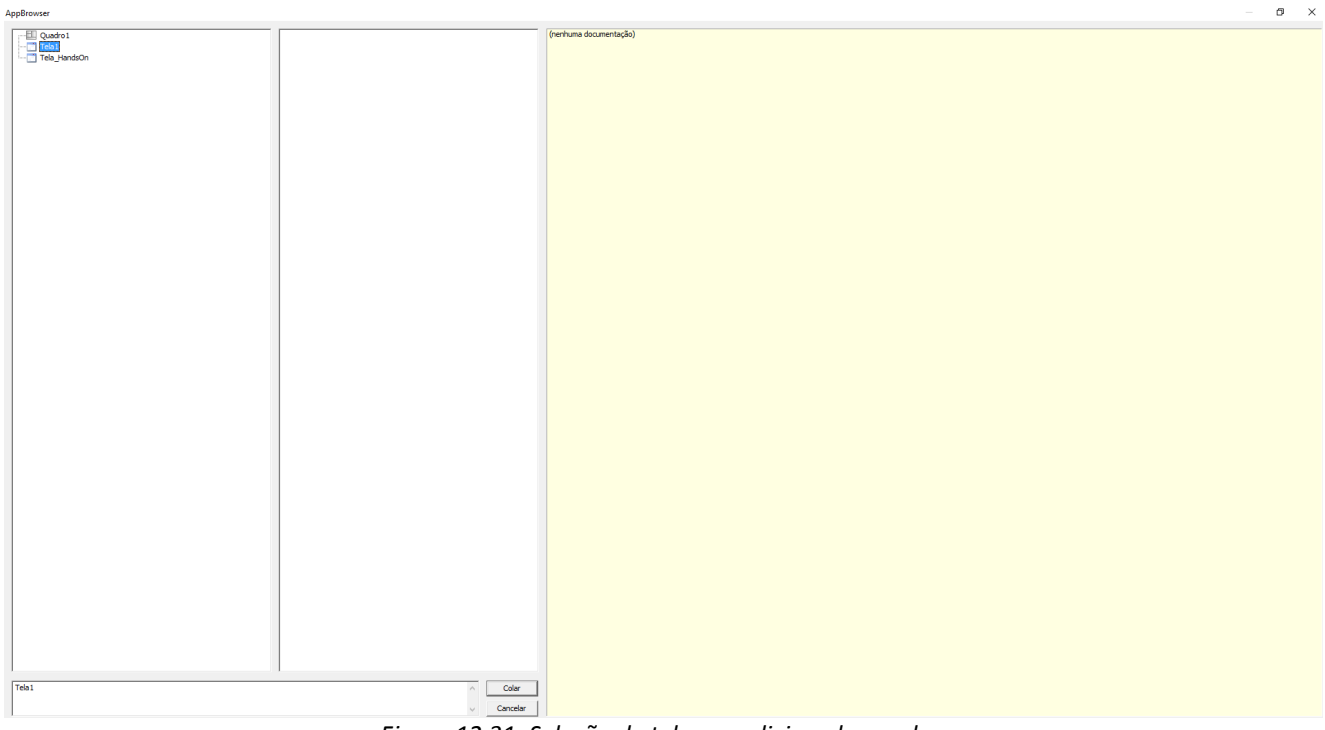

*Figura 12.31: Seleção de tela para divisor do quadro.* 

Escolha "Tela1" e "Colar". Idem para o divisor inferior, escolhendo "Tela\_<Nome\_da\_Aplicação>".

Depois de salvar tudo, vamos ver como a aplicação ficaria, em tempo de execução. Para isso, verifique se o domínio (ambiente de execução) está ativo ( ). Se não estiver, clique esse botão e, em seguida, no botão que executa o aplicativo (11).

A tela deverá ser semelhante a essa. Você pode voltar para a edição e redimensionar o unifilar.

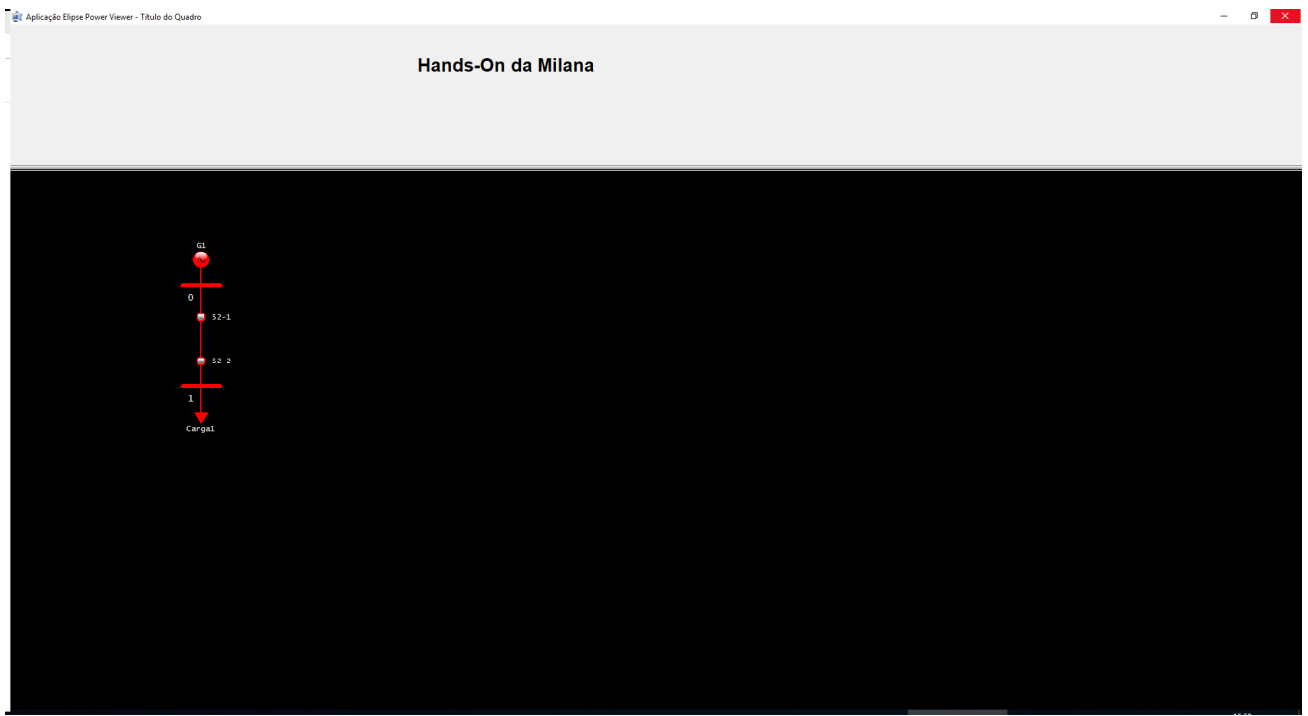

*Figura 12.32: Verificação de aplicação.* 

#### **12.4.2 Configurando a comunicação com o IED**

Na aba "Organizer", buscar Objetos do Servidor/"Drivers e OPC"/Drivers, clicando com o botão direito, e depois "Inserir driver de comunicação em", <Nome\_da\_aplicação>.prj.

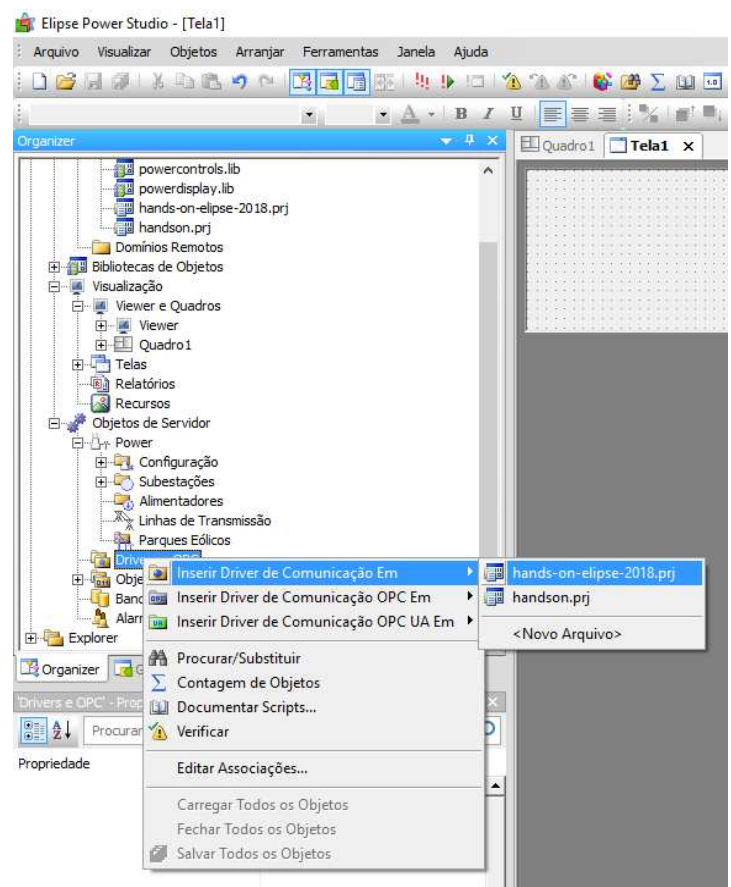

*Figura 12.33: Inserção de driver* 

Será solicitado o caminho para o arquivo .dll referente a este driver. Procure o arquivo IEC61850.dll. Após localizá-lo e clicar em "Abrir", deve aparecer a janela a seguir.

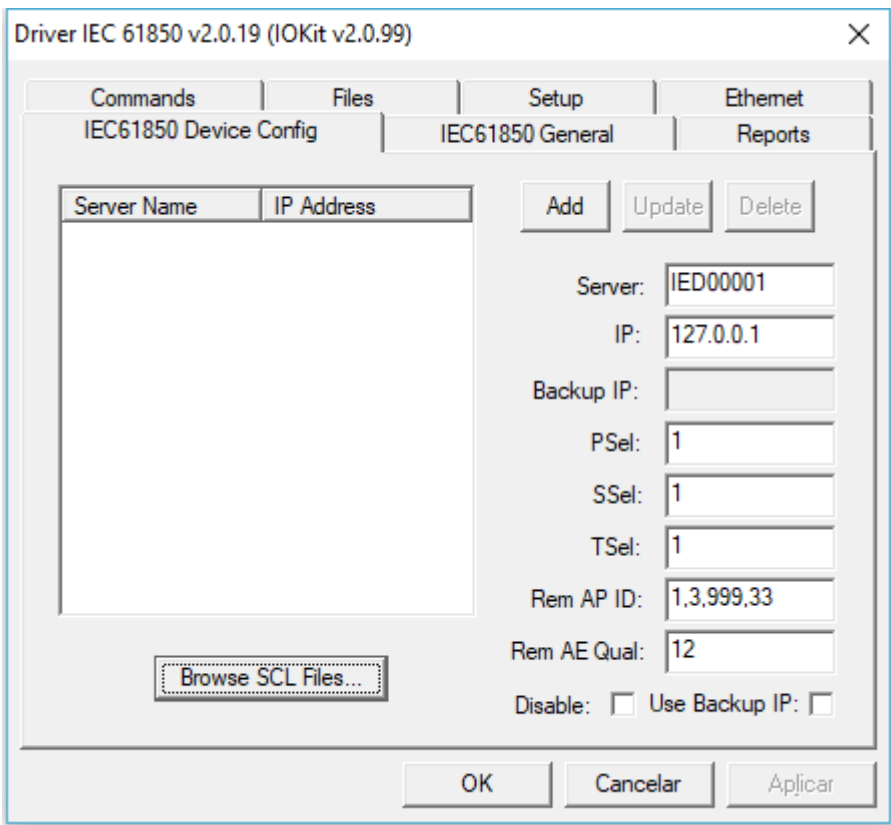

*Figura 12.34: Configuração do servidor MMS* 

Obs: Caso não apareça, clique no botão "Configurar o Driver", conforme a figura a seguir (seta azul).

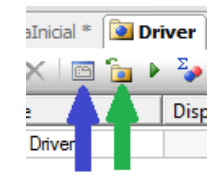

*Figura 12.35: Botões de configuração e navegação no driver IEC 61850\_MMS.* 

Na aba "IEC61850 Device Config" preencher os campos "Server" e "IP" com as seguintes informações:

- Campo "Server": mesma configuração realizada no menu *"Settings / Product Setup / Communications / IEC 61850 / Server Configuration / IEDName"* do IED que estiver sendo programado*.*
- Campo "IP": mesmo endereço IP do IED que estiver sendo configurado, de acordo coma tabela 3.1.

Após o preenchimento, clicar no botão "Add". O novo servidor deve aparecer na lista de servidores à esquerda.

Após isso, clicar nas abas "IEC61850 General" "Setup", "Comtrade / Commands", fazendo as configurações como mostram as Figura 12.36, Figura 12.37 e Figura 12.38.

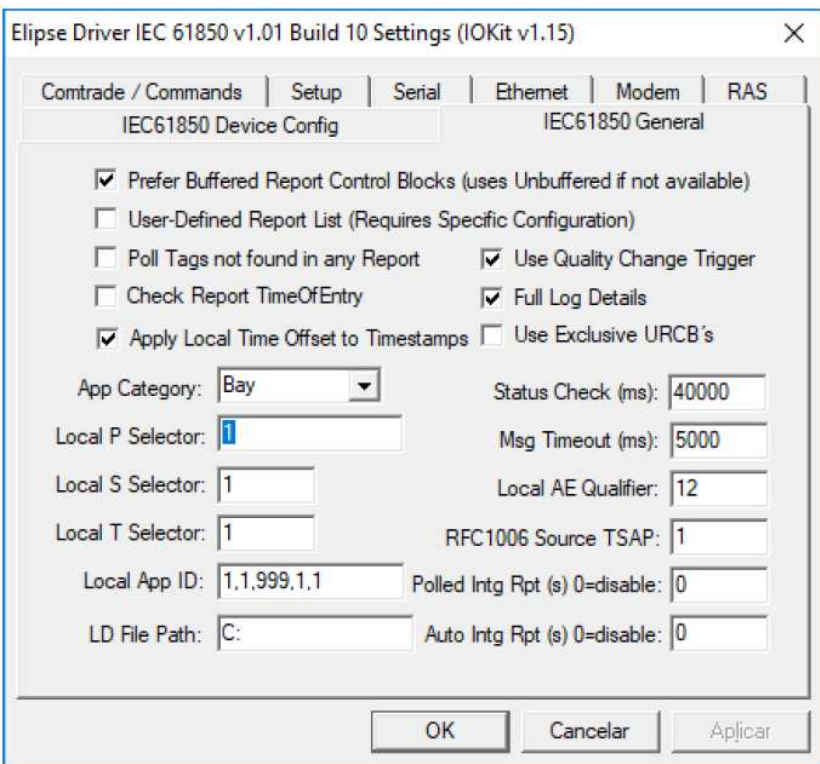

*Figura 12.36: Menu "IEC 61850 General"* 

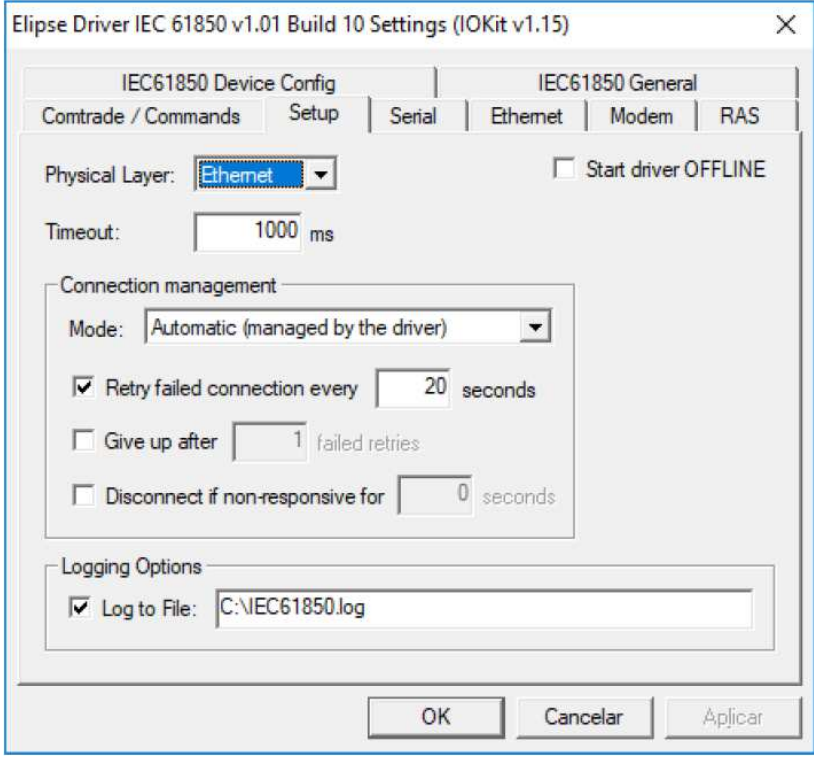

*Figura 12.37: Menu "Setup"* 

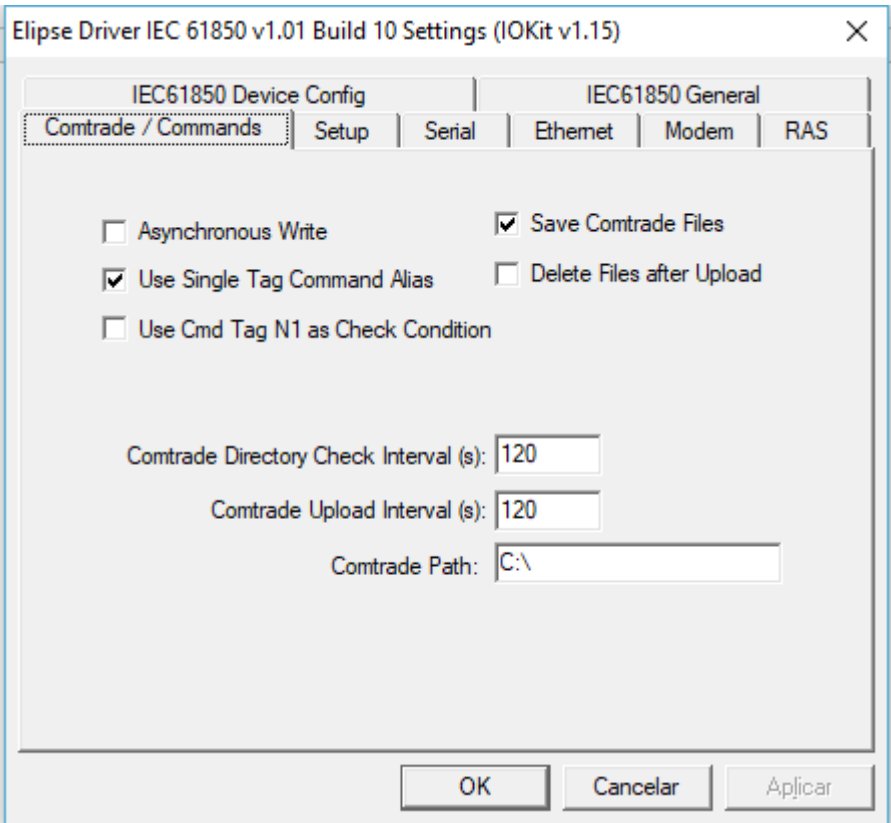

*Figura 12.38: Menu "Comtrade / Commands"* 

#### **12.4.3 Busca das variáveis (tags) disponibilizadas pelo IED**

Clicar no botão "Tag Browser", indicado em verde na Figura 12.35. Tags são os objetos utilizados, de acordo com o protocolo MMS da IEC 61850, para representar as variáveis disponibilizadas por qualquer IED, independentemente do fabricante. Sua disponibilização, de acordo com a norma, deve seguir uma estrutura em árvore. Na janela "Tag Browser", essa árvore se encontra à esquerda, no campo "Tags disponibilizados pelo driver", como mostra a figura 12.13.

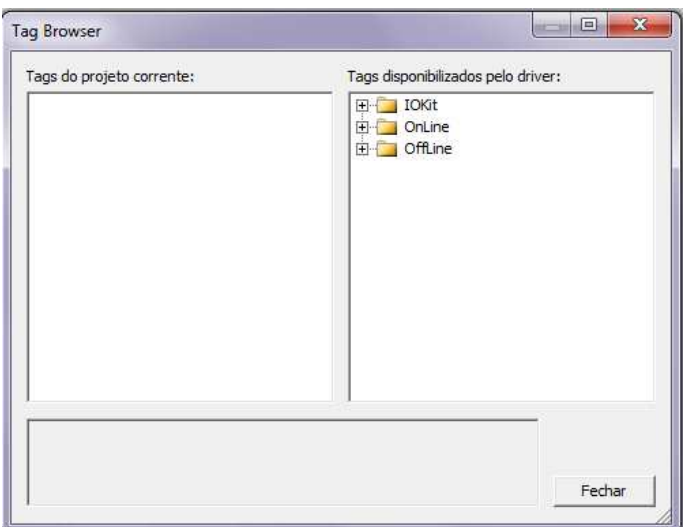

*Figura 12.39: Tag Browser* 

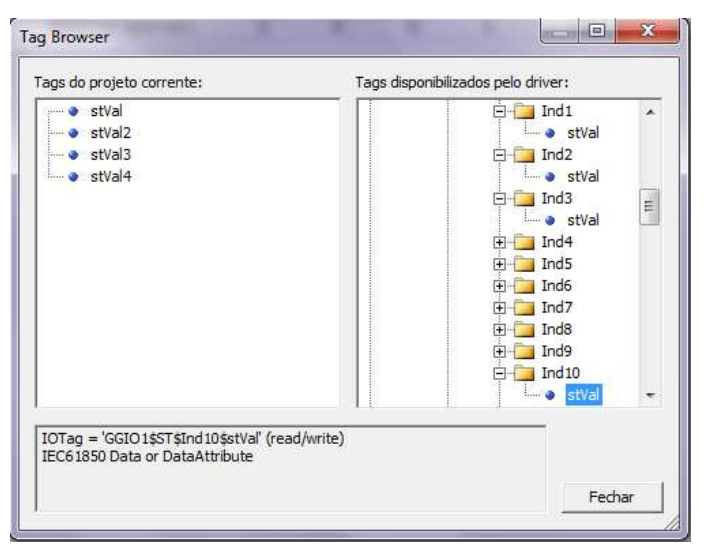

*Figura 12.40: Escolhendo as tags* 

No caso deste tutorial, as variáveis disponibilizadas pelo IED na tabela GGIO1 (*"Settings / Product Setup / Communications / IEC 61850 / GGIO1 Status Configuration"*) deverão estar no caminho *"Online /<Nome\_do\_Servidor>/<Nome\_do\_Servidor>LDInst/ GGIO1 / ST"*.

Para pegar a variável armazenada na primeira posição da tabela GGIO1 (GGIO1.ST.Ind1.stVal, observe figura 10.1), o caminho é *"Online /<Nome\_do\_Servidor>/<Nome\_do\_Servidor>LDInst/ GGIO1 / ST / Ind1 / stVal"*.

No nosso caso, vemos que o estado do disjuntor está na posição 10 da tabela GGIO1 (figura 10.1). Logo, o tag que devemos utilizar está em *"Online /<Nome\_do\_Servidor>/<Nome\_do\_Servidor>LDInst/ GGIO1 / ST / Ind10 / stVal"*. Arrastar esse objeto (representado por uma bolinha azul) para o campo à direita "Tags do projeto corrente".

 Além do estado do IED vamos pegar também as três primeiras variáveis da tabela GGIO1, como mostra a figura 12.13.

**Observação:** Também é possível buscar toda a estrutura de pasta de tags dentro do IED, tornando todas as tags disponíveis para a construção da aplicação. Por outro lado, caso se esteja utilizando a licença Demo (ou seja, caso não se esteja conectado, por rede ou USB, ao hard-key), pode haver restrições à quantidade de tags trazidas para o driver.

Ao clicar em "Fechar", nota-se que as tags escolhidas são registradas em uma tabela mostrada na Figura 12.41. A segunda e terceira colunas detalham a localização das tags dentro do IED.

| Arquivo Visualizar Objetos Arranjar Ferramentas Janela Ajuda<br>$\cdot$ 22 $\cdot$ A $\cdot$ B $I$ U $E$ $\equiv$ $\equiv$<br>5 同区区 12 C 丽山A 明昌 5 ab 2 : A - Y - Y - Y - 三 - A : 1 2 4 1 1 4 4 4 1 1 2 1 2 1 2 1 2 1 1 2 1 4 2 1 1 2 1 4 2<br>24 前期 医电小量子<br>Irganizer<br>$ +$ $+$ $+$<br>TelaInicial * Driver *<br>Domínio: (nenhum Domínio carregado)<br>$\mathbf{r}$<br>$+ \times 8$<br><b>B</b> Explorer<br>P2/N2<br>P3/N3   P4/N4   Ta<br>Dispositivo<br>P1/N1<br>Var<br>Leitura?<br>Escrita?<br>Escala?<br>Nome<br>Item<br>PROJETO1 (F:\Users\Leonardo\Downloads\SCADA\Projeto1\Projeto1.pr<br><b>Exp</b> Dados<br><b>El M</b> Driver<br>$\overline{0}$<br>$\theta$<br>$\overline{0}$<br>$\theta$<br><b>E-Mail Driver*</b><br>$\bullet$ st Val<br>IED5142A:IED5142ALDInst<br>GGIO1\$ST\$Ind1\$stVal<br>$\theta$<br>□<br>0<br>$\theta$<br>$\theta$<br>1000<br>⊡<br>⊡<br>E-T Telalnicial*<br>⊡<br>⊡<br>$\Box$<br>$\bullet$ stVal2<br>IED5142A:IED5142ALDInst<br>$\theta$<br>1000<br>GGIO1\$ST\$Ind2\$stVal<br>$\Omega$<br>$\theta$<br>$\overline{0}$<br><b>E</b> Mewer<br>⊡<br>⊡<br>$\Box$<br>$\bullet$ stVal3<br>IED5142A:IED5142ALDInst<br>$\theta$<br>$\theta$<br>GGIO1\$ST\$Ind3\$stVal<br>$\theta$<br>$\mathbf{0}$<br>1000<br>top<br>⊡<br>⊡<br>$\bullet$ stVal4<br>IED5142A:IED5142ALDInst<br>$\theta$<br>$\theta$<br>1000<br>$\Box$<br>GGIO1SSTSInd10SstVal<br>$\Omega$<br>$\overline{0}$<br>$\left  \cdot \right $<br>$\overline{m}$<br>Cy Organizer & Galeria<br>Driver' (IODrv.IODriver) - Propriedades<br>$\rightarrow$ 1. 3<br>Propriedade<br>Valor<br>A DocString<br>C:\Program Files\Eipse Software\Eipse E3\I<br>A DriverLocation<br>Elipse Driver IEC 61850 v1.01 Build 10<br>A DriverName<br>EnableReadGrouping True<br>Driver<br>A Name<br><b>g</b> P1<br>$\Omega$<br><b>9P2</b><br>$\theta$<br>$\theta$<br><b>g</b> P <sub>3</sub><br>9 P4<br>$\Omega$<br>A ParamDevice |                                  |  |  |  |  |  |  |  | E3 Studio - [Driver *] |
|----------------------------------------------------------------------------------------------------|----------------------------------|--|--|--|--|--|--|--|------------------------|
|                                                                                                    |                                  |  |  |  |  |  |  |  |                        |
|                                                                                                    |                                  |  |  |  |  |  |  |  |                        |
|                                                                                                    |                                  |  |  |  |  |  |  |  |                        |
|                                                                                                    |                                  |  |  |  |  |  |  |  |                        |
|                                                                                                    | 4 D X                            |  |  |  |  |  |  |  |                        |
|                                                                                                    |                                  |  |  |  |  |  |  |  |                        |
|                                                                                                    |                                  |  |  |  |  |  |  |  |                        |
|                                                                                                    | Min UE   Ma                      |  |  |  |  |  |  |  |                        |
|                                                                                                    | $\theta$                         |  |  |  |  |  |  |  |                        |
|                                                                                                    | $\Omega$                         |  |  |  |  |  |  |  |                        |
|                                                                                                    | $\overline{0}$                   |  |  |  |  |  |  |  |                        |
|                                                                                                    | $\begin{array}{c} 0 \end{array}$ |  |  |  |  |  |  |  |                        |
|                                                                                                    |                                  |  |  |  |  |  |  |  |                        |
|                                                                                                    |                                  |  |  |  |  |  |  |  |                        |
|                                                                                                    |                                  |  |  |  |  |  |  |  |                        |
|                                                                                                    |                                  |  |  |  |  |  |  |  |                        |
|                                                                                                    |                                  |  |  |  |  |  |  |  |                        |
|                                                                                                    |                                  |  |  |  |  |  |  |  |                        |
|                                                                                                    |                                  |  |  |  |  |  |  |  |                        |
|                                                                                                    |                                  |  |  |  |  |  |  |  |                        |
|                                                                                                    |                                  |  |  |  |  |  |  |  |                        |
|                                                                                                    |                                  |  |  |  |  |  |  |  |                        |
|                                                                                                    |                                  |  |  |  |  |  |  |  |                        |
|                                                                                                    |                                  |  |  |  |  |  |  |  |                        |
| A PathContainer                                                                                                    |                                  |  |  |  |  |  |  |  |                        |
| A PathName<br>Driver.                                                                                                    |                                  |  |  |  |  |  |  |  |                        |
| A PathVolume<br>F:\Users\Leonardo\Downloads\SCADA\Projeto1\Proj<br>9 ReadRetries                                                                                                    |                                  |  |  |  |  |  |  |  |                        |
| $\theta$<br>9 ShareMaximum<br>$\mathbf{0}$                                                                                                    |                                  |  |  |  |  |  |  |  |                        |
| ٠                                                                                                    |                                  |  |  |  |  |  |  |  |                        |
| $\leftarrow$<br>m                                                                                                    |                                  |  |  |  |  |  |  |  |                        |
| $H \rightarrow H$ <b>Design</b> $\land$ Scripts                                                                                                    |                                  |  |  |  |  |  |  |  |                        |

*Figura 12.41: Tabela com as tags importadas do IED* 

Podemos renomear as tags (coluna Nome), de modo que representem melhor a variável que está sendo lida. Para alterar, clicar uma vez em cima da tag e escrever o novo nome dado à tag. Acima da tabela, o botão "ativar comunicação" (destacado em vermelho) inicia a leitura instantânea das tags. Ao clicar nesse botão, após um tempo, os valores instantâneos das variáveis (tags) começam a aparecer na coluna "Valor". Alterando o estado das variáveis cujos tags escolhemos, tal como o estado

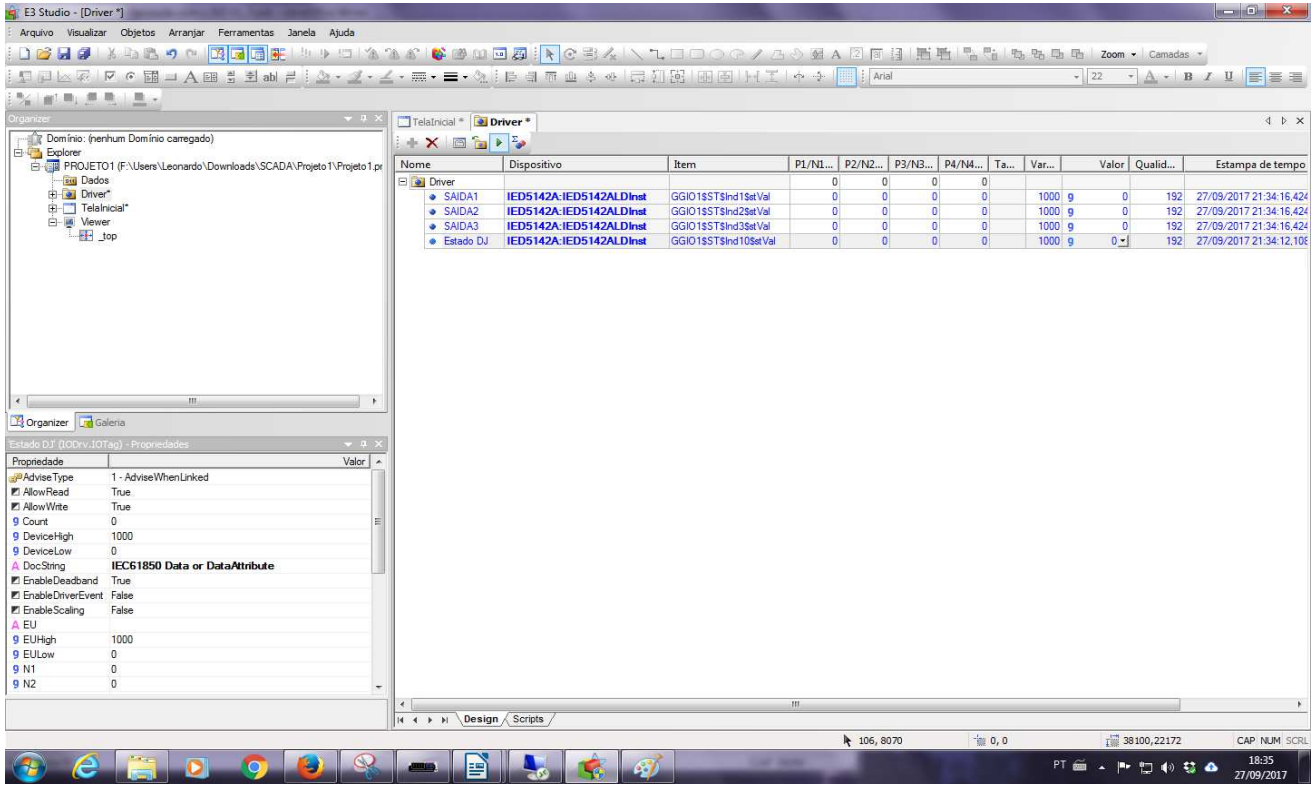

do disjuntor, observamos a modificação da coluna "valor" ocorrer em tempo real, como mostra a

Figura 12.42, já com as tags renomeadas.

| E3 Studio - [Driver *]                                                                                                    |                                                                                                    |                                           |                         |                         |     |                |                |                                          |          |                  | $-6 - x$                                                        |
|----------------------------------------------------------------------------------------------------|----------------------------------------------------------------------------------------------------|-------------------------------------------|-------------------------|-------------------------|-----|----------------|----------------|------------------------------------------|----------|------------------|-----------------------------------------------------------------|
|                                                                                                    | Arquivo Visualizar Objetos Arranjar Ferramentas Janela Ajuda                                                      |                                           |                         |                         |     |                |                |                                          |          |                  |                                                                 |
| $\begin{array}{c} 1 & 1 \\ 0 & 1 \end{array}$                                                                                                    | メントゥ - Baa - 2011 - 2012 - 2012 - 2012 - 2012 - 2012 - 2014 - 2013 - 2014 - 2014 - 2014 - 2013 - 2014 - 2014 -    |                                           |                         |                         |     |                |                |                                          |          |                  |                                                                 |
|                                                                                                    | 5 同区区 12 6 國 → A 國 블 최 ab 블 : ② - 爻 - ∡ - △ - ★ → 国 - ◇ : 日 引 帝 山 ふ ※ 日 打 関   田 国   H て   ↑ →          j Anal     |                                           |                         |                         |     |                |                |                                          |          |                  | $\cdot$ 22 $\cdot$ A $\cdot$ B $I$ U $\equiv$ $\equiv$ $\equiv$ |
| 5% mlm 原発(主)                                                                                                    |                                                                                                    |                                           |                         |                         |     |                |                |                                          |          |                  |                                                                 |
|                                                                                                    |                                                                                                    |                                           |                         |                         |     |                |                |                                          |          |                  |                                                                 |
| Organizer                                                                                                    | $+1$ $+$                                                                                                    | TelaInicial * Driver *                    |                         |                         |     |                |                |                                          |          |                  | 4 b x                                                           |
|                                                                                                    | Domínio: (nenhum Domínio carregado)                                                                               | $+ \times 0$ b $\rightarrow$              |                         |                         |     |                |                |                                          |          |                  |                                                                 |
| Explorer                                                                                                    | PROJETO1 (F:\Users\Leonardo\Downloads\SCADA\Projeto1\Projeto1.pr                                                  | Nome                                      | Dispositivo             | Item                    |     |                |                | P1/N1   P2/N2   P3/N3   P4/N4   Ta   Var |          | Valor Qualid     | Estampa de tempo                                                |
| <b>Erg</b> Dados                                                                                                    |                                                                                                    | <b>E Driver</b>                           |                         |                         |     | $\overline{0}$ | $\overline{0}$ | $\Omega$<br>$\theta$                     |          |                  |                                                                 |
| Driver*                                                                                                    |                                                                                                    | · SAIDA1                                  | IED5142A:IED5142ALDInst | GGIO1SSTSInd1SstVal     |     | $\mathbf{0}$   | $\overline{0}$ | $\ddot{\mathbf{0}}$<br>$\theta$          | 1000 9   | $\circ$          | 192 27/09/2017 21:34:16,424                                     |
| E-T Telalnicial*                                                                                                    |                                                                                                    | · SAIDA2                                  | IED5142A:IED5142ALDInst | GGIO1\$ST\$Ind2\$stVal  |     | $\mathbf{0}$   | $\bullet$      | $\bullet$<br>o                           | $1000$ g | $\circ$          | 192 27/09/2017 21:34:16,424                                     |
| - M Viewer<br><b>FF</b> top                                                                                                    |                                                                                                    | · SAIDA3                                  | IED5142A:IED5142ALDInst | GGIO1SSTSInd3SstVal     |     | $\bullet$      | $\bullet$      | $\blacksquare$<br>$\Omega$               | $1000$ q | $\circ$          | 192 27/09/2017 21:34:16.424                                     |
|                                                                                                    |                                                                                                    | · Estado DJ                               | IED5142A:IED5142ALDInst | GGIO1\$ST\$Ind10\$stVal |     | $\mathbf{0}$   | $\mathbf{0}$   | $\overline{0}$<br>$\Omega$               | 1000 q   | $0 -$            | 192 27/09/2017 21:34:12.10                                      |
| $\cdot$<br>Organizer Galeria<br>stade DJ' (IODrv.IOTag) - Propredades<br>Propriedade<br>PAdvise Type<br>P AllowRead<br><b>Z</b> Allow Write<br>9 Count<br>9 DeviceHigh<br>9 DeviceLow | m.<br>$-1$<br>Valor $\vert$ $\sim$<br>1 - AdviseWhenLinked<br>True.<br>True<br>$\theta$<br>1000<br>$\overline{0}$ |                                           |                         |                         |     |                |                |                                          |          |                  |                                                                 |
| A DocString                                                                                                    | IEC61850 Data or DataAttribute                                                                                    |                                           |                         |                         |     |                |                |                                          |          |                  |                                                                 |
| ■ EnableDeadband                                                                                                    | True                                                                                                    |                                           |                         |                         |     |                |                |                                          |          |                  |                                                                 |
| E EnableDriverEvent False                                                                                                    |                                                                                                    |                                           |                         |                         |     |                |                |                                          |          |                  |                                                                 |
| <b>E</b> Enable Scaling                                                                                                    | False                                                                                                    |                                           |                         |                         |     |                |                |                                          |          |                  |                                                                 |
| A EU                                                                                                    |                                                                                                    |                                           |                         |                         |     |                |                |                                          |          |                  |                                                                 |
| 9 EUHigh                                                                                                    | 1000                                                                                                    |                                           |                         |                         |     |                |                |                                          |          |                  |                                                                 |
| 9 EULow                                                                                                    | $\theta$                                                                                                    |                                           |                         |                         |     |                |                |                                          |          |                  |                                                                 |
| 9 N1                                                                                                    | $\theta$<br>$\theta$                                                                                              |                                           |                         |                         |     |                |                |                                          |          |                  |                                                                 |
| 9 N2                                                                                                    |                                                                                                    |                                           |                         |                         |     |                |                |                                          |          |                  |                                                                 |
|                                                                                                    |                                                                                                    | $\leftarrow$<br>$ 4 +  $ M Design Scripts |                         |                         | -88 |                |                |                                          |          |                  |                                                                 |
|                                                                                                    |                                                                                                    |                                           |                         |                         |     |                |                | 10,0                                     |          | T 38100, 22172   | CAP NUM SCRL                                                    |
|                                                                                                    |                                                                                                    |                                           |                         |                         |     | ₦ 106,8070     |                |                                          |          |                  |                                                                 |
| e                                                                                                    | <b>O</b><br>-                                                                                                    |                                           |                         | <b>CARD SERVICE</b>     |     |                |                |                                          |          | PT 画 4 下 口 4 等 4 | 18:35<br>27/09/2017                                             |

*Figura 12.42:Leitura dos tags com o SCADA.* 

Voltando ao Tag Browser, devem-se buscar também as tags de comando, no caminho "**Online**  */<Nome\_do\_Servidor>/<Nome\_do\_Servidor>LDInst/* **GGIO2 / CO / SPCSO1"**, idem para SPCSO2. Nesse caso, devem se trazer a estrutura inteira, e renomear, caso seja desejado.

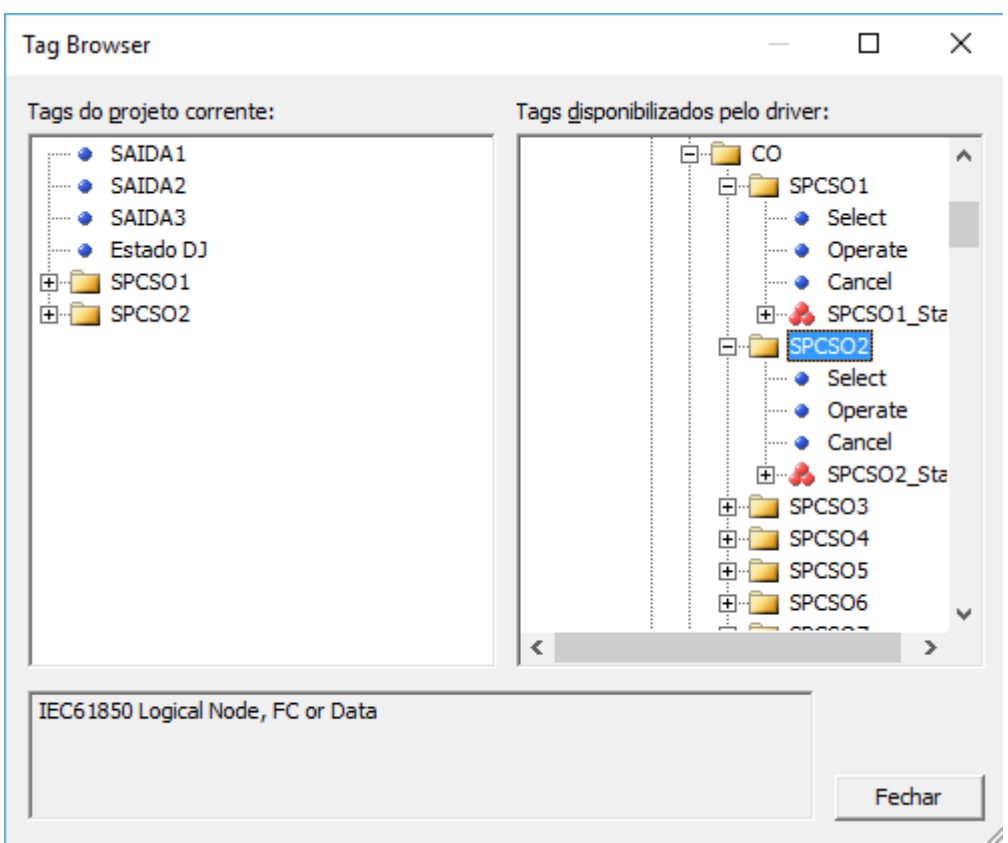

*Figura 12.43:Tags de comando.* 

Existem outras tags importantes que podem ser obtidas do IED com as configurações já feitas:

- **Tags de medição:** tags localizadas no caminho *"Online /<Nome\_do\_Servidor>/<Nome\_do\_Servidor>LDInst/ MMXU1 / MX"*. O nível "TotW" logo abaixo disponibiliza a potência ativa total, em valor instantâneo ou apenas a magnitude do sinal, caso for senoidal. Podemos ainda acompanhar medições de frequência (nível "Hz"), corrente, tensão, fator de potência entre outros.
- **Tags de sinalizações digitais**: localizadas no caminho *"Online /<Nome\_do\_Servidor>/<Nome\_do\_Servidor>LDInst/ MMXU1 / Datasets"*, referem-se a todas as variáveis digitais do IED que podem ser enviadas por evento (não apenas por polling). É indiferente buscá-las por este caminho ou pelo caminho ,riginal do dataset (GGIO1/ST/Indx/...), mas, estando aqui, é uma indicação de que o Report Configuration em relação a elas está correto e funcional.

A vantagem do protocolo IEC 61850 é que essa estrutura em árvore, com os nomes característicos de cada nível, deve ser muito semelhante para qualquer IED, de qualquer fabricante. Por exemplo, em qualquer IED, independentemente da empresa que o fabricou, na interface com o Elipse, haverá um nível chamado MMXU, que disponibiliza as medições.

#### **12.4.4 Associando tags de comunicação aos objetos do Elipse Power**

Associaremos a posição do disjuntor 1 à VO3 do IED, e a posição do disjuntor 2 à V02.

| Nome                                            | Tipo             | Tag |
|-------------------------------------------------|------------------|-----|
| $\Box$ HandsOn                                  |                  |     |
| 日 中 52-1                                        |                  |     |
| $\frac{1}{10}$ Terminal 1<br>$\left  + \right $ |                  |     |
| $b$ Terminal <sub>2</sub><br>$\overline{+}$     |                  |     |
| <b>E A</b> Measurements                         |                  |     |
| □ dg PosicaoDisjuntor                           | *BreakerPosition |     |
| C Operator                                      |                  |     |
| Scada                                           |                  |     |
| E Commands                                      |                  |     |
| 田 图 52-2                                        |                  |     |
| $\Box$ $\bigoplus$ Carga1                       |                  |     |
| 国中0                                             |                  |     |
| 国由1                                             |                  |     |
| $\Box$ $\Diamond$ G1                            |                  |     |
| $\vert \pm \vert$<br>$\sqrt{111}$               |                  |     |

*Figura 12.44: Objetos do Power.* 

Ao se clicar na linha referente ao Scada, aparece uma caixa para seleção da tag

| Nome                                        | Tipo             | Tag |
|---------------------------------------------|------------------|-----|
| $\Box$ HandsOn                              |                  |     |
| $\Box$<br>$152 - 1$                         |                  |     |
| $b$ Terminal 1<br>$\overline{+}$            |                  |     |
| $b$ Terminal <sub>2</sub><br>$\overline{+}$ |                  |     |
| <b>E A</b> Measurements                     |                  |     |
| □ 0 posicaoDisjuntor                        | *BreakerPosition |     |
| C Operator                                  |                  |     |
| Scada                                       |                  | 亗   |
| E Commands                                  |                  |     |
| $\overline{+}$<br>$152 - 2$                 |                  |     |
| $\overline{\mathbf{t}}$<br>$\div$ Carga1    |                  |     |
| 国中0                                         |                  |     |
| 国壽 1                                        |                  |     |
| $@$ G1<br>$\boxed{\pm}$                     |                  |     |
| $\overline{+}$                              |                  |     |

*Figura 12.45: Botão para escolha de tags.* 

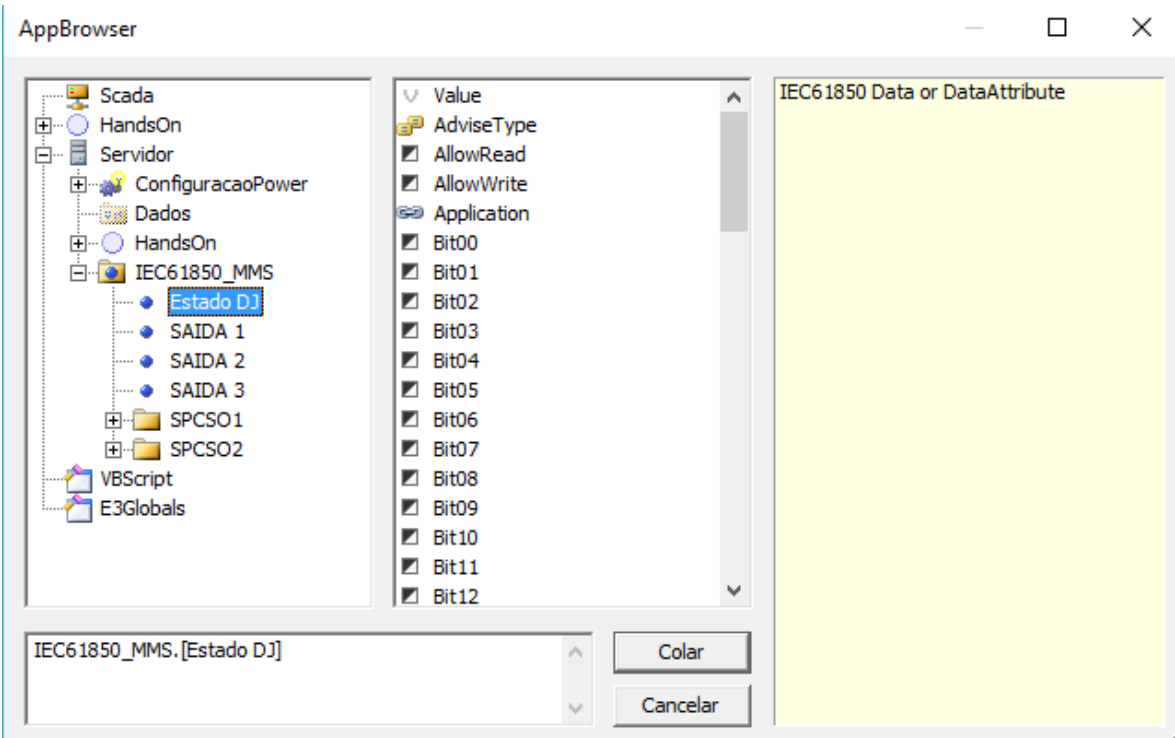

*Figura 12.46: Escolha de tag para sinalização.* 

Após selecionar o tag, deve-se clicar em "Colar". Pode-se fazer o mesmo para o segundo disjuntor, associando-o à VO1 (Saída 1).

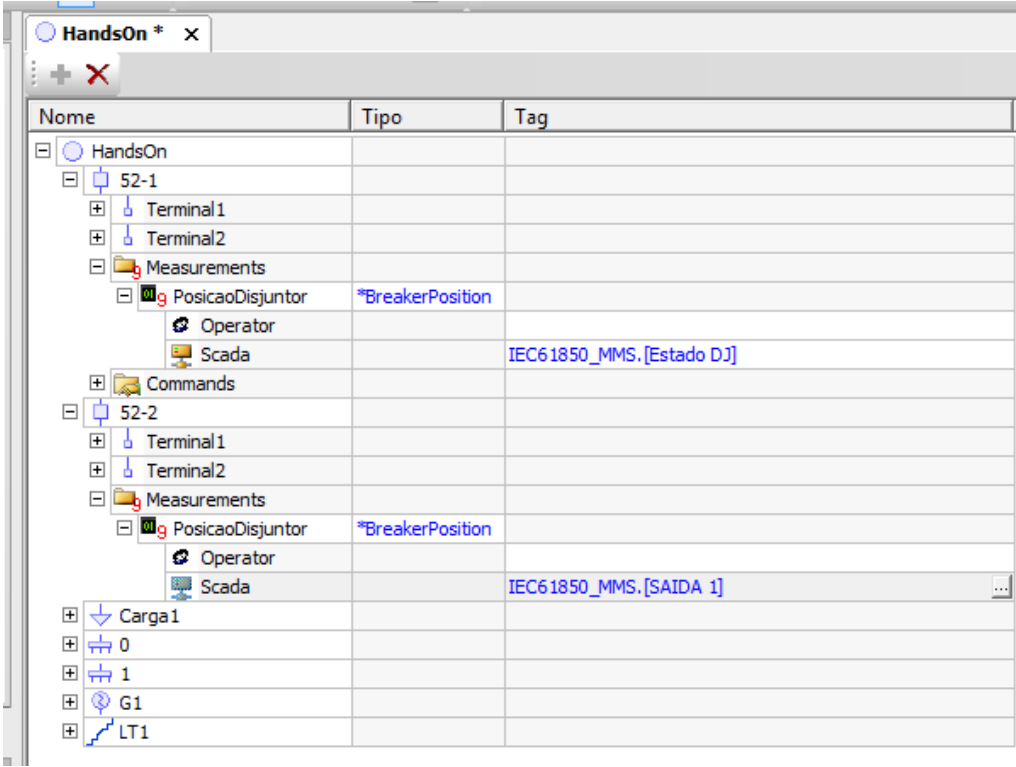

*Figura 12.47: Objetos com tags associados.* 

Para que os objetos recebam a informação pelo protocolo de comunicação, e não mais pela introdução manual, ajuste a propriedade ActiveSource de ambos os disjuntores para "1-stScada".

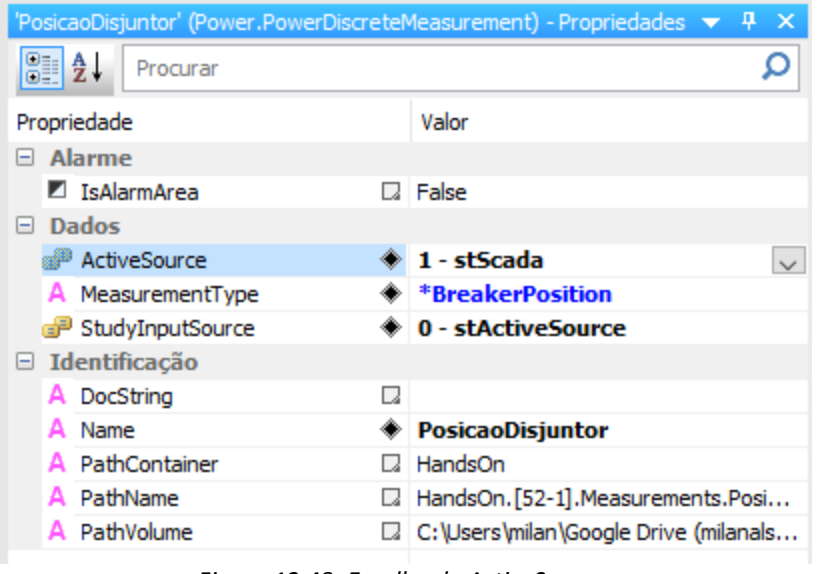

*Figura 12.48: Escolha do ActiveSource* 

Após essa configuração, parta o domínio e a aplicação (botões ) e verifique o funcionamento das sinalizações.

#### **12.4.5 Adicionando comandos no disjuntor**

Para que os comandos sejam compatíveis com a configuração feita no UR, uma adaptação é necessária:

• Em "Objetos de Servidor/Power/ConfiguraçãoPower", aba Comandos, clique em "\*BreakerPosition". Na caixa "Conversões: (default)", crie uma nova, dê um nome qualquer (ex.: PEA3509) e altere os valores da linha "Open" todos para 1.

| Nome<br>*BreakerPosition       |                                                    |                | Descrição                                                  | Ordenação                             |                                |                                                     |                |
|--------------------------------|----------------------------------------------------|----------------|------------------------------------------------------------|---------------------------------------|--------------------------------|-----------------------------------------------------|----------------|
|                                | Fase elétrica                                      |                |                                                            |                                       |                                |                                                     |                |
|                                | 8 - epDevice                                       |                | Comando de Disjuntor                                       | $\mathbf 0$                           |                                |                                                     |                |
| *ProtectionMode<br>帚           | 8 - epDevice                                       |                | Comando de Modo da Proteção                                | 0                                     |                                |                                                     |                |
| *ShedLoadOnScenario<br>a.      | 8 - epDevice                                       |                | Comando de Descarte de Carga do E 1                        |                                       |                                |                                                     |                |
| *SwitchPosition<br>Ħ<br>s      | 8 - epDevice                                       |                | Comando de Chave                                           | ö                                     |                                |                                                     |                |
| *TapPosition                   | 8 - epDevice                                       |                | Controle de Tap                                            | $\mathbf{I}$                          |                                |                                                     |                |
| *TapPositionA<br>ś             | $1 - eDA$                                          |                | Controle de Tap Fase A                                     | $\mathbf{1}$                          |                                |                                                     |                |
| TapPositionB                   | $2 - eDB$                                          |                | Controle de Tap Fase B                                     | $\mathbf{1}$                          |                                |                                                     |                |
| STapPositionC                  | $3 - epC$                                          |                | Controle de Tap Fase C                                     | $\mathbf{1}$                          |                                |                                                     |                |
| Conversões:                    | <b>PEA3509</b>                                     |                |                                                            | ٠                                     | Nova                           | Renomear                                            | Remover        |
|                                |                                                    |                |                                                            |                                       |                                |                                                     |                |
|                                | □ Select automático antes de Operate               |                |                                                            |                                       | Máximo de retentativas:        |                                                     | 0              |
|                                |                                                    |                |                                                            |                                       |                                |                                                     |                |
| Tempo limite de feedback (ms): | $\mathbf{0}$                                       |                |                                                            |                                       | Tempo entre retentativas (ms): |                                                     | $\overline{0}$ |
| Nome                           | Descrição                                          | Operate Value  | Operate Feedback                                           | Select Value                          | Select Feedback                | Cancel Value                                        |                |
| Open                           | Abrir                                              | 9 <sub>1</sub> | 91                                                         | 91                                    | 9 <sub>1</sub>                 | 91                                                  |                |
| Close                          | Fechar                                             | 9 <sub>1</sub> | 9 <sub>1</sub>                                             | 91                                    | 9 <sub>1</sub>                 | 9 <sub>1</sub>                                      |                |
|                                |                                                    |                |                                                            |                                       |                                |                                                     |                |
| $\hat{\textbf{C}}$             |                                                    |                |                                                            |                                       |                                |                                                     | 3              |
|                                |                                                    |                |                                                            |                                       |                                |                                                     |                |
|                                |                                                    |                |                                                            | $\vert x \vert$<br>园<br>$\pmb{\cdot}$ | 图<br>A<br>$-36$                | 嵇<br>$\mathcal{S}^{\mathcal{D}}_{\mathcal{C}}$<br>副 | 卧<br>目         |
|                                |                                                    |                | Sub OnOperate (ActorID, WriteValue, FeedbackValue, Failed) |                                       |                                |                                                     |                |
|                                |                                                    |                |                                                            |                                       |                                |                                                     |                |
| H                              |                                                    |                |                                                            |                                       |                                |                                                     |                |
| $\overline{2}$                 | Set Tag = Application. GetObject (OperateWriteTag) |                |                                                            |                                       |                                |                                                     |                |
| 3                              | Tag. WriteEx(0)                                    |                |                                                            |                                       |                                |                                                     |                |
| <b>OnOperate</b><br>4          | Failed = Not Tag. WriteEx (WriteValue)             |                |                                                            |                                       |                                |                                                     |                |
| ś<br>End Sub                   | Tag.WriteEx(0)                                     |                |                                                            |                                       |                                |                                                     |                |

*Figura 12.49: Conversão de comandos* 

• Além disso, no script denominado "OnOperate", altere o código para

```
Sub OnOperate(ActorID, WriteValue, FeedbackValue, Failed) 
      Set Tag = Application.GetObject(OperateWriteTag) 
      Tag.WriteEx(0) 
      Failed = Not Tag.WriteEx(WriteValue) 
      Tag.WriteEx(0) 
End Sub
```
Nem todos os disjuntores serão necessariamente comandados pelo SCADA. No nosso caso, comandaremos o disjuntor 52-1 e apenas monitoraremos o 52-2.

Com relação ao 52-1, devemos adicionar a possibilidade de comando, depois inserir um comando discreto que atuará na posição aberto/fechado do disjuntor, e, depois unidades de comando distintas, uma para abrir e outra para fechar.

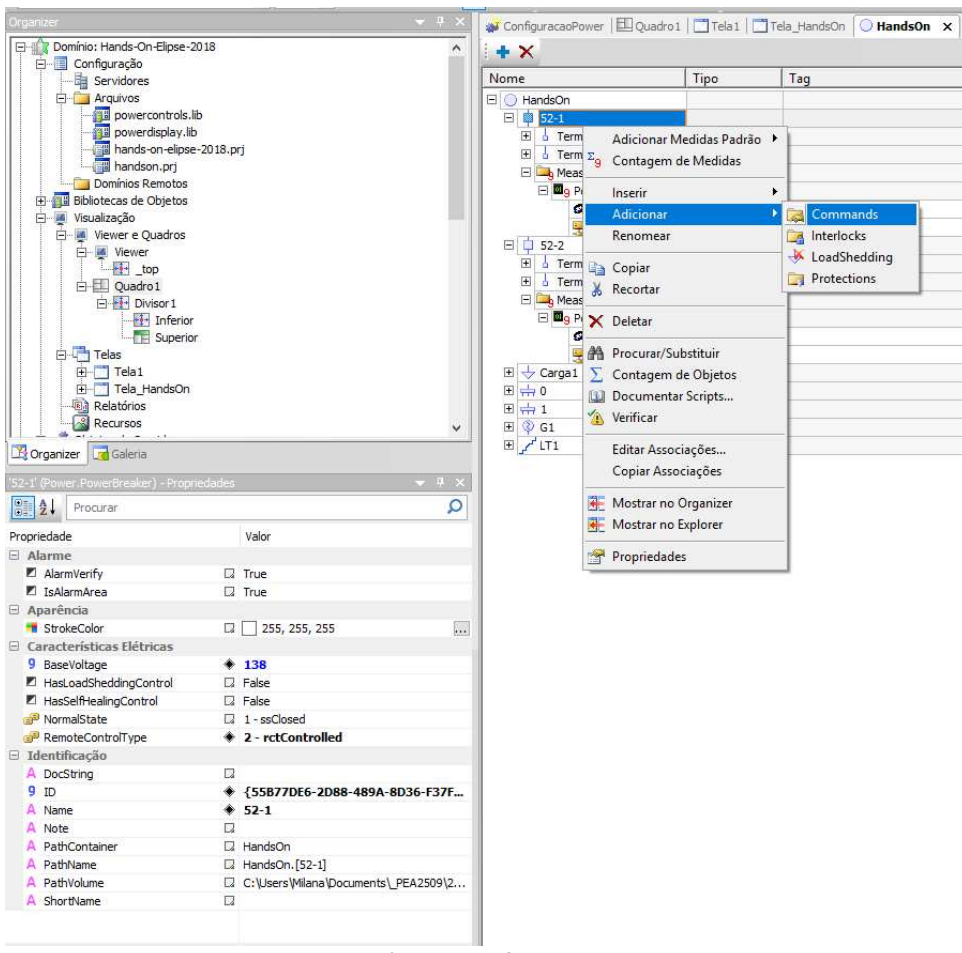

*Figura 12.50: Início da configuração de comandos.* 

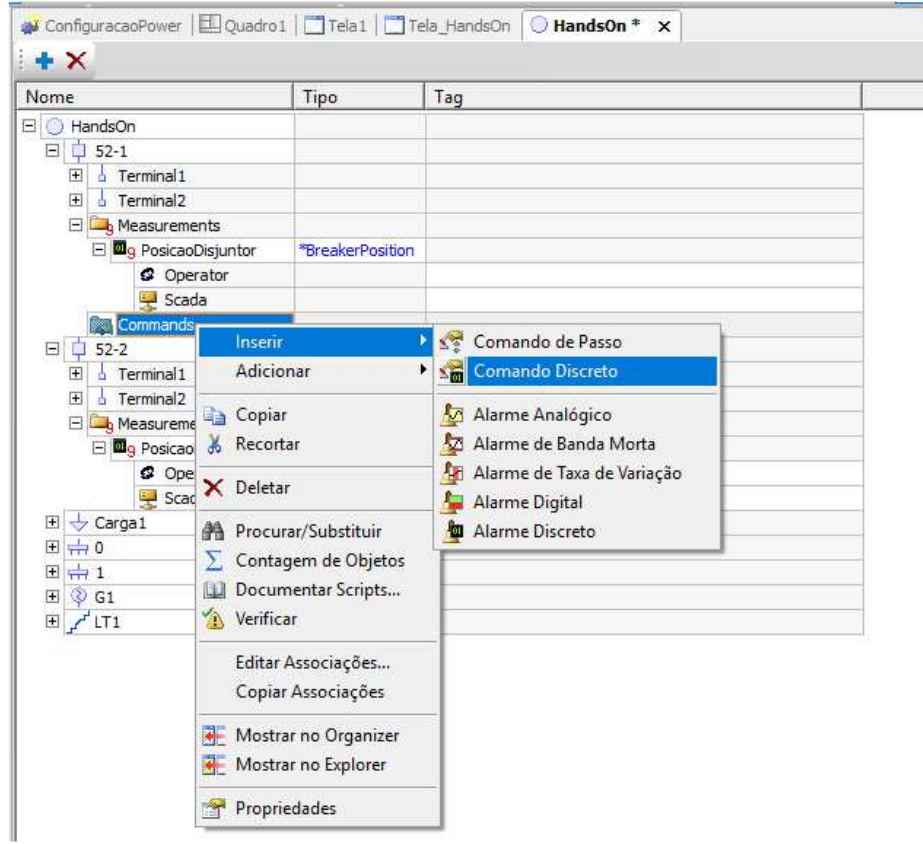

*Figura 12.51: Inserção de comando discreto.* 

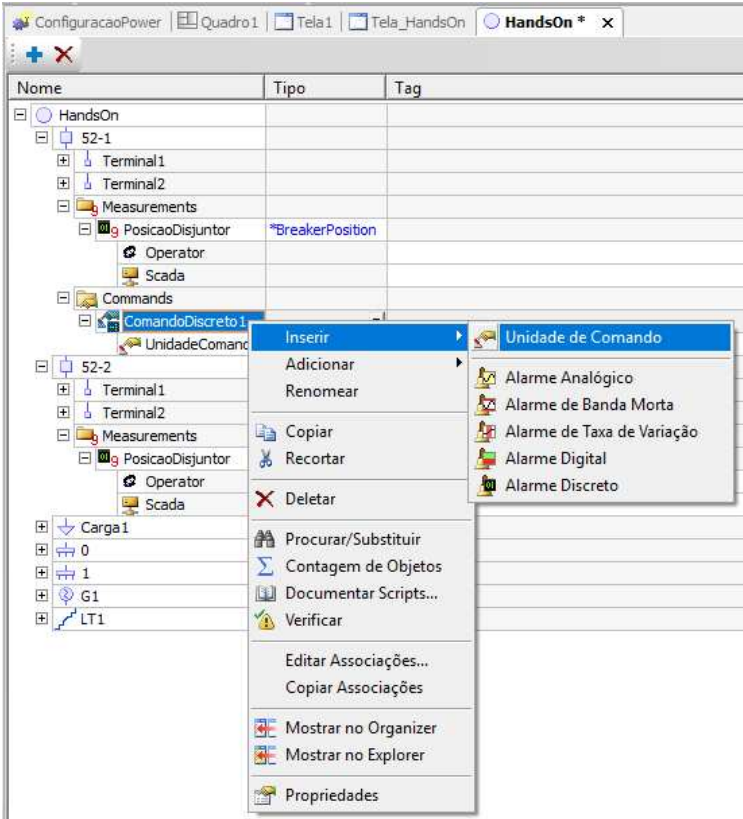

*Figura 12.52: Inserção de unidade de comando.* 

Ao clicar na linha do "ComandoDiscreto", pode-se selecionar o tipo de comando, que será Breaker Position, e a conversão, que será essa criada no início desta seção (ex.: PEA3509). Após isso, para cada unidade de comando, deve-se alterar as propriedades "CommandName" (Open ou Close) e "OperateWriteTag" (para a estrutura de comando que aponta para as Virtual Inputs 1 e 2 – SPCSO1 e SPCSO2 e, dentro dela, a tag Operate).

Após essa configuração, parta o domínio e a aplicação (botões ) e verifique o funcionamento dos comandos.

### **13 Próximos passos**

Dado que o tutorial foi realizado com atenção, o usuário já possui condições para desenvolver o sistema cujas lógicas são descritas no Anexo A do documento "**Roteiro Sistema Proteção e Automação para Planta Industrial**". Para entender a nomenclatura das variáveis utilizadas, recorrer ao documento "**Detalhe das logicas – complemento**". Para fazer a programação de cada IED passo-apasso, voltada ao projeto em questão, consultar "**Roteiro para programação do UR**". Voltar sempre à este tutorial caso exista alguma dúvida sobre o modo de programação dos IEDs ou do SCADA com o ElipsePower.

### **Apêndice A: Salvando as configurações** *online* **dos IEDs em um arquivo**

Caso seja necessário salvar localmente em disco (em um arquivo ".urs") as configurações presentes na memória de um IED, deve-se selecionar o respectivo IED na janela "Online Window", clicar com o botão direito, e escolher a opção "Read Device Settings", como mostrado na Fig. 16.1.

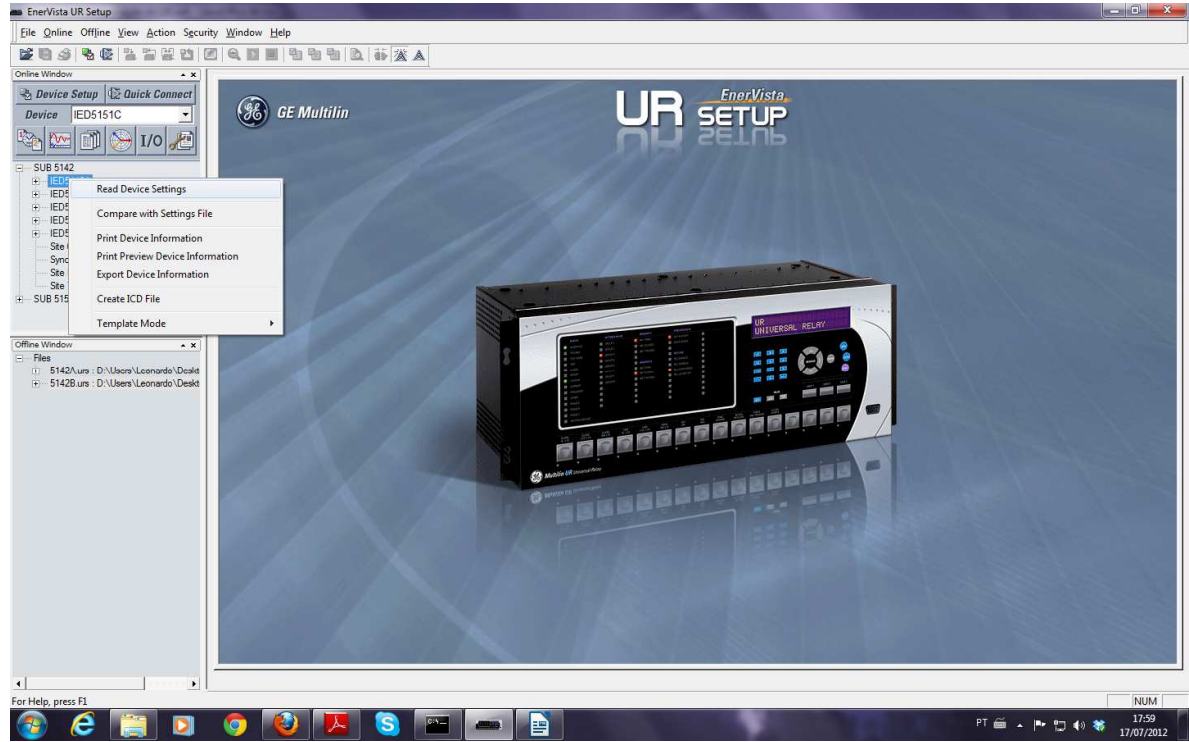

*Figura 16.1: Fazendo a leitura das configurações de um IED presente na rede para um arquivo offline ".urs".* 

Após acionada a opção de leitura mostrada na Fig. 16.1, deve-se escolher o local e o nome do arquivo que será salvo. Deve-se clicar em "Receive", confirmar ("Yes") e aguardar o tempo necessário para que o IED envie suas configurações ao computador. Isso pode ser visto em detalhes na Fig. 16.2. Este arquivo aparecerá automaticamente na janela "Offline Window", permitindo sua consulta e alteração em arquivo, ou seja, *offline*. Esse arquivo pode ser armazenado em pen drives e nuvens virtuais, de modo a armazenar a configuração do dispositivo. Também pode ser alterado de qualquer computador com o UR Setup instalado, não havendo necessidade de estar próximo ao IED.

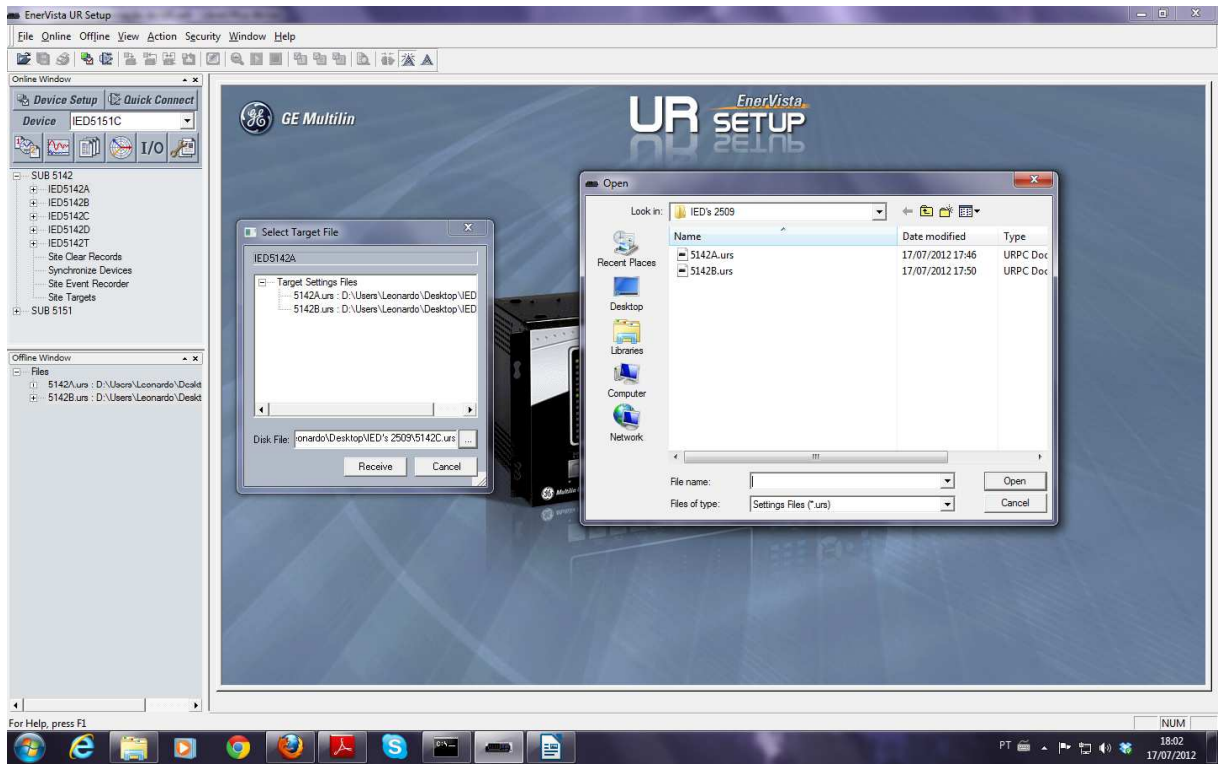

*Fig. 16.2: Salvando as configurações do IED em um arquivo.*

**Atenção 1:** Caso necessitar fazer o upload de um arquivo .urs para a memória do IED, consultar próximo capítulo.

**Atenção 2:** Não se esqueça que os IEDs no L.PROT poderão ser utilizados em outras atividades em outros horários, e suas memórias poderão ser constantemente apagadas e reprogramadas. Como medida de segurança, ao final de cada dia de trabalho no laboratório, cada equipe deve executar esse procedimento de armazenamento dos dados *online* em arquivos *offline,* para todos os IEDs configurados.

## **Apêndice B: Transferindo as configurações** *offline* **para um IED**

Para transferir as configurações *offline* para um dispositivo físico em campo, deve-se clicar com o botão direito no respectivo arquivo que está na janela "Offline Window", e escolher a opção "Write Settings File to Device".

Na janela que irá surgir, deve-se escolher um dispositivo com um "Order Code" igual àquele configurado anteriormente para aquele arquivo offline ".urs". A Fig. 17.1 ilustra esse procedimento.

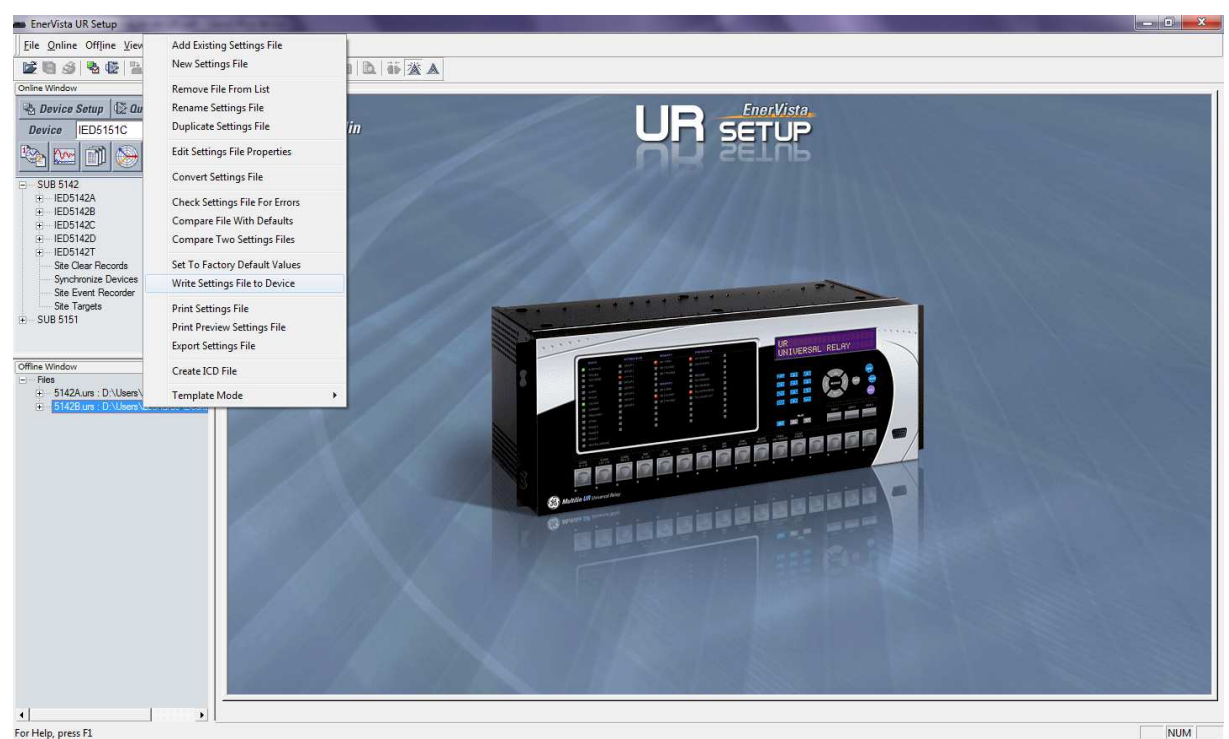

*Fig. 17.1: Transferindo as configurações de um arquivo offline no computador para a memória de um IED de campo.*

# **Apêndice C: Criando arquivos de configuração** *offline*

Os arquivos criados no modo offline podem ser criados fora do ambiente do laboratório com a possibilidade de serem carregados para o IED posteriormente.

Para construir um arquivo com a configuração *offline* do dispositivo, basta clicar com o botão direito do mouse na janela "Offline Window" e escolher a opção "New Settings File", como mostra a Fig. 18.1.

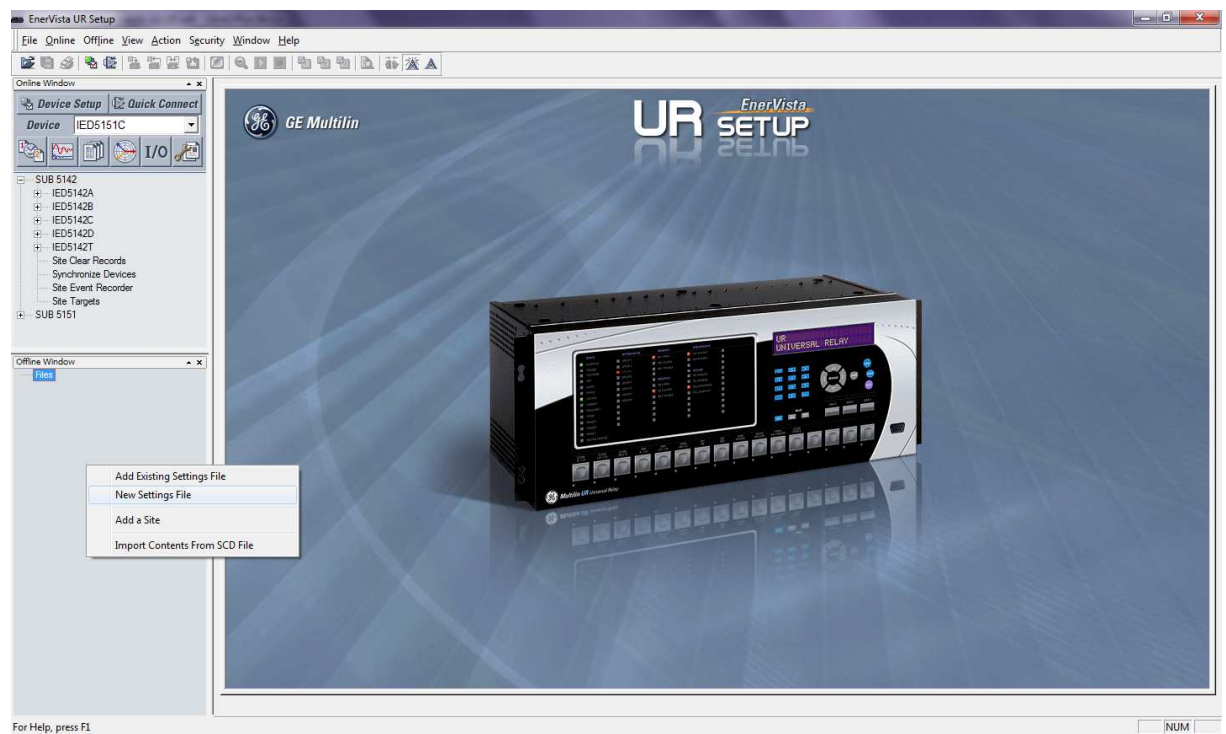

*Fig. 18.1: Criando um arquivo offline para armazenar as configurações do IED.*

Escolha um nome e o caminho de acesso ao arquivo que será criado. Na janela que surge, preencha o campo "Order Code" com um dos códigos da Tabela 18.1, respeitando a associação com o nome que cada dispositivo terá na subestação. Esse procedimento é ilustrado na Fig. 18.2.

*Tab. 18.1: Order codes para cada IED do sistema SAS a ser implementado.*
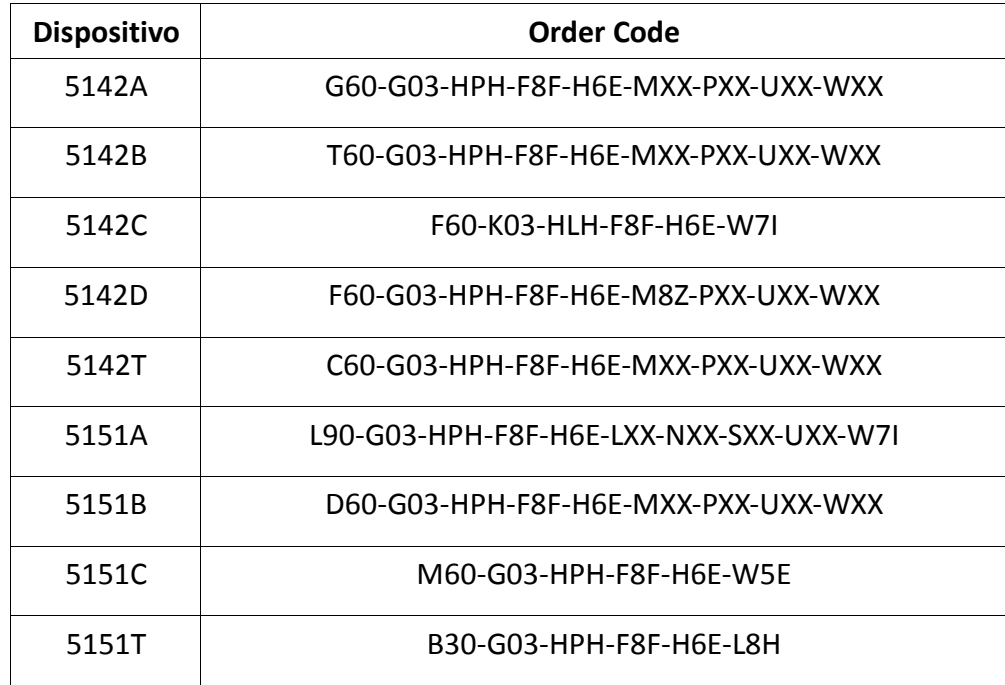

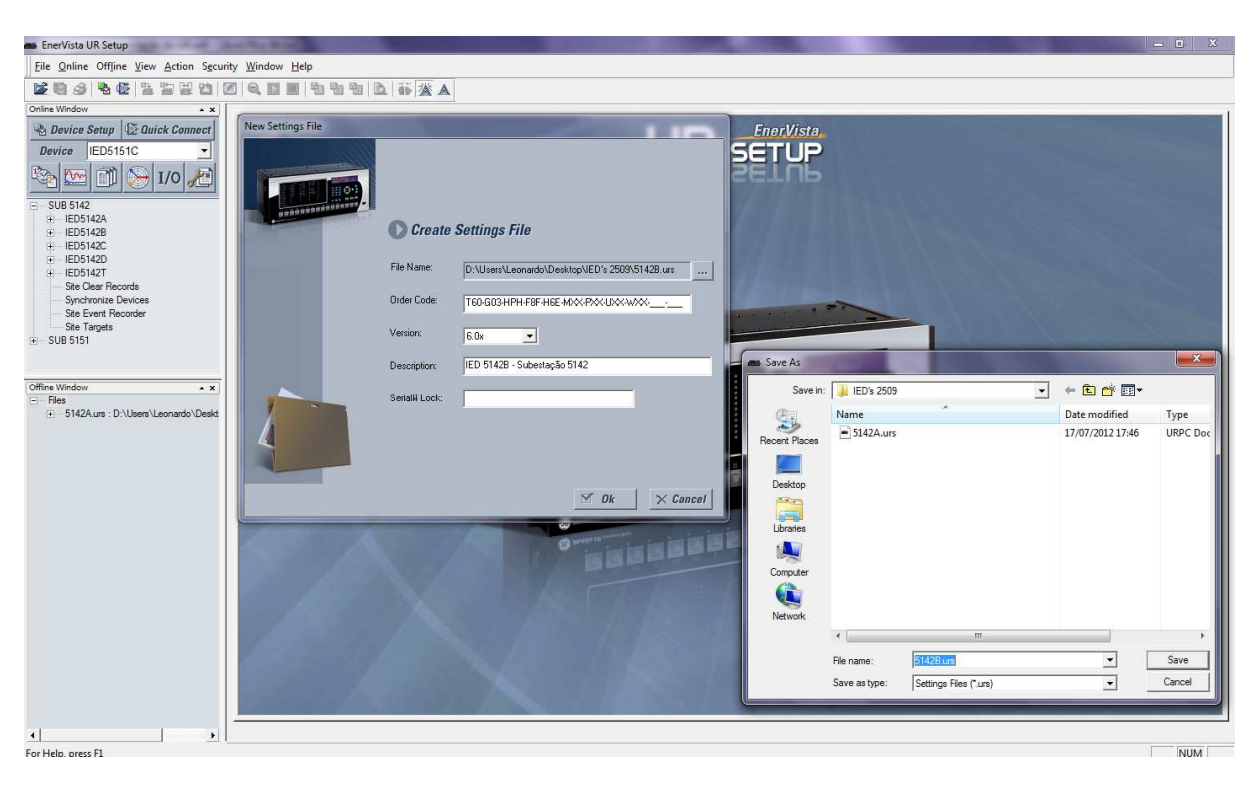

*Fig. 18.2: Detalhe da criação do arquivo offline com o Order Code fornecido na Tabela 18.1.*

Para cada IED, nessa janela deve-se selecionar a opção "6.0x" no campo "Version" e adicionar uma descrição (opcional). Clicando em "ok" o arquivo de configuração do dispositivo será criado e ficará listado na janela "Offline Window".

Podemos verificar o estado das Virtual Outputs em tempo real através do menu **"Actual Values/Status/Virtual Outputs"**.

Após isso, podemos verificar o estado das Contact Ouputs, em tempo real, através do menu **"Actual Values/Status/Contact Inputs"**. Pode-se também modificar o campo "Contact Input 1 ID" para ter qualquer outro nome, tal como 52A ou similar (os menus nos quais essa contact input está listada serão modificados automaticamente).